HP ProtectTools User Guide

© Copyright 2009 Hewlett-Packard Development Company, L.P.

Microsoft and Windows are U.S. registered trademarks of Microsoft Corporation. Bluetooth is a trademark owned by its proprietor and used by Hewlett-Packard Company under license. Java is a US trademark of Sun Microsystems, Inc. SD Logo is a trademark of its proprietor.

The information contained herein is subject to change without notice. The only warranties for HP products and services are set forth in the express warranty statements accompanying such products and services. Nothing herein should be construed as constituting an additional warranty. HP shall not be liable for technical or editorial errors or omissions contained herein.

First Edition: October 2009

Document Part Number: 572027-001

# **Table of contents**

#### 1 Introduction to security

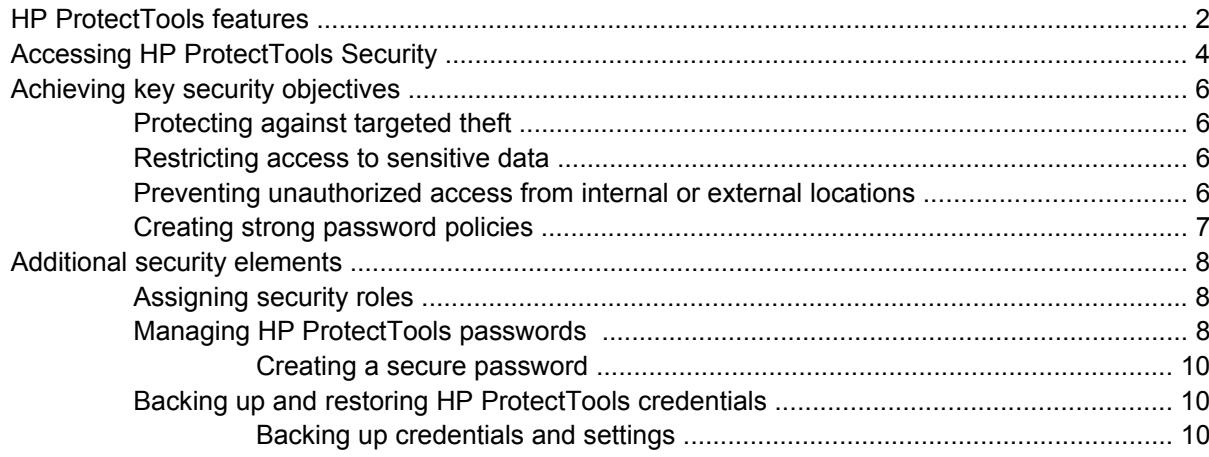

#### 2 Credential Manager for HP ProtectTools

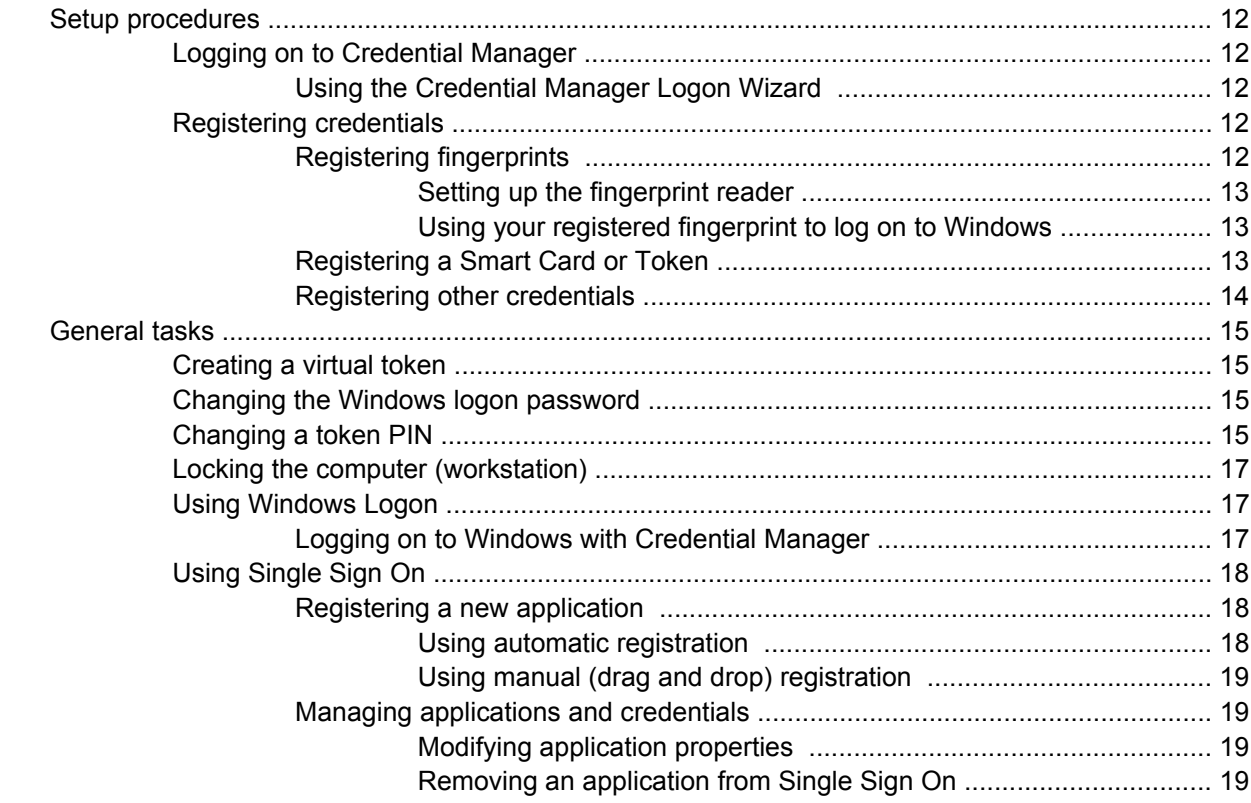

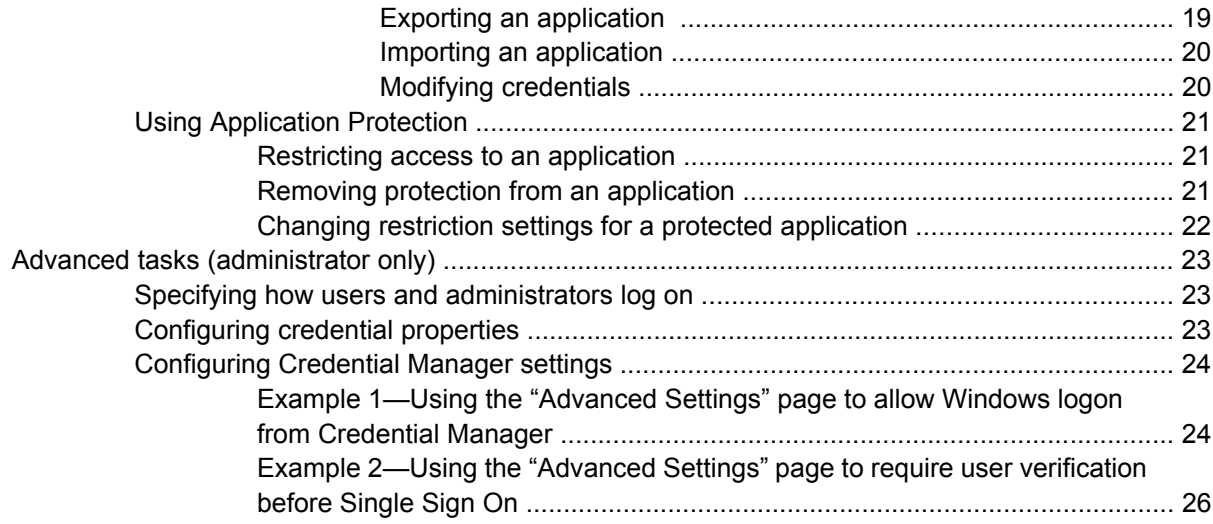

## **[3 Drive Encryption for HP ProtectTools \(select models only\)](#page-32-0)**

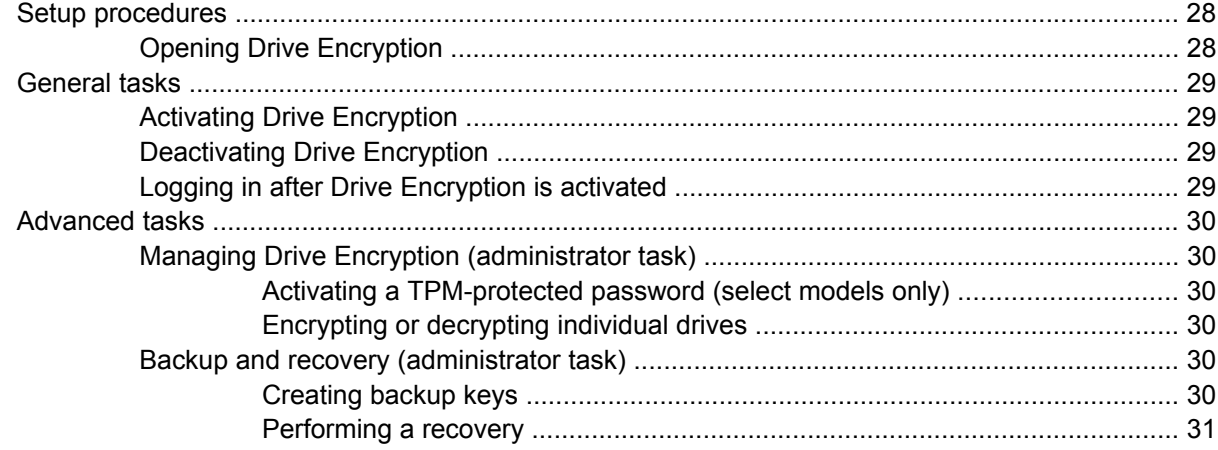

#### **[4 Privacy Manager for HP ProtectTools \(select models only\)](#page-37-0)**

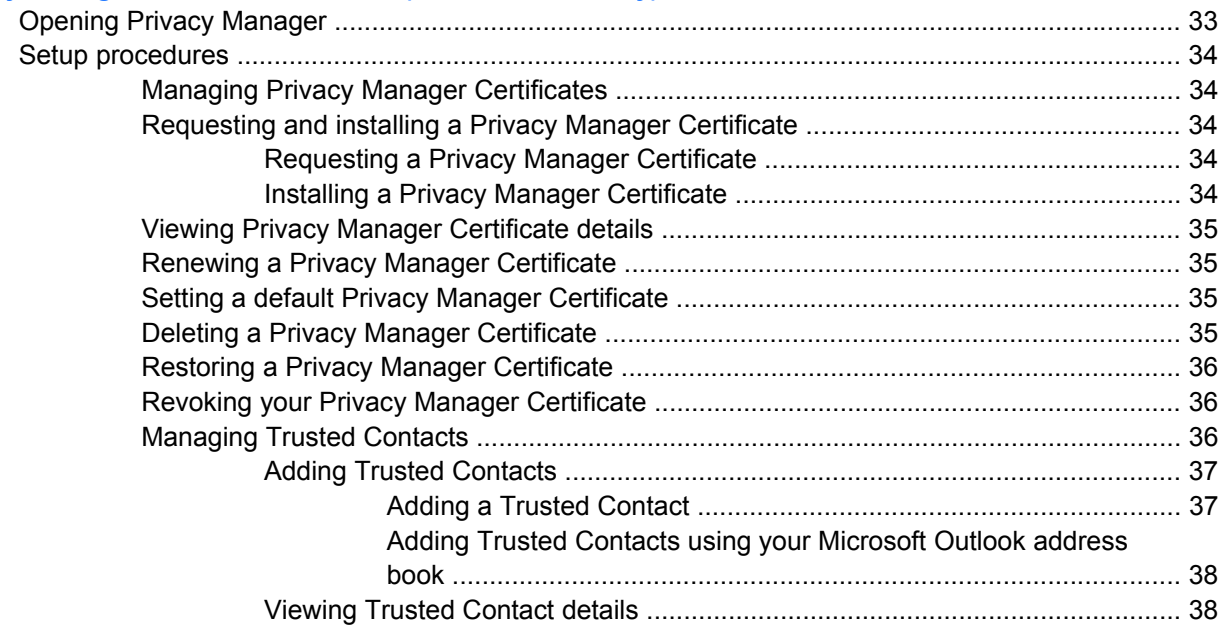

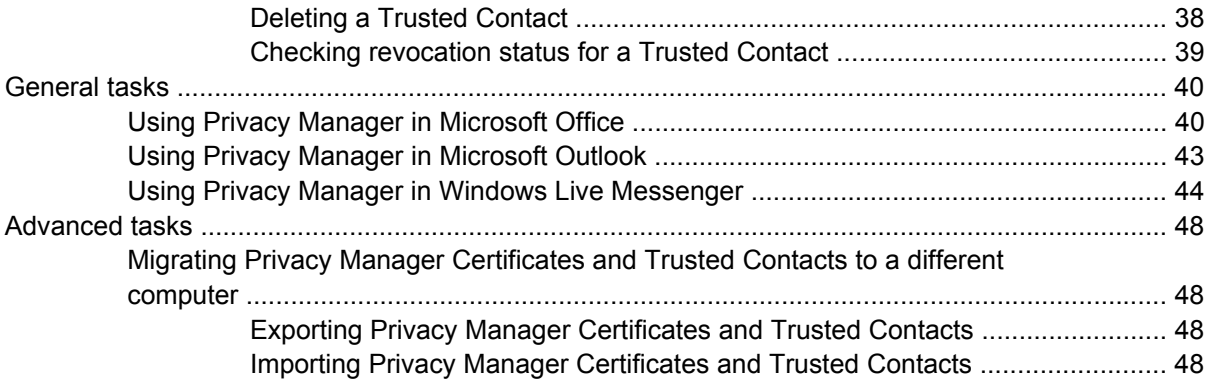

#### **5 File Sanitizer for HP ProtectTools**

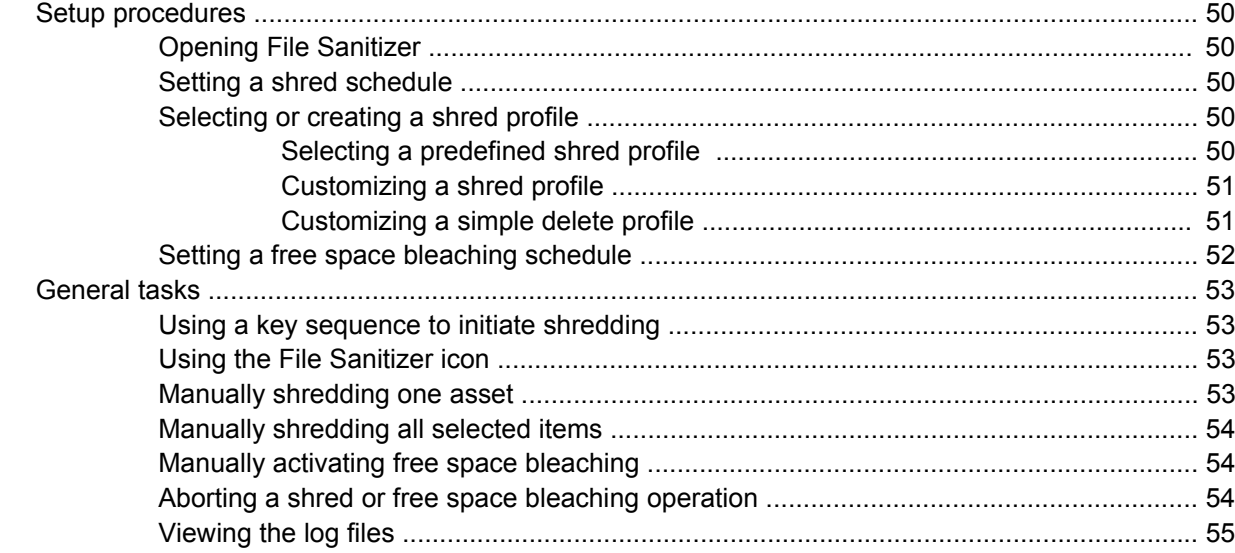

## **6 BIOS Configuration for HP ProtectTools**

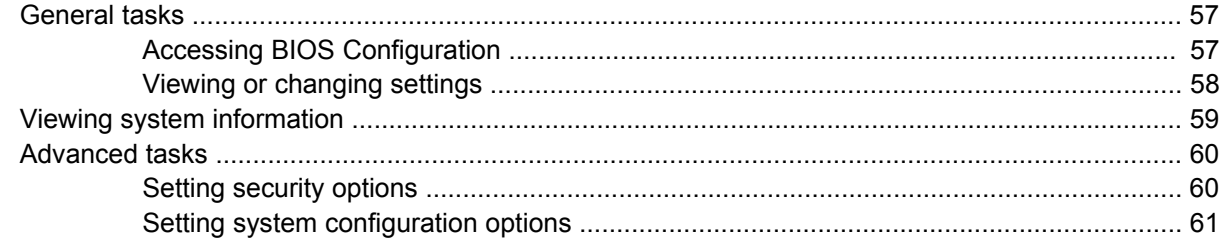

### 7 Embedded Security for HP ProtectTools (select models only)

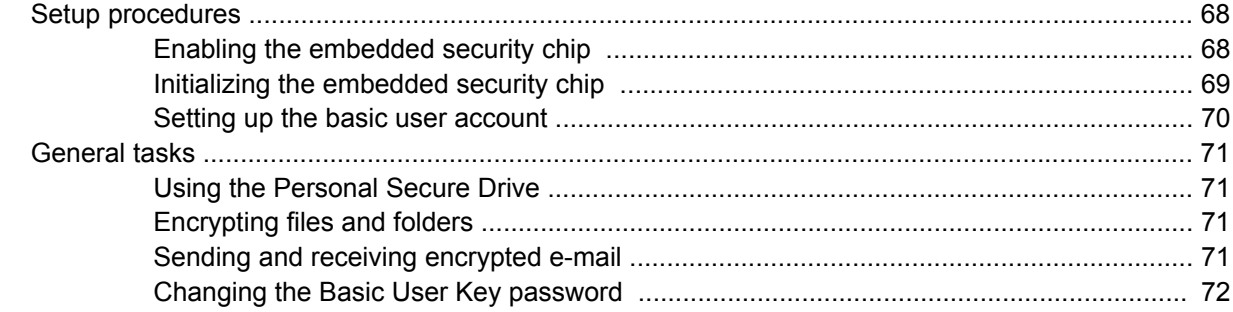

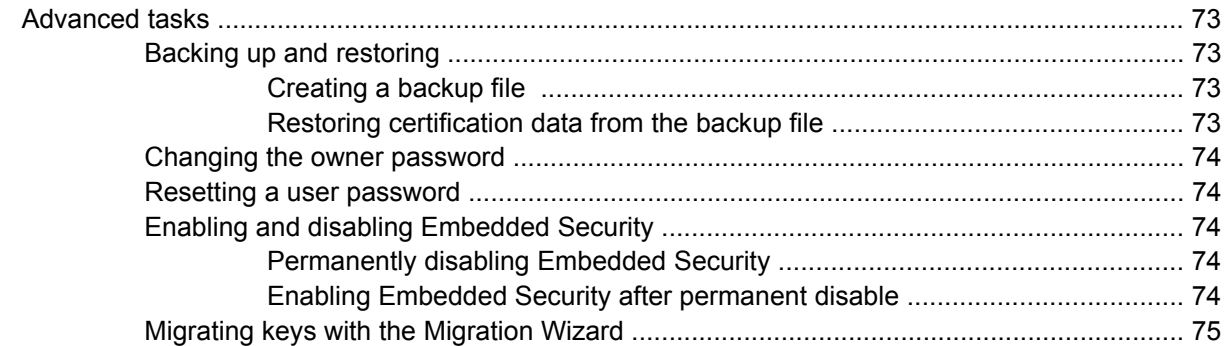

## 8 Device Access Manager for HP ProtectTools (select models only)

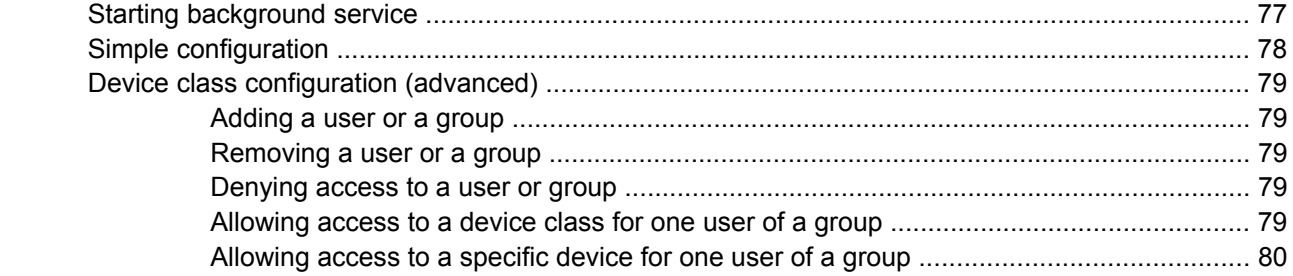

## 9 Troubleshooting

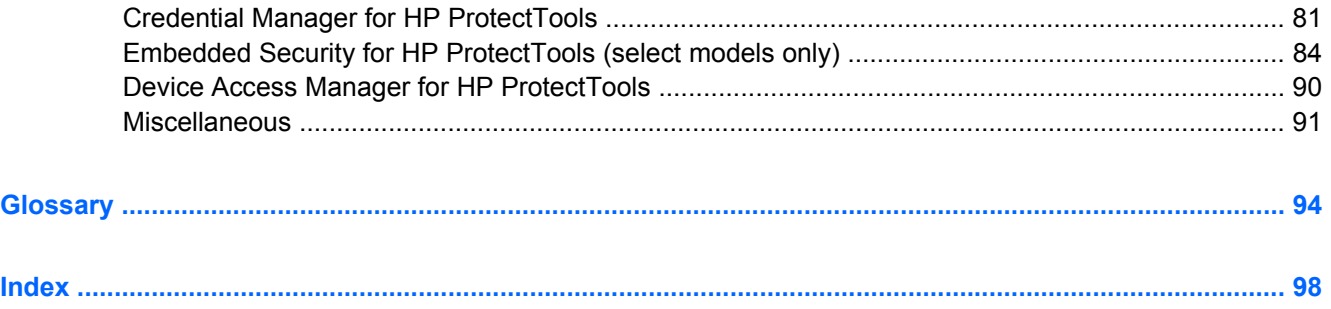

# <span id="page-6-0"></span>**1 Introduction to security**

HP ProtectTools Security Manager software provides security features that help protect against unauthorized access to the computer, networks, and critical data. Enhanced security functionality is provided by the following software modules:

- Credential Manager for HP ProtectTools
- Drive Encryption for HP ProtectTools (select models only)
- **Privacy Manager for HP ProtectTools (select models only)**
- File Sanitizer for HP ProtectTools
- BIOS Configuration for HP ProtectTools
- **•** Embedded Security for HP ProtectTools (select models only)
- Device Access Manager for HP ProtectTools (select models only)

The software modules available for your computer may vary depending on your model. For example, Embedded Security for HP ProtectTools is available only for computers on which the Trusted Platform Module (TPM) embedded security chip is installed.

HP ProtectTools software modules may be preinstalled, preloaded, or available for download from the HP Web site. Visit <http://www.hp.com> for more information.

**B NOTE:** The instructions in this guide are written with the assumption that you have already installed the applicable HP ProtectTools software modules.

# <span id="page-7-0"></span>**HP ProtectTools features**

The following table details the key features of HP ProtectTools modules:

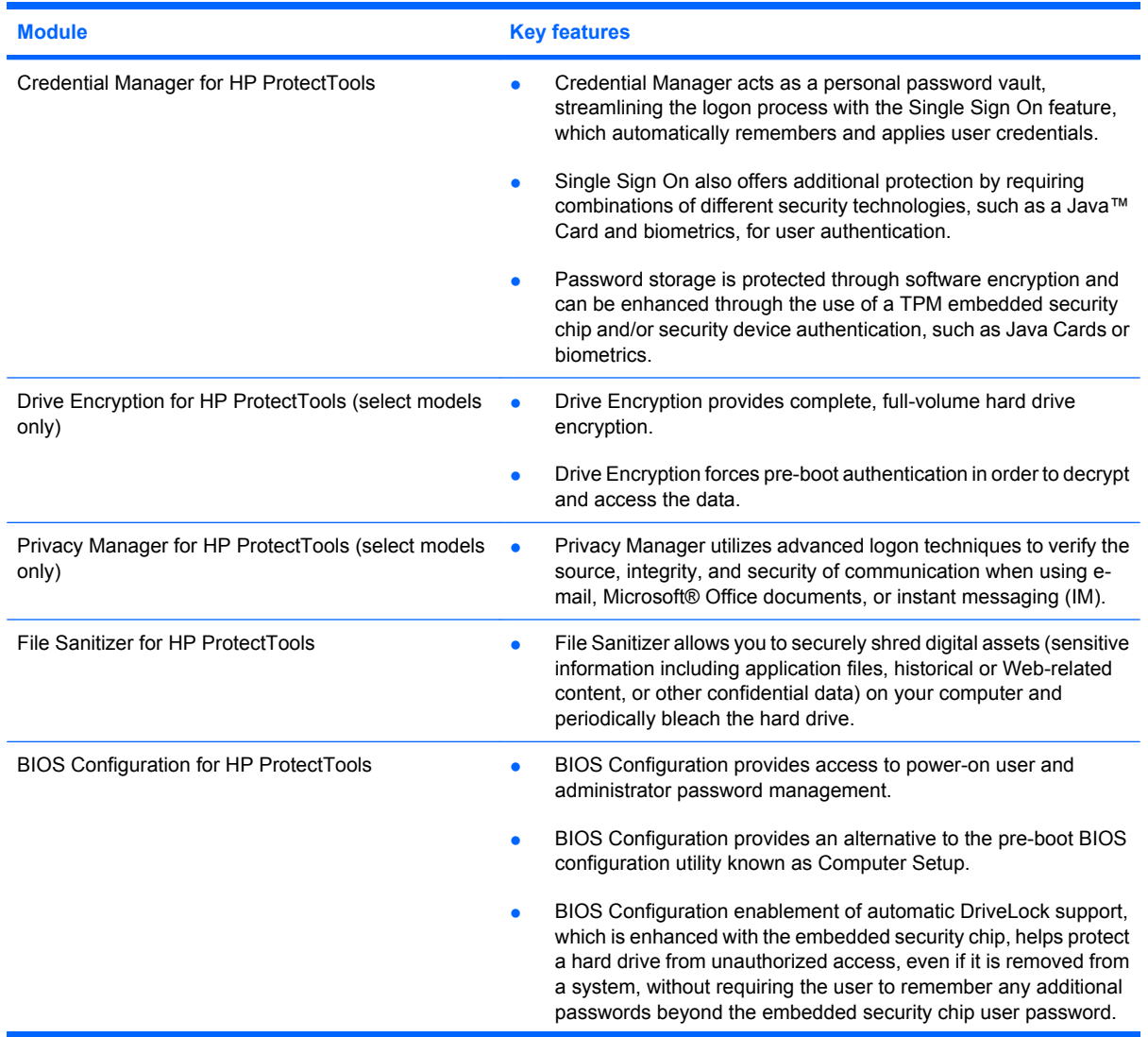

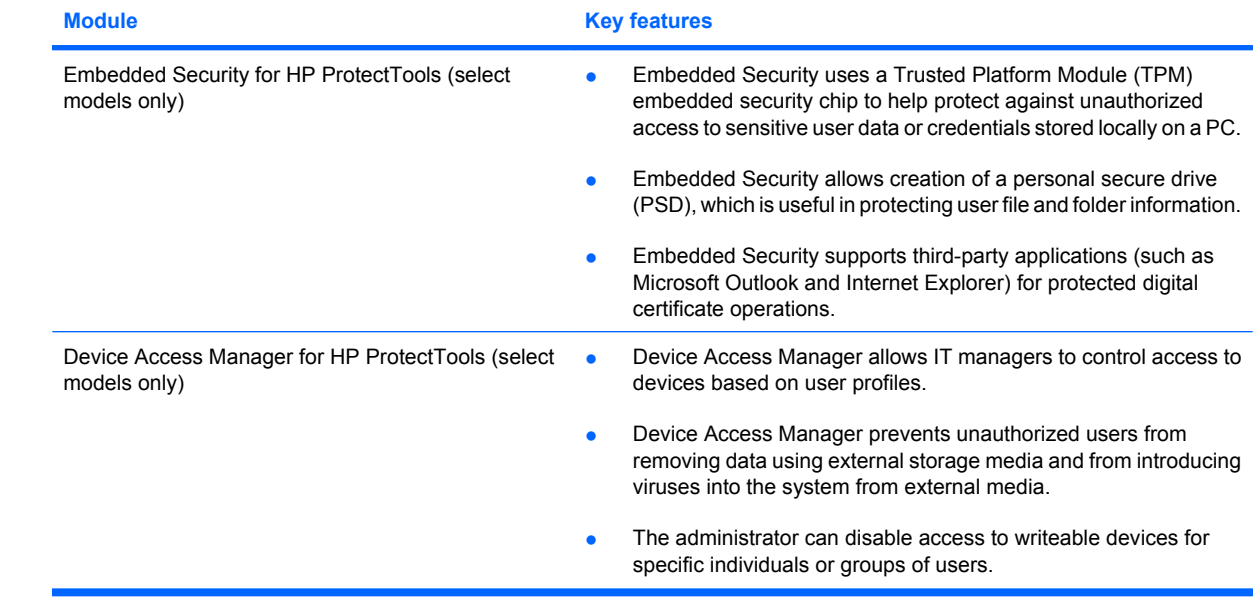

# <span id="page-9-0"></span>**Accessing HP ProtectTools Security**

To access HP ProtectTools Security Manager:

**1.** Click **Start**, click **All Programs**, and then click **HP ProtectTools Security Manager for Administrators**.

– or–

Click **Start**, click **Control Panel**, and then click **System and Security**. Click **HP ProtectTools Security Manager**.

- **NOTE:** If you are not an HP ProtectTools administrator, you can run HP ProtectTools in nonadministrator mode to view information, but you cannot make changes.
- **2.** In the left pane, click **HP ProtectTools**, and then click **Getting Started**.
- **3.** Click the **Security Manager Setup** button, located directly below the HP ProtectTools shield icon, to launch the Security Manager Wizard.

The following page is displayed:

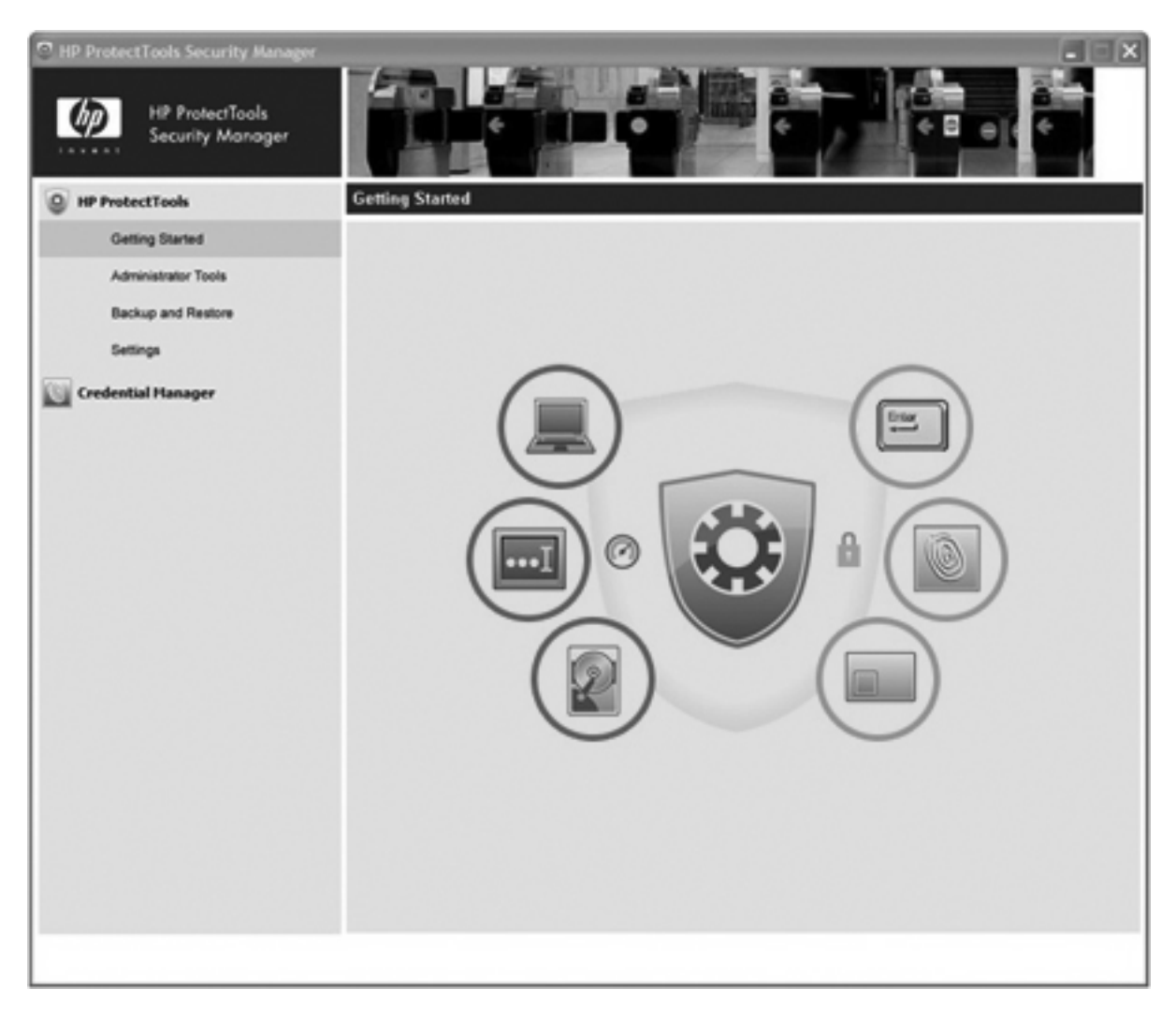

- The wizard guides Windows® operating system administrators through the configuration of levels of security and of the security logon methods that are used in a pre-boot environment, in Credential Manager, and in Drive Encryption.
- Users also use the setup wizard to configure their security logon methods.
- **NOTE:** To access each HP ProtectTools module to set up more powerful features, click the module name.
- **NOTE:** After you have configured the Credential Manager module, you can also open HP ProtectTools by logging on to Credential Manager directly from the Windows logon screen. For more information, refer to "[Logging on to Windows with Credential Manager on page 17.](#page-22-0)"

# <span id="page-11-0"></span>**Achieving key security objectives**

The HP ProtectTools modules can work together to provide solutions for a variety of security issues, including the following key security objectives:

- Protecting against targeted theft
- Restricting access to sensitive data
- **•** Preventing unauthorized access from internal or external locations
- Creating strong password policies
- Addressing regulatory security mandates

### **Protecting against targeted theft**

An example of this type of incident would be the targeted theft of a computer containing confidential data and customer information at an airport security checkpoint. The following features help protect against targeted theft:

- The pre-boot authentication feature, if enabled, helps prevent access to the operating system. See the following procedures:
	- Credential Manager
	- Embedded Security
	- Drive Encryption
- DriveLock helps ensure that data cannot be accessed even if the hard drive is removed and installed into an unsecured system.
- The Personal Secure Drive feature, provided by the Embedded Security for HP ProtectTools module, encrypts sensitive data to help ensure it cannot be accessed without authentication. See the following procedures:
	- Embedded Security ["Setup procedures on page 68](#page-73-0)"
	- ["Using the Personal Secure Drive on page 71](#page-76-0)"

### **Restricting access to sensitive data**

Suppose a contract auditor is working onsite and has been given computer access to review sensitive financial data; you do not want the auditor to be able to print the files or save them to a writeable device such as a CD. The following features help restrict access to data:

- Device Access Manager for HP ProtectTools allows IT managers to restrict access to writeable devices so sensitive information cannot be printed or copied from the hard drive onto removable media. See "[Device class configuration \(advanced\) on page 79.](#page-84-0)"
- DriveLock helps ensure that data cannot be accessed even if the hard drive is removed and installed into an unsecured system.

# **Preventing unauthorized access from internal or external locations**

Unauthorized access to an unsecured business PC presents a very tangible risk to corporate network resources such as information from financial services, an executive, or R&D team, and to private

<span id="page-12-0"></span>information such as patient records or personal financial records. The following features help prevent unauthorized access:

- The pre-boot authentication feature, if enabled, helps prevent access to the operating system. See the following procedures:
	- Credential Manager
	- Embedded Security
	- Drive Encryption
- Embedded Security for HP ProtectTools helps protect sensitive user data or credentials stored locally on a PC using the following procedures:
	- Embedded Security ["Setup procedures on page 68](#page-73-0)"
	- ["Using the Personal Secure Drive on page 71](#page-76-0)"
- Using the following procedures, Credential Manager for HP ProtectTools helps ensure that an unauthorized user cannot get passwords or access to password-protected applications:
	- Credential Manager "[Setup procedures on page 12"](#page-17-0)
	- ["Using Single Sign On on page 18](#page-23-0)"
- Device Access Manager for HP ProtectTools allows IT managers to restrict access to writeable devices so sensitive information cannot be copied from the hard drive. See ["Simple configuration](#page-83-0) [on page 78](#page-83-0)."
- The Personal Secure Drive feature encrypts sensitive data to help ensure it cannot be accessed without authentication using the following procedures:
	- Embedded Security ["Setup procedures on page 68](#page-73-0)"
	- ["Using the Personal Secure Drive on page 71](#page-76-0)"

### **Creating strong password policies**

If a mandate goes into effect that requires the use of strong password policy for dozens of Web-based applications and databases, Credential Manager for HP ProtectTools provides a protected repository for passwords and Single Sign On convenience using the following procedures:

- Credential Manager "[Setup procedures on page 12"](#page-17-0)
- ["Using Single Sign On on page 18](#page-23-0)"

For stronger security, Embedded Security for HP ProtectTools then protects that repository of user names and passwords. This allows users to maintain multiple strong passwords without having to write them down or try to remember them. See Embedded Security ["Setup procedures on page 68](#page-73-0)."

# <span id="page-13-0"></span>**Additional security elements**

# **Assigning security roles**

In managing computer security (particularly for large organizations), one important practice is to divide responsibilities and rights among various types of administrators and users.

**FY NOTE:** In a small organization or for individual use, these roles may all be held by the same person.

For HP ProtectTools, the security duties and privileges can be divided into the following roles:

- Security officer—Defines the security level for the company or network and determines the security features to deploy, such as Java™ Cards, biometric readers, or USB tokens.
- **NOTE:** Many of the features in HP ProtectTools can be customized by the security officer in cooperation with HP. For more information, see the HP Web site at [http://www.hp.com.](http://www.hp.com)
- IT administrator—Applies and manages the security features defined by the security officer. Can also enable and disable some features. For example, if the security officer has decided to deploy Java Cards, the IT administrator can enable Java Card BIOS security mode.
- User—Uses the security features. For example, if the security officer and IT administrator have enabled Java Cards for the system, the user can set the Java Card PIN and use the card for authentication.

## **Managing HP ProtectTools passwords**

Most of the HP ProtectTools Security Manager features are secured by passwords. The following table lists the commonly used passwords, the software module where the password is set, and the password function.

The passwords that are set and used by IT administrators only are indicated in this table as well. All other passwords may be set by regular users or administrators.

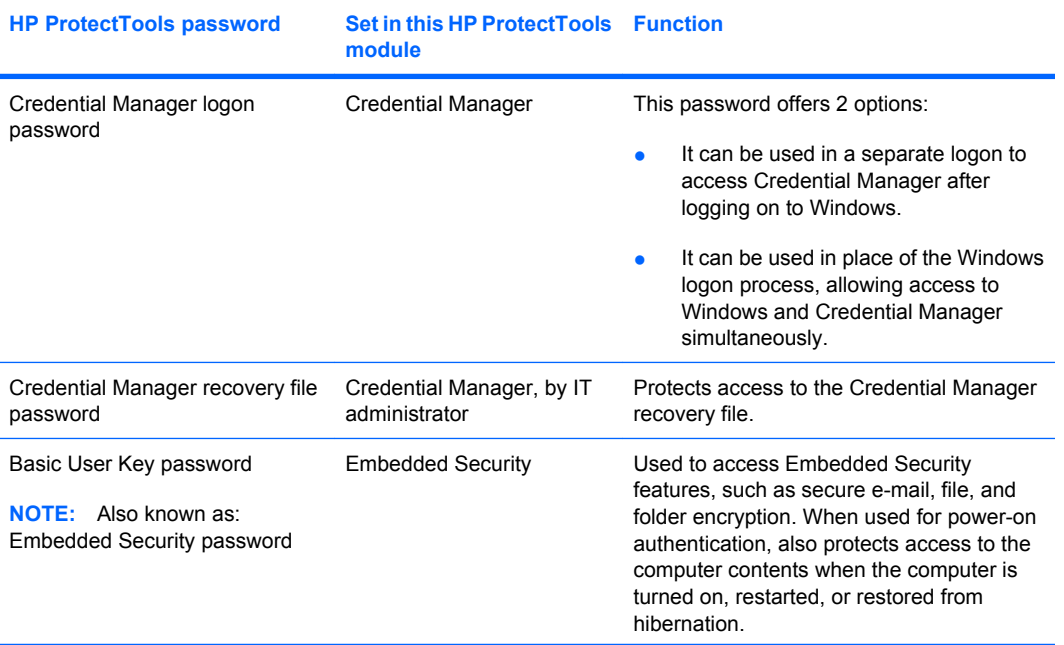

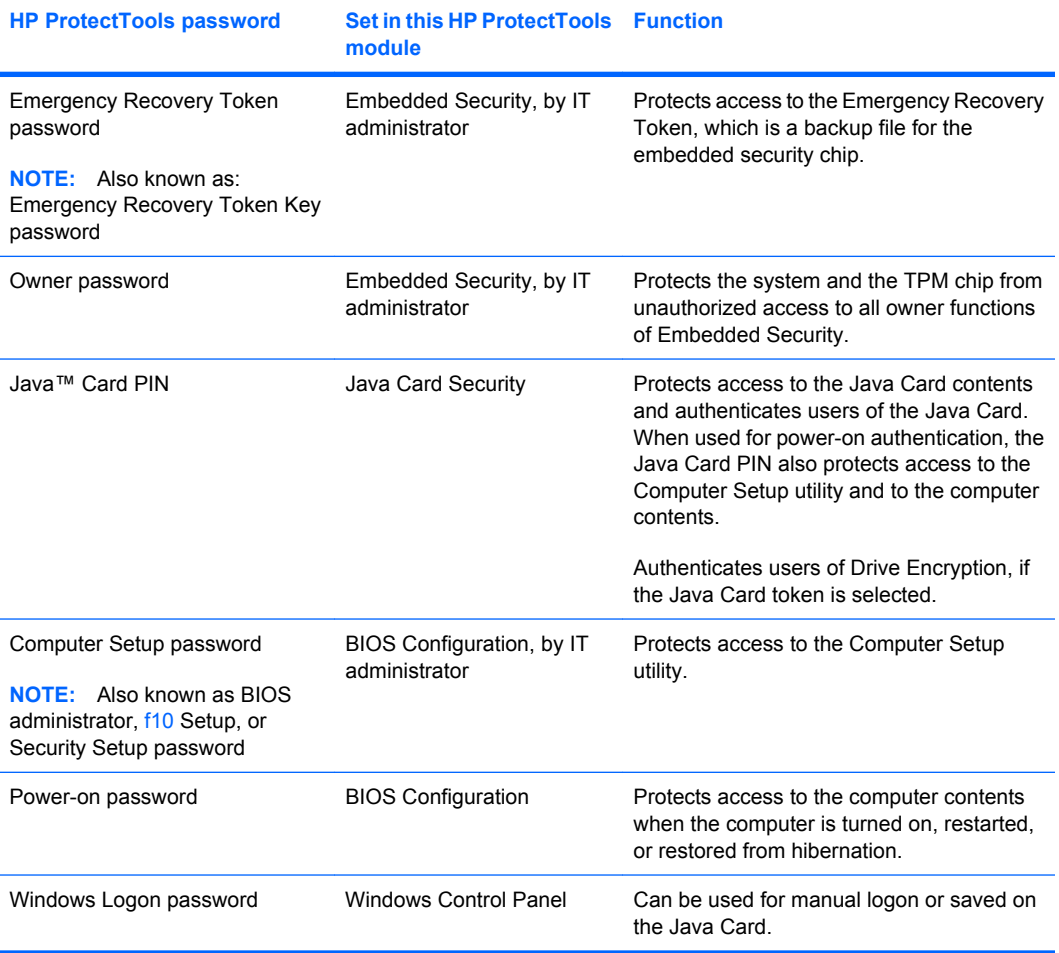

#### <span id="page-15-0"></span>**Creating a secure password**

When creating passwords, you must first follow any specifications that are set by the program. In general, however, consider the following guidelines to help you create strong passwords and reduce the chances of your password being compromised:

- Use passwords with more than 6 characters, preferably more than 8.
- Mix the case of letters throughout your password.
- Whenever possible, mix alphanumeric characters and include special characters and punctuation marks.
- Substitute special characters or numbers for letters in a key word. For example, you can use the number 1 for letters I or L.
- Combine words from 2 or more languages.
- Split a word or phrase with numbers or special characters in the middle, for example, "Mary2-2Cat45."
- Do not use a password that would appear in a dictionary.
- Do not use your name for the password, or any other personal information, such as birth date, pet names, or mother's maiden name, even if you spell it backwards.
- Change passwords regularly. You might change only a couple of characters that increment.
- If you write down your password, do not store it in a commonly visible place very close to the computer.
- Do not save the password in a file, such as an e-mail, on the computer.
- Do not share accounts or tell anyone your password.

#### **Backing up and restoring HP ProtectTools credentials**

To back up and restore credentials from all supported HP ProtectTools modules, reference the following:

#### **Backing up credentials and settings**

You can back up credentials in the following ways:

- Use Drive Encryption for HP ProtectTools to select and back up HP ProtectTools credentials.
- Use Embedded Security for HP ProtectTools to back up HP ProtectTools credentials.

# <span id="page-16-0"></span>**2 Credential Manager for HP ProtectTools**

Credential Manager for HP ProtectTools protects against unauthorized access to your computer using the following security features:

- **Alternatives to passwords when logging on to Windows, such as using a Java Card or biometric** reader to log on to Windows. For additional information, refer to ["Registering credentials](#page-17-0) [on page 12](#page-17-0)."
- Single Sign On feature that automatically remembers credentials for Web sites, applications, and protected network resources.
- Support for optional security devices, such as Java Cards and biometric readers.
- Support for additional security settings, such as requiring authentication using an optional security device to unlock the computer.

# <span id="page-17-0"></span>**Setup procedures**

# **Logging on to Credential Manager**

Depending on the configuration, you can log on to Credential Manager in any of the following ways:

- Double-click the **HP ProtectTools Security Manager** icon in the notification area.
- Click **Start**, click **All Programs**, and then select **HP ProtectTools Security Manager for Administrators**.
- In Windows XP, click **Start**, and then click **HP ProtectTools Security Manager**.
- **EX NOTE:** In Windows 7 or Windows Vista, you must launch the HP ProtectTools Security Manager for Administrators to make changes.

After logging on to Credential Manager, you can register additional credentials, such as a fingerprint or a Java Card. For additional information, refer to "Registering credentials on page 12."

At the next logon, you can select the logon policy and use any combination of the registered credentials.

#### **Using the Credential Manager Logon Wizard**

To log on to Credential Manager using the Credential Manager Logon Wizard, use the following steps:

- **1.** Open the Credential Manager Logon Wizard in any of the following ways:
	- From the Windows logon screen
	- From the notification area, by double-clicking the **HP ProtectTools Security Manager** icon
	- From the "Credential Manager" page of HP ProtectTools Security Manager, by clicking the **Log On** link in the upper-right corner of the window
- **2.** Follow the on-screen instructions to log on to Credential Manager.

# **Registering credentials**

You can use the "My Identity" page to register your various authentication methods, or credentials. After they have been registered, you can use these methods to log on to Credential Manager.

#### **Registering fingerprints**

A fingerprint reader allows you to log on to Windows using your fingerprint for authentication instead of using a Windows password.

#### <span id="page-18-0"></span>**Setting up the fingerprint reader**

- **1.** In HP ProtectTools Security Manager, click **Credential Manager** in the left pane.
- **2.** Click **My Identity**, and then click **Register Fingerprints**.
- **3.** Follow the on-screen instructions to complete registering your fingerprints and setting up the fingerprint reader.
- **4.** To set up the fingerprint reader for a different Windows user, log on to Windows as that user and then repeat the steps listed above.

#### **Using your registered fingerprint to log on to Windows**

- **1.** Immediately after you have registered your fingerprints, restart Windows.
- **2.** At the Windows Welcome screen, swipe any of your registered fingers to log on to Windows.

#### **Registering a Smart Card or Token**

A smart card is a plastic card about the size of a credit card with an embedded microchip that can be loaded with information. Smart cards provide protection of information and authentication for individual users. Logging on to a network with a smart card can provide a strong form of authentication when it uses cryptography-based identification and proof of possession when authenticating a user to a domain.

A USB token is simply a smart card in a different form factor. Rather than deploying the smart chip on a plastic credit platform, the smart chip is inserted into a plastic token, also known as a USB key. The major difference between a smart card and a token is in the access interface. A card requires a reader, while a token plugs directly into any USB port. There is no difference in the core functionality of storing and providing credentials.

A USB token is used for strong authentication. It provides enhanced security and ensures safe information access.

- **B**<sup> $\mathbf{N}$  **NOTE:** You must have a card reader configured for this procedure. If you do not have a reader</sup> installed, you can register a virtual token as described in "[Creating a virtual token on page 15](#page-20-0)."
	- **1.** In HP ProtectTools Security Manager, click **Credential Manager** in the left pane.
	- **2.** Click **My Identity**, and then click **Register Smart Card or Token**.
	- **3.** On the **Device Type** dialog box, click the desired type of device, and then click **Next**.
	- **4.** If a smart card or USB token was selected as the device type, make sure that smart card is inserted or the token is connected to a USB port.
	- **NOTE:** If the smart card is not inserted or the USB token is not connected, the Next button is disabled in Select Token dialog box.
	- **5.** On the Device Type dialog box, select **Next**.

The Token Properties dialog box is displayed.

**6.** Type the User PIN, select **Register smart card or token for authentication**, and then click **Finish**.

### <span id="page-19-0"></span>**Registering other credentials**

- **1.** In HP ProtectTools Security Manager, click **Credential Manager**.
- **2.** Click **My Identity**, and then click **Register Credentials**.

The Credential Manager Registration Wizard opens.

**3.** Follow the on-screen instructions.

# <span id="page-20-0"></span>**General tasks**

All users have access to the "My Identity" page in Credential Manager. From the "My Identity" page, you can perform the following tasks:

- Change the Windows logon password
- Change a token PIN
- Lock a workstation
- **NOTE:** This option is available only if the Credential Manager classic logon prompt is enabled. See "[Example 1—Using the "Advanced Settings" page to allow Windows logon from Credential](#page-29-0) [Manager on page 24](#page-29-0)."

#### **Creating a virtual token**

A virtual token works very much like a Java Card or USB Token. The token is saved either on the computer hard drive or in the Windows registry. When you log on with a virtual token, you are asked for a user PIN to complete the authentication.

To create a new virtual token:

- **1.** In HP ProtectTools Security Manager, click **Credential Manager** in the left pane.
- **2.** Click **My Identity**, and then click **Register Smart Card or Token**.
- **3.** On the **Device Type** dialog box, click**Virtual Token**, and then click **Next**.
- **4.** Specify the token name and location, and click **Next**.

A new virtual token can be stored either in a file or in the Windows registry database.

**5.** On the Token Properties dialog box, specify the Master PIN and User PIN for the newly created virtual token, select **Register smart card or token for authentication**, and then click **Finish**.

The Token Properties dialog box is displayed.

**6.** Type the User PIN, select **Register smart card or token for authentication**, and then click **Finish**.

#### **Changing the Windows logon password**

- **1.** In HP ProtectTools Security Manager, click **Credential Manager** in the left pane.
- **2.** Click **My Identity**, and then click **Change Windows Password**.
- **3.** Type your old password in the **Old password** box.
- **4.** Type your new password in the **New password** and **Confirm password** boxes.
- **5.** Click **Finish**.

#### **Changing a token PIN**

- **1.** In HP ProtectTools Security Manager, click **Credential Manager** in the left pane.
- **2.** Click **My Identity**, and then click **Change Token PIN**.
- **3.** On the Device Type dialog box, click the desired type of device, and then click **Next**.
- **4.** Select the token for which you want to change the PIN, and then click **Next**.
- **5.** Follow the on-screen instructions to complete the PIN change.
- **NOTE:** If you enter the incorrect PIN for the token several times in sequence, the token gets locked out. You will be unable to use this token until you unlock it.

# <span id="page-22-0"></span>**Locking the computer (workstation)**

This feature is available if you log on to Windows using Credential Manager. To secure your computer when you are away from your desk, use the Lock Workstation feature. This prevents unauthorized users from gaining access to your computer. Only you and members of the administrators group on your computer can unlock it.

**NOTE:** This option is available only if the Credential Manager classic logon prompt is enabled. See ["Example 1—Using the "Advanced Settings" page to allow Windows logon from Credential Manager](#page-29-0) [on page 24](#page-29-0)."

For added security, you can configure the Lock Workstation feature to require a Java Card, biometric reader, or token to unlock the computer. For more information, see "[Configuring Credential Manager](#page-29-0) [settings on page 24](#page-29-0)."

- **1.** In HP ProtectTools Security Manager, click **Credential Manager** in the left pane.
- **2.** Click **My Identity**.
- **3.** Click **Lock Workstation** to lock your computer immediately.

You must use a Windows password or the Credential Manager Logon Wizard to unlock the computer.

### **Using Windows Logon**

You can use Credential Manager to log on to Windows, either at a local computer or on a network domain. When you log on to Credential Manager for the first time, the system automatically adds your local Windows user account as the account for the Windows Logon service.

#### **Logging on to Windows with Credential Manager**

You can use Credential Manager to log on to a Windows network or local account.

- **1.** If you have registered your fingerprint to log on to Windows, swipe your finger to log on.
- **2.** In Windows XP, if you have not registered your fingerprint to log on to Windows, click the keyboard icon in the upper-left corner of the screen next to the fingerprint icon. The Credential Manager Logon Wizard opens.

In Windows Vista, if you have not registered your fingerprint to log on to Windows, click the **Credential Manager** icon at the logon screen. The Credential Manager Logon Wizard opens.

In Windows 7, if you have not registered your fingerprint to log on to Windows, click **Log on with Wizard** at the logon screen. The Credential Manager Logon Wizard opens.

- **3.** Click the **User name** arrow, and then click your name.
- **4.** Type your password in the **Password** box, and then click **Next**.
- <span id="page-23-0"></span>**5.** Select **More**, and then click **Wizard Options**.
	- **a.** If you want this to be the default user name the next time that you log on to the computer, select the **Use last network account for Windows logon** check box.
	- **b.** If you want this logon policy to be the default method, select the **Use last policy on next logon** check box.
- **6.** Follow the on-screen instructions. If your authentication information is correct, you will be logged on to your Windows account and to Credential Manager.

# **Using Single Sign On**

Credential Manager has a Single Sign On feature that stores user names and passwords for multiple Internet and Windows programs, and automatically enters logon credentials when you access a registered program.

**NOTE:** Security and privacy are important features of Single Sign On. All credentials are encrypted and are available only after successful logon to Credential Manager.

**NOTE:** You can also configure Single Sign On to validate your authentication credentials with a Java Card, a fingerprint reader, or a token before logging on to a secure site or program. This is particularly useful when logging on to programs or Web sites that contain personal information, such as bank account numbers. For more information, refer to ["Configuring Credential Manager settings](#page-29-0) [on page 24](#page-29-0)."

#### **Registering a new application**

Credential Manager prompts you to register any application that you launch while you are logged on to Credential Manager. You can also register an application manually.

#### **Using automatic registration**

- **1.** Open an application that requires you to log on.
- **2.** Click the Credential Manager SSO icon in the program or Web site password dialog box.
- **3.** Type your password for the program or Web site, and then click **OK**. The **Credential Manager Single Sign On** dialog box opens.
- **4.** Click **More** and select from the following options:
	- Do not use SSO for this site or application.
	- Prompt to select account for this application.
	- Fill in credentials but do not submit.
	- Authenticate user before submitting credentials.
	- Show SSO shortcut for this application.
- **5.** Click **Yes** to complete the registration.

#### <span id="page-24-0"></span>**Using manual (drag and drop) registration**

- **1.** In HP ProtectTools Security Manager, click **Credential Manager**, and then click **Services and Applications** in the left pane.
- **2.** Click **Manage Applications & Credentials**.

The Credential Manager Single Sign On dialog box is displayed.

- **3.** To modify or remove a previously registered web site or application, select the desired record in the list.
- **4.** Follow the on-screen instructions.

#### **Managing applications and credentials**

#### **Modifying application properties**

- **1.** In HP ProtectTools Security Manager, click **Credential Manager**, and then click **Services and Applications** from the left pane.
- **2.** Click **Manage Applications & Credentials**.

The Credential Manager Single Sign On dialog box is displayed.

- **3.** Click the application entry you want to modify, and then click **Properties**.
- **4.** Click the **General** tab to modify the application name and description. Change the settings by selecting or clearing the check boxes next to the appropriate settings.
- **5.** Click the **Script** tab to view and edit the SSO application script.
- **6.** Click **OK**.

#### **Removing an application from Single Sign On**

- **1.** In HP ProtectTools Security Manager, click **Credential Manager**, and then click **Services and Applications** in the left pane.
- **2.** Click **Manage Applications & Credentials**.

The Credential Manager Single Sign On dialog box is displayed.

- **3.** Click the application entry you want to remove, and then click **Remove**.
- **4.** Click **Yes** in the confirmation dialog box.
- **5.** Click **OK**.

#### **Exporting an application**

You can export applications to create a backup copy of the Single Sign On application script. This file can then be used to recover the Single Sign On data. This acts as a supplement to the identity backup file, which contains only the credential information.

<span id="page-25-0"></span>To export an application:

- **1.** In HP ProtectTools Security Manager, click **Credential Manager**, and then click **Services and Applications** in the left pane.
- **2.** Click **Manage Applications & Credentials**.

The Credential Manager Single Sign On dialog box is displayed.

- **3.** Click the application entry you want to export, and then click **More**.
- **4.** Follow the on-screen instructions to complete the export.
- **5.** Click **OK**.

#### **Importing an application**

- **1.** In HP ProtectTools Security Manager, click **Credential Manager**, and then click **Services and Applications** in the left pane.
- **2.** Click **Manage Applications & Credentials**.

The Credential Manager Single Sign On dialog box is displayed.

- **3.** Click the application entry you want to import, and then click **More**.
- **4.** Follow the on-screen instructions to complete the import.
- **5.** Click **OK**.

#### **Modifying credentials**

- **1.** In HP ProtectTools Security Manager, click **Credential Manager**, and then click **Services and Applications**.
- **2.** Click **Manage Applications & Credentials.**

The Credential Manager Single Sign On dialog box is displayed.

- **3.** Click the application entry you want to modify, and then click **More**.
- **4.** Select any of the following options:
	- Applications
		- Add New
		- Remove
		- Properties
		- Import Script
		- Export Script
	- **Credentials** 
		- Create New
	- **View Password**

**The NOTE:** You must authenticate your identity before viewing the password.

- <span id="page-26-0"></span>**5.** Follow the on-screen instructions.
- **6.** Click **OK**.

# **Using Application Protection**

This feature allows you to configure access to applications. You can restrict access based on the following criteria:

- Category of user
- Time of use
- **•** User inactivity

#### **Restricting access to an application**

- **1.** In HP ProtectTools Security Manager, click **Credential Manager** in the left pane, and then click **Services and Applications**.
- **2.** Click **Application Protection**.
- **3.** Select a category of user whose access you want to manage.
- **E**<sup> $\mathbf{N}$  **NOTE:** If the category is not Everyone, you may need to select **Override default settings** to</sup> override the settings for the Everyone category.
- **4.** Click **Add**.

The Add a Program Wizard opens.

**5.** Follow the on-screen instructions.

#### **Removing protection from an application**

To remove restrictions from an application:

- **1.** In HP ProtectTools Security Manager, click **Credential Manager** in the left pane.
- **2.** Click **Services and Applications**.
- **3.** Click **Manage Protected Applications**.
- **4.** Select a category of user whose access you want to manage.
- **NOTE:** If the category is not Everyone, you may need to click **Override default settings** to override the settings for the Everyone category.
- **5.** Click the application entry you want to remove, and then click **Remove**.
- **6.** Click **OK**.

#### <span id="page-27-0"></span>**Changing restriction settings for a protected application**

- **1.** Click **Manage Protected Applications**.
- **2.** Select a category of user whose access you want to manage.
- **NOTE:** If the category is not Everyone, you may need to click Override default settings to override the settings for the Everyone category.
- **3.** Click the application you want to change, and then click **Properties**. The **Properties** dialog box for that application opens.
- **4.** Click the **General** tab. Select one of the following settings:
	- Disabled (Cannot be used)
	- Enabled (Can be used without restrictions)
	- Restricted (Usage depends on settings)
- **5.** When you select Restricted, the following settings are available:
	- **a.** If you want to restrict usage based on time, day, or date, click the **Schedule** tab and configure the settings.
	- **b.** If you want to restrict usage based on inactivity, click the **Advanced** tab and select the period of inactivity.
- **6.** Click **OK** to close the application **Properties** dialog box.
- **7.** Click **OK**.

# <span id="page-28-0"></span>**Advanced tasks (administrator only)**

The "Authentication and Credentials" page and the "Advanced Settings" page of Credential Manager are available only to those users with administrator rights. From these pages, you can perform the following tasks:

- Specifying how users and administrators log on
- Configuring credential properties
- Configuring Credential Manager settings

### **Specifying how users and administrators log on**

On the "Authentication and Credentials" page, you can specify which type or combination of credentials are required of either users or administrators.

To specify how users or administrators log on:

- **1.** In HP ProtectTools Security Manager, click **Credential Manager** in the left pane.
- **2.** Click **Multifactor Authentication**
- **3.** In the right pane, click the **Authentication** tab.
- **4.** Click the category (**Users** or **Administrators**) from the category list.
- **5.** Select the authentication methods you want to use.
- **6.** Choose the combination of methods by clicking one of the following selections:
	- Use ALL of the methods above

(Users will have to authenticate with all of the methods you checked each time they log on.)

● **Use ANY of the methods above**

(Users will be able to choose any of the selected methods each time they log on.)

**7.** Click **Apply**, and then click **OK**.

### **Configuring credential properties**

On the Credentials tab of the "Authentication and Credentials" page, you can view the list of available authentication methods, and modify the settings.

To configure the credentials:

- **1.** In HP ProtectTools Security Manager, click **Credential Manager** in the left pane.
- **2.** Click **Multifactor Authentication**.
- **3.** Click the **Credentials** tab.

**NOTE:** If Use ALL of the methods above is selected, all registered authentication methods must be supplied in order to logon to the system. If all registered authentication methods are not supplied, the user is locked out.

- <span id="page-29-0"></span>**4.** Click the credential type you want to modify. You can modify the credential using one of the following choices:
	- To register the credential, click **Register**, and then follow the on-screen instructions.
	- To delete the credential, click **Clear**, and then click **Yes** in the confirmation dialog box.
	- To modify the credential properties, click **Properties**, and then follow the on-screen instructions.
- **5.** Click **Apply**, and then click **OK**.

### **Configuring Credential Manager settings**

From the "Advanced Settings" page, you can access and modify various settings using the following tabs:

- General—Allows you to modify the settings for basic configuration.
- Single Sign On—Allows you to modify the settings for how Single Sign On works for the current user, such as how it handles detection of logon screens, automatic logon to registered logon dialogs, and password display.
- Services and Applications—Allows you to view the available services and modify the settings for those services.
- Security—Allows you to select the fingerprint reader software and adjust the security level of the fingerprint reader.
- Smart Cards and Tokens—Allows you to view and modify properties for all available Java Cards and tokens.

To modify Credential Manager settings:

- **1.** In HP ProtectTools Security Manager, click **Credential Manager** in the left pane.
- **2.** Click **Settings**.
- **3.** Click the appropriate tab for the settings you want to modify.
- **4.** Follow the on-screen instructions to modify the settings.
- **5.** Click **Apply**, and then click **OK**.

#### **Example 1—Using the "Advanced Settings" page to allow Windows logon from Credential Manager**

- **1.** In HP ProtectTools Security Manager, click **Credential Manager** in the left pane.
- **2.** Click **Settings**.
- **3.** Click the **General** tab.
- **4.** Under **Select the way users log on to Windows (requires restart)**, select the **Use Credential Manager with classic logon prompt** check box.
- **5.** Click **Apply**, and then click **OK**.
- **6.** Restart the computer.

**NOTE:** Selecting the **Use Credential Manager with classic logon prompt** check box allows you to lock your computer. See "[Locking the computer \(workstation\) on page 17](#page-22-0)."

#### <span id="page-31-0"></span>**Example 2—Using the "Advanced Settings" page to require user verification before Single Sign On**

- **1.** In HP ProtectTools Security Manager, click **Credential Manager**, and then click **Settings**.
- **2.** Click the **Single Sign On** tab.
- **3.** Under **When registered logon dialog or Web page is visited**, select the **Authenticate user before submitting credentials** check box.
- **4.** Click **Apply**, and then click **OK**.
- **5.** Restart the computer.

# <span id="page-32-0"></span>**3 Drive Encryption for HP ProtectTools (select models only)**

 $\triangle$  **CAUTION:** If you decide to uninstall the Drive Encryption module, you must first decrypt all encrypted drives. If you do not, you will not be able to access the data on encrypted drives unless you have registered with the Drive Encryption recovery service. Reinstalling the Drive Encryption module will not enable you to access the encrypted drives.

# <span id="page-33-0"></span>**Setup procedures**

# **Opening Drive Encryption**

- **1.** Click Start, click All Programs, and then click **HP ProtectTools Security Manager for Administrators**.
- **2.** Click **Drive Encryption**.

# <span id="page-34-0"></span>**General tasks**

# **Activating Drive Encryption**

Use the HP ProtectTools Security Manager setup wizard to activate Drive Encryption.

# **Deactivating Drive Encryption**

Use the HP ProtectTools Security Manager setup wizard to deactivate Drive Encryption.

# **Logging in after Drive Encryption is activated**

When you turn on the computer after Drive Encryption is activated and your user account is enrolled, you must log in at the Drive Encryption logon screen:

- **NOTE:** If the Windows administrator has enabled Pre-boot Security in the HP ProtectTools Security Manager, you will log in to the computer immediately after the computer is turned on, rather than at the Drive Encryption logon screen.
	- **1.** Select your user name, and then type your Windows password or Java™ Card PIN, or swipe a registered finger.
	- **2.** Click **OK**.

**Y NOTE:** If you use a recovery key to log in at the Drive Encryption logon screen, you will also be prompted to select your Windows user name and type your password at the Windows logon screen.

# <span id="page-35-0"></span>**Advanced tasks**

# **Managing Drive Encryption (administrator task)**

The "Encryption Management" page allows Windows administrators to view and change the status of Drive Encryption (active or inactive) and to view the encryption status of all of the hard drives on the computer.

#### **Activating a TPM-protected password (select models only)**

Use the Embedded Security tool in HP ProtectTools to activate the TPM. After activation, logging in at the Drive Encryption logon screen requires the Windows user name and password.

- **NOTE:** Because the password is protected by a TPM security chip, if the hard drive is moved to another computer, data cannot be accessed unless the TPM settings are migrated to that computer.
	- **1.** Use the Embedded Security tool in HP ProtectTools to activate the TPM.
	- **2.** Open Drive Encryption, and click **Encryption Management**.
	- **3.** Select the **Enhance security with TPM** check box.

#### **Encrypting or decrypting individual drives**

- **1.** Open Drive Encryption, and click **Encryption Management**.
- **2.** Click **Change Encryption**.
- **3.** In the Change Encryption dialog box, select or clear the check box next to each hard drive you want to encrypt or decrypt, and then click **OK**.
- **NOTE:** When the drive is being encrypted or decrypted, the progress bar shows the time remaining to complete the process during the current session. If the computer is shut down or initiates Sleep or Hibernation during the encryption process and then restarts, the Time Remaining display resets to the beginning, but the actual encryption resumes where it last stopped. The time remaining and progress display will change more quickly to reflect the previous progress.

# **Backup and recovery (administrator task)**

The "Recovery" page allows Windows administrators to back up and recover encryption keys.

#### **Creating backup keys**

- $\triangle$  **CAUTION:** Be sure to keep the storage device containing the backup key in a safe place, because if you forget your password or lose your Java Card, this device provides your only access to your hard drive.
	- **1.** Open Drive Encryption, and then click **Recovery**.
	- **2.** Click **Backup Keys**.
	- **3.** On the "Select Backup Disk" page, click the name of the device where you want to back up your encryption key, and then click **Next**.
	- **4.** Read the information on the next page that is displayed, and then click **Next**.
The encryption key is saved on the storage device you selected.

**5.** Click **OK** when the confirmation dialog box opens.

#### **Performing a recovery**

#### **Performing a local recovery**

- **1.** Turn on the computer.
- **2.** Insert the removable storage device that stores your backup key.
- **3.** When the Drive Encryption for HP ProtectTools logon dialog box opens, click **Cancel**.
- **4.** Click **Options** in the lower-left corner of the screen, and then click **Recovery**.
- **5.** Click **Local recovery**, and then click **Next**.
- **6.** Select the file that contains your backup key or click **Browse** to search for it, and then click **Next**.
- **7.** When the confirmation dialog box opens, click **OK**.

The recovery process is completed and your computer starts.

**IV NOTE:** It is highly recommended that you reset your password after performing a recovery.

# **4 Privacy Manager for HP ProtectTools (select models only)**

Privacy Manager for HP ProtectTools enables you to use advanced security logon (authentication) methods to verify the source, integrity, and security of communication when using e-mail, Microsoft® Office documents, or instant messaging (IM).

Privacy Manager leverages the security infrastructure provided by HP ProtectTools Security Manager, which includes the following security logon methods:

- **•** Fingerprint authentication
- Windows® password
- HP ProtectTools Java™ Card

You may use any of the above security logon methods in Privacy Manager.

## **Opening Privacy Manager**

To open Privacy Manager:

- **1.** Click **Start**, click **All Programs**, and then click **HP ProtectTools Security Manager**.
- **2.** Click **Privacy Manager: Sign and Chat**.

 $-$  or  $-$ 

Right-click the **HP ProtectTools**icon in the notification area, at the far right of the taskbar, click **Privacy Manager: Sign and Chat**, and then click **Configuration**.

 $-$  or  $-$ 

On the toolbar of a Microsoft Outlook e-mail message, click the down arrow next to **Send Securely**, and then click **Certificate Manager** or **Trusted Contact Manager**.

 $-$  or  $-$ 

On the toolbar of a Microsoft Office document, click the down arrow next to **Sign and Encrypt**, and then click **Certificate Manager** or **Trusted Contact Manager**.

## **Setup procedures**

## **Managing Privacy Manager Certificates**

Manager Certificates protect data and messages using a cryptographic technology called public key infrastructure (PKI). PKI requires users to obtain cryptographic keys and a Privacy Manager Certificate issued by a certificate authority (CA). Unlike most data encryption and authentication software that only requires you to authenticate periodically, Privacy Manager requires authentication each time you sign an e-mail message or a Microsoft Office document using a cryptographic key. Privacy Manager makes the process of saving and sending your important information safe and secure.

## **Requesting and installing a Privacy Manager Certificate**

Before you can use the Privacy Manager features, you must request and install a Privacy Manager Certificate (from within Privacy Manager) using a valid e-mail address. The e-mail address must be set up as an account within Microsoft Outlook on the same computer from which you are requesting the Privacy Manager Certificate.

## **Requesting a Privacy Manager Certificate**

- **1.** Open Privacy Manager, and click **Certificate Manager**.
- **2.** Click Request a **Privacy Manager Certificate**.
- **3.** On the "Welcome" page, read the text, and then click **Next**.
- **4.** On the "License Agreement" page, read the license agreement.
- **5.** Be sure that the check box next to **Check here to accept the terms of this license agreement** is selected, and then click **Next**.
- **6.** On the "Your Certificate Details" page, enter the required information, and then click **Next**.
- **7.** On the "Certificate Request Accepted" page, click **Finish**.

You will receive an e-mail in Microsoft Outlook with your Privacy Manager Certificate attached.

#### **Installing a Privacy Manager Certificate**

- **1.** When you receive the e-mail with your Privacy Manager Certificate attached, open the e-mail and click the **Setup** button, in the lower-right corner of the message.
- **2.** Authenticate using your chosen security logon method.
- **3.** On the "Certificate Installed" page, click **Next**.
- **4.** On the "Certificate Backup" page, enter a location and name for the backup file, or click **Browse** to search for a location.
- $\triangle$  **CAUTION:** Be sure that you save the file to a location other than your hard drive and put it in a safe place. This file should be for your use only, and is required in case you need to restore your Privacy Manager Certificate and associated keys.
- **5.** Enter and confirm a password, and then click **Next**.
- **6.** Authenticate using your chosen security logon method.
- **7.** If you choose to begin the Trusted Contact invitation process, follow the on-screen instructions.

 $-$  or  $-$ 

If you click Cancel, refer to Managing Trusted Contacts for information on adding a Trusted Contact at a later time.

## **Viewing Privacy Manager Certificate details**

- **1.** Open Privacy Manager, and click **Certificate Manager**.
- **2.** Click a Privacy Manager Certificate.
- **3.** Click **Certificate details**.
- **4.** When you have finished viewing the details, click **OK**.

## **Renewing a Privacy Manager Certificate**

When your Privacy Manager Certificate nears expiration, you will be notified that you need to renew it:

- **1.** Open Privacy Manager, and click **Certificate Manager**.
- **2.** Click a Privacy Manager Certificate.
- **3.** Click **Renew certificate**.
- **4.** Follow the on-screen instructions to purchase a new Privacy Manager Certificate.
- **Y NOTE:** The Privacy Manager Certificate renewal process does not replace your old Privacy Manager Certificate. You will need to purchase a new Privacy Manager Certificate and install it using the same procedures as in Requesting and installing a Privacy Manager Certificate.

## **Setting a default Privacy Manager Certificate**

Only Privacy Manager Certificates are visible from within Privacy Manager, even if additional certificates from other certificate authorities are installed on your computer.

If you have more than one Privacy Manager Certificate on your computer that was installed from within Privacy Manager, you can specify one as the default certificate:

- **1.** Open Privacy Manager, and click **Certificate Manager**.
- **2.** Click the Privacy Manager Certificate that you want to use as the default, and then click **Set default**.
- **3.** Click **OK**.

**IV NOTE:** You are not required to use your default Privacy Manager Certificate. From within the various Privacy Manager functions, you can select any of your Privacy Manager Certificates to use.

## **Deleting a Privacy Manager Certificate**

If you delete a Privacy Manager Certificate, you cannot open any files or view any data that you encrypted with that certificate. If you have accidentally deleted a Privacy Manager Certificate, you can restore it using the backup file that you created when you installed the certificate.

To delete a Privacy Manager Certificate:

- **1.** Open Privacy Manager, and click **Certificate Manager**.
- **2.** Click the Privacy Manager Certificate you want to delete, and then click **Advanced**.
- **3.** Click **Delete**.
- **4.** When the confirmation dialog box opens, click **Yes**.
- **5.** Click **Close**, and then click **Apply**.

### **Restoring a Privacy Manager Certificate**

If you have accidentally deleted a Privacy Manager Certificate, you can restore it using the backup file that you created when you installed or exported the certificate:

- **1.** Open Privacy Manager, and click **Migration**.
- **2.** Click **Import migration file.**.
- **3.** Click On the "Migration File" page, click **Browse** to search for the .dppsm file that you created when you installed or exported the Privacy Manager Certificate, and then click **Next**.
- **4.** Enter the password you used when you installed or imported the file, and then click .
- **5.** On the "Migration File Import" page, click **Finish**.
- **The NOTE:** Refer to Installing a Privacy Manager Certificate or Exporting Privacy Manager Certificates and Trusted Contacts for more information.

## **Revoking your Privacy Manager Certificate**

If you feel that the security of your Privacy Manager Certificate has been jeopardized, you may revoke your own certificate:

- **NOTE:** A revoked Privacy Manager Certificate is not deleted. The certificate can still be used to view files that are encrypted.
	- **1.** Open Privacy Manager, and click **Certificate Manager**.
	- **2.** Click **Advanced**.
	- **3.** Click the Privacy Manager Certificate you want to revoke, and then click **Revoke**.
	- **4.** When the confirmation dialog box opens, click **Yes**.
	- **5.** Authenticate using your chosen security logon method.
	- **6.** Follow the on-screen instructions.

### **Managing Trusted Contacts**

Trusted Contacts are users with whom you have exchanged Privacy Manager Certificates, enabling you to securely communicate with one another.

### **Adding Trusted Contacts**

- **1.** You send an e-mail invitation to a Trusted Contact recipient.
- **2.** The Trusted Contact recipient responds to the e-mail.
- **3.** You receive the e-mail response from the Trusted Contact recipient, and click Accept.

You can send Trusted Contact e-mail invitations to individual recipients or you can send the invitation to all the contacts in your Microsoft Outlook address book.

**NOTE:** To respond to your invitation to become a Trusted Contact, Trusted Contact recipients must have Privacy Manager installed on their computers or have the alternate client installed. For information on installing the alternate client, access the DigitalPersona Web site at [http://DigitalPersona.com/](http://DigitalPersona.com/PrivacyManager) [PrivacyManager](http://DigitalPersona.com/PrivacyManager).

#### **Adding a Trusted Contact**

**1.** Open Privacy Manager, click **Trusted Contacts Manager**, and then click **Invite Contacts**.

 $-$  or  $-$ 

In Microsoft Outlook, click the down arrow next to **Send Securely** on the toolbar, and then click **Invite Contacts**.

- **2.** If the Select Certificate dialog box opens, click the Privacy Manager Certificate you want to use, and then click **OK**.
- **3.** When the Trusted Contact Invitation dialog box opens, read the text, and then click **OK**.

An e-mail is automatically generated.

- **4.** Enter one or more e-mail addresses of the recipients you want to add as Trusted Contacts.
- **5.** Edit the text and sign your name (optional).
- **6.** Click **Send**.
- **Y NOTE:** If you have not obtained a Privacy Manager Certificate, a message informs you that you must have a Privacy Manager Certificate in order to send a Trusted Contact request. Click OK to launch the Certificate Request Wizard.
- **7.** Authenticate using your chosen security logon method.
- **NOTE:** When the e-mail is received by the Trusted Contact recipient, the recipient must open the e-mail and click Accept in the lower-right corner of the e-mail, and then click OK when the confirmation dialog box opens.
- **8.**

When you receive an e-mail response from a recipient accepting the invitation to become a Trusted Contact, click **Accept** in the lower-right corner of the e-mail.

A dialog box opens, confirming that the recipient has been successfully added to your Trusted Contacts list.

**9.** Click **OK**.

#### **Adding Trusted Contacts using your Microsoft Outlook address book**

**1.** Open Privacy Manager, click **Trusted Contacts Manager**, and then click I**nvite Contacts**.

 $-$  or  $-$ 

In Microsoft Outlook, click the down arrow next to **Send Securely** on the toolbar, and then click **Invite All My Outlook Contacts**.

- **2.** When the "Trusted Contact Invitation" page opens, select the e-mails address of the recipients you want to add as Trusted Contacts and then click **Next**.
- **3.** When the "Sending Invitation" page opens, click **Finish**.

An e-mail listing the selected Microsoft Outlook e-mail addresses is automatically generated.

- **4.** Edit the text and sign your name (optional).
- **5.** Click **Send**.
- **NOTE:** If you have not obtained a Privacy Manager Certificate, a message informs you that you must have a Privacy Manager Certificate in order to send a Trusted Contact request. Click **OK** to launch the Certificate Request Wizard.
- **6.** Authenticate using your chosen security logon method.
- **NOTE:** When the e-mail is received by the Trusted Contact recipient, the recipient must open the e-mail and click Accept in the lower-right corner of the e-mail, and then click OK when the confirmation dialog box opens.
- **7.** When you receive an e-mail response from a recipient accepting the invitation to become a Trusted Contact, click Accept in the lower-right corner of the e-mail.

A dialog box opens, confirming that the recipient has been successfully added to your Trusted Contacts list.

**8.** Click **OK**.

#### **Viewing Trusted Contact details**

- **1.** Open Privacy Manager, and click **Trusted Contacts Manager**.
- **2.** Click a Trusted Contact.
- **3.** Click **Contact details**.
- **4.** When you have finished viewing the details, click **OK**.

#### **Deleting a Trusted Contact**

- **1.** Open Privacy Manager, and click **Trusted Contacts Manager**.
- **2.** Click the Trusted Contact you want to delete.
- **3.** Click **Delete contact**.
- **4.** When the confirmation dialog box opens, click **Yes**.

## **Checking revocation status for a Trusted Contact**

- **1.** Open Privacy Manager, and click **Trusted Contacts Manager**.
- **2.** Click a Trusted Contact.
- **3.** Click the **Advanced** button.

The Advanced Trusted Contact Management dialog box opens.

- **4.** Click **Check Revocation**.
- **5.** Click **Close**.

## **General tasks**

## **Using Privacy Manager in Microsoft Office**

After you install your Privacy Manager Certificate, a Sign and Encrypt button is displayed on the right side of the toolbar of all Microsoft Word, Microsoft Excel, and Microsoft PowerPoint documents.

#### **Configuring Privacy Manager in a Microsoft Office document**

- **1.** Right-click the **HP ProtectTools** icon in the notification area, at the far right of the taskbar, click **Privacy Manager**, and then click **Configuration**.
- **2.** When the confirmation dialog box opens, click **OK**.

 $-$  or  $-$ 

- **1.** Open Privacy Manager, click **Settings**, and then click the **Documents** tab.
	- $-$  or  $-$

On the toolbar of a Microsoft Office document, click the down arrow next to **Sign and Encrypt**, and then click **Settings**.

**2.** Select the actions you want to configure, and then click **OK**.

#### **Signing a Microsoft Office document**

- **1.** In Microsoft Word, Microsoft Excel, or Microsoft PowerPoint, create and save a document.
- **2.** Click the down arrow next to **Sign and Encrypt**, and then click **Sign Document**.
- **3.** Authenticate using your chosen security logon method.
- **4.** When the confirmation dialog box opens, read the text, and then click **OK**.

If you later decide to edit the document, follow these steps:

- **1.** Click the **Office** button in the upper-left corner of the screen.
- **2.** Click **Prepare**, and then click **Mark as Final**.
- **3.** When the confirmation dialog box opens, click **Yes**, and continue working.
- **4.** When you have completed your editing, sign the document again.

#### **Adding a signature line when signing a Microsoft Word or Microsoft Excel document**

Privacy Manager allows you to add a signature line when you sign a Microsoft Word or Microsoft Excel document:

- **1.** In Microsoft Word or Microsoft Excel create and save a document.
- **2.** Click the **Home** menu.
- **3.** Click the down arrow next to **Sign and Encrypt**, and then click **Add Signature Line Before Signing**.
- **NOTE:** A check mark is displayed next to Add Signature Line Before Signing when this option is selected. By default, this option is enabled.
- **4.** Click the down arrow next to **Sign and Encrypt**, and then click **Sign Document**.
- **5.** Authenticate using your chosen security logon method.

#### **Adding suggested signers to a Microsoft Word or Microsoft Excel document**

You can add more than one signature line to your document by appointing suggested signers. A suggested signer is a user who is designated by the owner of a Microsoft Word or Microsoft Excel document to add a signature line to the document. Suggested signers can be you or another person who you want to sign your document. For example, if you prepare a document that needs to be signed by all members of your department, you can include signature lines for those users at the bottom of the final page of the document with instructions to sign by a specific date.

To add a suggested signer to a Microsoft Word or Microsoft Excel document:

- **1.** In Microsoft Word or Microsoft Excel, create and save a document.
- **2.** Click the **Insert** menu.
- **3.** In the **Text** group on the toolbar, click the arrow next to **Signature Line**, and then click **Privacy Manager Signature Provider**.

The Signature Setup dialog box opens.

- **4.** In the box under **Suggested signer**, enter the name of the suggested signer.
- **5.** In the box under **Instructions to the signer**, enter a message for this suggested signer.
- **If NOTE:** This message will appear in place of a title, and is either deleted or replaced by the user's title when the document is signed.
- **6.** Select the **Show sign date in signature line** check box to show the date.
- **7.** Select the **Show signer's title in signature line** check box to show the title.
- **NOTE:** Because the owner of the document assigns suggested signers to his or her document, if the **Show sign date in signature line** and/or **Show signer's title in signature line** check boxes are not selected, the suggested signer will not be able to display the date and/or title in the signature line even if the suggested signer's document settings are configured to do so.
- **8.** Click **OK**.

#### **Adding a suggested signer's signature line**

When suggested signers open the document, they will see their name in brackets, indicating that their signature is required.

To sign the document:

- **1.** Double-click the appropriate signature line.
- **2.** Authenticate using your chosen security logon method.

The signature line will be shown according to the settings specified by the owner of the document.

#### **Encrypting a Microsoft Office document**

You can encrypt a Microsoft Office document for you and for your Trusted Contacts. When you encrypt a document and close it, you and the Trusted Contact(s) you select from the list must authenticate before opening it.

To encrypt a Microsoft Office document:

- **1.** In Microsoft Word, Microsoft Excel, or Microsoft PowerPoint, create and save a document.
- **2.** Click the **Home** menu.
- **3.** Click the down arrow next to **Sign and Encrypt**, and then click **Encrypt Document**.

The Select Trusted Contacts dialog box opens.

- **4.** Click the name of a Trusted Contact who will be able to open the document and view its contents.
- **NOTE:** To select multiple Trusted Contact names, hold down the ctrl key and click the individual names.
- **5.** Click **OK**.
- **6.** Authenticate using your chosen security logon method.

If you later decide to edit the document, follow the steps in **Signing a Microsoft Office Document** . When the encryption is removed, you can edit the document. Follow the steps in this section to encrypt the document again.

#### **Removing the encryption from a Microsoft Office document**

When you remove encryption from a Microsoft Office document, you and your Trusted Contacts are no longer required to authenticate to open and view the contents of the document.

To remove encryption from a Microsoft Office document:

- **1.** Open an encrypted Microsoft Word, Microsoft Excel, or Microsoft PowerPoint document.
- **2.** Authenticate using your chosen security logon method.
- **3.** Click the **Home** menu.
- **4.** Click the down arrow next to **Sign and Encrypt**, and then click **Remove Encryption**.

#### **Sending an encrypted Microsoft Office document**

You may attach an encrypted Microsoft Office document to an e-mail message without signing or encrypting the e-mail itself. To do this, create and send an e-mail with a signed or encrypted document just as you normally would a regular e-mail with an attachment.

However, for optimum security, it is recommended that you encrypt the e-mail when attaching a signed or encrypted Microsoft Office document.

To send a sealed e-mail with an attached signed and/or encrypted Microsoft Office document, follow these steps:

- **1.** In Microsoft Outlook, click **New** or **Reply**.
- **2.** Type your e-mail message.
- **3.** Attach the Microsoft Office document.
- **4.** Refer to Sealing and sending an e-mail message for further instructions.

#### **Viewing a signed Microsoft Office document**

**B**<sup> $\mathbf{N}$  **NOTE:** You do not need to have a Privacy Manager Certificate in order to view a signed Microsoft</sup> Office document.

When a signed Microsoft Office document is opened, a Signatures dialog box opens next to the document, displaying the name of the user who signed the document and the date it was signed. You can right-click the name to view additional details.

#### **Viewing an encrypted Microsoft Office document**

To view an encrypted Microsoft Office document from another computer, Privacy Manager must be installed on that computer. In addition, you must import the Privacy Manager Certificate that was used to encrypt the file.

A Trusted Contact wanting to view an encrypted Microsoft Office document must have a Privacy Manager Certificate, and Privacy Manager must be installed on his or her computer. In addition, the Trusted Contact must be selected by the owner of the encrypted Microsoft Office document.

## **Using Privacy Manager in Microsoft Outlook**

When Privacy Manager is installed, a Privacy button is displayed on the Microsoft Outlook toolbar, and a Send Securely button is displayed on the toolbar of each Microsoft Outlook e-mail message.

#### **Configuring Privacy Manager for Microsoft Outlook**

**1.** Open **Privacy Manager**, click **Settings**, and then click the **E-mail** tab.

 $-$  or  $-$ 

On the main Microsoft Outlook toolbar, click the down arrow next to **Privacy**, and then click **Settings**.

 $-$  or  $-$ 

On the toolbar of a Microsoft e-mail message, click the down arrow next to **Send Securely**, and then click **Settings**.

**2.** Select the actions you want to perform when you send a secure e-mail, and then click **OK**.

#### **Signing and sending an e-mail message**

- ▲ In Microsoft Outlook, click **New** or **Reply**.
- Type your e-mail message.
- ▲ Click the down arrow next to **Send Securely**, and then click **Sign and Send**.
- Authenticate using your chosen security logon method.

#### **Sealing and sending an e-mail message**

Sealed e-mail messages that are digitally signed and sealed (encrypted) can only be viewed by people you choose from your Trusted Contacts list.

To seal and send an e-mail message to a Trusted Contact:

- **1.** In Microsoft Outlook, click **New** or **Reply**.
- **2.** Type your e-mail message.
- **3.** Click the down arrow next to **Send Securely**, and then click **Seal for Trusted Contacts and Send**.
- **4.** Authenticate using your chosen security logon method.

#### **Viewing a sealed e-mail message**

When you open a sealed e-mail message, the security label is displayed in the heading of the e-mail. The security label provides the following information:

- Which credentials were used to verify the identity of the person who signed the e-mail
- The product that was used to verify the credentials of the person who signed the e-mail

## **Using Privacy Manager in Windows Live Messenger**

#### **Adding Privacy Manager Chat activity**

To add the Privacy Manager Chat feature to Windows Live Messenger, follow these steps:

- **1.** Log in to Windows Live Home.
- **2.** Click the **Windows Live** icon, and then click **Windows Live Services**.
- **3.** Click **Gallery**, and then click **Messenger**.
- **4.** Click **Activities**, and then click **Safety and Security**.
- **5.** Click **Privacy Manager Chat**, and then follow the on-screen instructions.

#### **Starting Privacy Manager Chat**

- **NOTE:** In order to use Privacy Manager Chat, both parties must have Privacy Manager and a Privacy Manager Certificate installed. For details about installing a Privacy Manager Certificate, see Requesting and installing a Privacy Manager Certificate on page 5.
	- **1.** To start Privacy Manager Chat in Windows Live Messenger, perform either of the following procedures:
		- **a.** Right-click an online contact in Live Messenger, and then select **Start an Activity**.
		- **b.** Click **Start Privacy Manager Chat**.

 $-$  or  $-$ 

- **a.** Double-click an online contact in Live Messenger, and then click the **See a list of activities** menu.
- **b.** Click **Action**, and then click **Start Privacy Manager Chat**.

Privacy Manager sends an invitation to the contact to start Privacy Manager Chat. When the invited contact accepts, the Privacy Manager Chat window opens. If the invited contact does not have Privacy Manager, he or she will be prompted to download it.

**2.** Click **Start** to begin a secure chat.

#### **Configuring Privacy Manager Chat for Windows Live Messenger**

**1.** In Privacy Manager Chat, click the **Configure Privacy Manager Chat** button.

 $-$  or  $-$ 

In Privacy Manager, click **Settings**, and then click the **Chat** tab.

 $-$  or  $-$ 

In Privacy Manager History Viewer, click the**Settings** button.

- **2.** To specify the amount of time Privacy Manager Chat waits before locking your session, select a number from the **Lock session after \_ minutes of inactivity** box.
- **3.** To specify a history folder for your chat sessions, click **Browse** to search for a folder, and then click **OK**.
- **4.** To automatically encrypt and save your sessions when you close them, select the **Automatically save secure chat history** check box.
- **5.** Click **OK**.

#### **Chatting in the Privacy Manager Chat window**

After starting Privacy Manager Chat, a Privacy Manager Chat window opens in Windows Live Messenger. Using Privacy Manager Chat is similar to using basic Windows Live Messenger, except that the following additional features are available in the Privacy Manager Chat window:

- Save–Click this button to save your chat session to the folder specified in your configuration settings. You can also configure Privacy Manager Chat to automatically save each session when it is closed.
- **Hide all** and **Show all–Click** the appropriate button to expand or collapse the messages shown in the Secure Communications window. You can also hide or show individual messages by clicking the message header.
- Are you there?-Click this button to request authentication from your contact.
- **Lock–Click this button to close the Privacy Manager Chat window and return to the Chat Entry** window. To display the Secure Communications window again, click **Resume the session**, and then authenticate using your chosen security logon method.
- **Send–Click this button to send an encrypted message to your contact.**
- **Send signed–Select this check box to electronically sign and encrypt your messages. Then, if the** message is tampered with, it will be marked as invalid when the recipient receives it. You must authenticate each time you send a signed message.
- **Send hidden–Select this check box to encrypt and send a message showing only the message** heading. Your contact must authenticate to read the content of the message.

#### **Viewing chat history**

The Privacy Manager Chat History Viewer displays encrypted Privacy Manager Chat session files. Sessions may be saved by clicking **Save** in the Privacy Manager Chat window, or by configuring automatic saving on the Chat tab in Privacy Manager. In the viewer, each session shows the (encrypted) Contact Screen Name, and the date and time the session began and ended. By default, sessions are shown for all e-mail accounts that you have set up. You can use the **Display history for** menu to select only specific accounts to view.

#### **Starting the Chat History viewer**

- **1.** Click **Start**, click **All Programs**, and then click **HP ProtectTools Security Manager**.
- **2.** Click **Privacy Manager: Sign and Chat**, and then click **Chat History Viewer**.

 $-$  or  $-$ 

▲ In a Chat session, click **History Viewer** or **History**.

 $-$  or  $-$ 

▲ On the "Chat Configuration" page, click **Start Live Messenger History Viewer**.

#### **Reveal all sessions**

Revealing all sessions displays the decrypted Contact Screen Name for the currently selected session (s) and all sessions in the same account.

- **1.** In the Chat History Viewer, right-click any session, and then select **Reveal All Sessions**.
- **2.** Authenticate using your chosen security logon method.

The Contact Screen Names are decrypted.

**3.** Double-click any session to view its content.

#### **Reveal sessions for a specific account**

Revealing a session displays the decrypted Contact Screen Name for the currently selected session.

- **1.** In the Chat History Viewer, right-click any session, and then select **Reveal Session**.
- **2.** Authenticate using your chosen security logon method.

The Contact Screen Names are decrypted.

**3.** Double-click the revealed session to view its content.

**NOTE:** Additional sessions encrypted with the same certificate will show an unlocked icon, indicating that you can view them by double-clicking any of those sessions without additional authentication. Sessions encrypted with a different certificate will show a locked icon, indicating that further authentication is required for those sessions before viewing the Contact Screen Names or contents.

#### **View a session ID**

In the Chat History View, right-click any revealed session, and select View session ID.

#### **View a session**

Viewing a session opens the file for viewing. If the session has not been revealed (displaying the decrypted Contact Screen Name) previously, it is revealed at the same time.

- **1.** In the Chat History Viewer, right-click any revealed session, and select **View**.
- **2.** If prompted, authenticate using your chosen security logon method.

The session content is decrypted.

#### **Search sessions for specific text**

You can only search for text in revealed (decrypted) sessions that are displayed in the viewer window. These are the sessions where the Contact Screen Name is shown in plain text.

- **1.** In the Chat History Viewer, click the **Search** button.
- **2.** Enter the search text, configure any desired search parameters, and then click **OK**.

Sessions that contain the text are highlighted in the viewer window.

#### **Delete a session**

- **1.** Select a chat history session.
- **2.** Click **Delete**.

#### **Add or remove columns**

By default, the 3 most used columns are displayed in the Chat History Viewer. You can add additional columns to the display, or you can remove columns from the display.

To add columns to the display:

- **1.** Right-click on any column heading, and then select **Add/Remove Columns**.
- **2.** Select a column heading in the left panel, and then click **Add** to move it to the right panel.

To remove columns from the display:

- **1.** Right-click on any column heading, and then select **Add/Remove Columns**.
- **2.** Select a column heading in the right panel, and then click **Remove** to move it to the left panel.

#### **Filter displayed sessions**

A list of sessions for all of your accounts is displayed in the Chat History Viewer.

#### **Displaying sessions for a specific account**

▲ In the Chat History Viewer, select an account from the **Display history for** menu.

#### **Displaying sessions for a range of dates**

**1.** In the Chat History View, click the **Advanced Filter** icon.

The Advanced Filter dialog box opens.

- **2.** Select the **Display only sessions within specified date range** check box.
- **3.** In the **From date** and **To date** boxes, enter the day, month, and/or year, or click the arrow next to the calendar to select the dates.
- **4.** Click **OK**.

#### **Displaying sessions that are saved in a folder other than the default folder**

- **1.** In the Chat History View, click the **Advanced Filter** icon.
- **2.** Select the **Use an alternate history files folder** check box.
- **3.** Enter the folder location, or click **Browse** to search for a folder.
- **4.** Click **OK**.

## **Advanced tasks**

## **Migrating Privacy Manager Certificates and Trusted Contacts to a different computer**

You can securely migrate your Privacy Manager Certificates and Trusted Contacts to a different computer. To do this, export them as a password-protected file to a network location or any removable storage device, and then import the file to the new computer.

#### **Exporting Privacy Manager Certificates and Trusted Contacts**

To export your Privacy Manager Certificates and Trusted Contacts to a password-protected file, follow these steps:

- **1.** Open Privacy Manager, and click **Migration**.
- **2.** Click **Export migration file**.
- **3.** On the "Select Data" page, select the data categories to be included in the migration file, and then click **Next**.
- **4.** On the "Migration File" page, enter a file name or click **Browse** to search for a location, and then click **Next**.
- **5.** Enter and confirm a password, and then click **Next**.
- **Y NOTE:** Store this password in a safe place, because you will need it when you import the migration file.
- **6.** Authenticate using your chosen security logon method.
- **7.** On the "Migration File Saved" page, click **Finish**.

#### **Importing Privacy Manager Certificates and Trusted Contacts**

To import your Privacy Manager Certificates and Trusted Contacts to a password-protected file, follow these steps:

- **1.** Open Privacy Manager, and click **Migration**.
- **2.** Click **Import migration file**.
- **3.** On the "Migration File" page, enter a file name or click **Browse** to search for a location, and then click **Next**.
- **4.** Enter the password you used when you exported the file, and then click **Next**.
- **5.** On the "Migration File Import" page, click **Finish**.

# **5 File Sanitizer for HP ProtectTools**

File Sanitizer is a tool that allows you to securely shred assets (personal information or files, historical or Web-related data, or other data components) on your computer and periodically bleach your hard drive.

**This version of File Sanitizer supports the system hard drive only.** 

#### **About shredding**

Deleting an asset in Windows does not completely remove the contents of the asset from your hard drive. Windows only deletes the reference to the asset. The content of the asset still remains on the hard drive until another asset overwrites that same area on the hard drive with new information.

Shredding is different than a standard Windows® delete (also known as a simple delete in File Sanitizer) in that when you shred an asset, an algorithm that obscures the data is invoked, which makes it virtually impossible to retrieve the original asset.

When you choose a shred profile (High Security, Medium Security, or Low Security), a predefined list of assets and an erase method are automatically selected for shredding. You can also customize a shred profile, which allows you to specify the number of shred cycles, which assets to include for shredding, which assets to confirm before shredding, and which assets to exclude from shredding.

You can set up an automatic shred schedule, and you can also manually shred assets whenever you want.

Free space bleaching allows you to securely write random data over deleted assets, preventing users from viewing the original contents of the deleted asset.

#### **About free space bleaching**

**The NOTE:** Free space bleaching is for those assets that you delete using the Windows Recycle Bin or when you manually delete an asset. Free space bleaching provides no additional security to shredded assets.

You can set an automatic free space bleaching schedule or you can manually activate free space bleaching using the HP ProtectTools icon in the notification area, at the far right of the taskbar.

## **Setup procedures**

## **Opening File Sanitizer**

To open File Sanitizer:

- **1.** Click **Start**, click **All Programs**, and then click **HP ProtectTools Security Manager**.
- **2.** Click **File Sanitizer**.

 $-$  or  $-$ 

● Double-click the **File Sanitizer** icon.

 $-$  or  $-$ 

● Right-click the HP ProtectTools icon in the notification area, at the far right of the taskbar, click **File Sanitizer**, and then click **Open File Sanitizer**.

## **Setting a shred schedule**

- **1.** Open File Sanitizer, and click **Shred**.
- **2.** To shred files now, click **Browse**. Select files to be shredded, and then click **Shred Now**.
- **3.** You can also select a shred option:
	- **Windows shutdown**  Choose this option to shred all selected assets when Windows shuts down.
		- **EX NOTE:** When this option is selected, a dialog box is displayed at shutdown, asking if you want to continue with shredding selected assets or if you want to bypass the procedure. Click **Yes** to bypass the shred procedure or click **No** to continue with shredding.
	- **Web browser open** Choose this option to shred all selected Web-related assets, such as browser URL history, when you open a Web browser.
	- Web browser quit Choose this option to shred all selected Web-related assets, such as browser URL history, when you close a Web browser.
	- **Key sequence**—Select the **Key sequence** check box, enter a key, and then select the check box for **CTRL**, **ALT**, or **SHIFT**.
	- **Scheduler** Select the Activate Scheduler check box, enter your Windows password, and then enter a day and time to shred selected assets.
- **4.** Click **Apply**, and then click **OK**.

## **Selecting or creating a shred profile**

#### **Selecting a predefined shred profile**

When you choose a predefined shred profile (High Security, Medium Security, or Low Security), a predefined erasure method and list of assets are automatically selected. You can click the View Details button to view the predefined list of assets that are selected for shredding.

To select a predefined shred profile:

- **1.** Open **File Sanitizer**, and then click **Settings**.
- **2.** Click a predefined shred profile.
- **3.** Click **View Details** to view the list of assets that are selected for shredding.
- **4.** Under **Shred the following**, select the check box next to each asset that you want to confirm before shredding.
- **5.** Click **Cancel**, and then click **OK**.

#### **Customizing a shred profile**

When you create a shred profile, you specify the number of shred cycles, which assets to include for shredding, which assets to confirm before shredding, and which assets to exclude from shredding:

- **1.** Open File Sanitizer, and click **Settings**, click **Advanced Security Settings**, and then click **View Details**.
- **2.** Specify the number of shred cycles.
- **B**<sup> $\bullet$ </sup> **NOTE:** The selected number of shredding cycles will be performed for each asset. For example, if you choose 3 shred cycles, an algorithm that obscures the data is executed 3 different times. If you choose the higher security shred cycles, shredding may take a significant length of time; however, the higher the number of shred cycles you specify, the more secure the computer is.
- **3.** Select the assets you want to shred:
	- **a.** Under **Available shred options**, click an asset, and then click **Add**.
	- **b.** To add a custom asset, click **Add Custom Option**. Then browse or type the path to a file name or folder, and click **OK**. Under **Available Shred Options**, click the custom asset, and then click **Add**.
		- **NOTE:** To remove an asset from the available shred options, click the asset, and then click **Delete**.
- **4.** Under **Shred the following**, select the check box next to each asset that you want to confirm before shredding.
	- **EX NOTE:** To remove an asset from the shred list, click the asset, and then click **Remove**.
- **5.** To protect files or folders from automatic shredding, under **Do not shred the following**, click **Add** and then browse or type the path to the file name or folder. Click **Open**, and then click **OK**.
- **Formula NOTE:** To remove an asset from the exclusions list, click the asset, and then click **Delete**.
- **6.** When you finish configuring the shred profile, click **Apply**, and then click **OK**.

#### **Customizing a simple delete profile**

The simple delete profile performs a standard asset delete without shredding. When you customize a simple delete profile, you specify which assets to include for a simple delete, which assets to confirm before a simple delete is executed, and which assets to exclude from a simple delete:

- **B**<sup> $\mathbf{X}$ </sup> **NOTE:** If you use the simple delete option, free space bleaching can be performed occasionally on the assets that have been deleted manually or by using the Windows Recycle Bin.
	- **1.** Open **File Sanitizer**, click **Settings**, click **Simple Delete Setting**, and then click **View Details**.
	- **2.** Select the assets you want to delete:
		- Under **Available delete options**, click an asset, and then click **Add**.
		- To add a custom asset, click **Add Custom Option**, enter a file name or folder name, and then click **OK**. Click the custom asset, and then click **Add**.
		- **EX NOTE:** To delete an asset from the available delete options, click the asset, and then click **Delete**.
	- **3.** Under **Delete the following**, select the check box next to each asset that you want to confirm before deleting.
	- **E NOTE:** To remove an asset from the delete list, click the asset, and then click **Remove**.
	- **4.** Under **Do not delete the following**, click **Add** to select the specific assets that you want to exclude from shredding.

**E NOTE:** To remove an asset from the exclusions list, click the asset, and then click **Delete**.

**5.** When you finish configuring the simple delete profile, click **Apply**, and then click **OK**.

## **Setting a free space bleaching schedule**

**NOTE:** Free space bleaching is for those assets that you delete using the Windows Recycle Bin or for manually deleted assets. Free space bleaching provides no additional security to shredded assets.

To set a free space bleaching schedule:

- **1.** Open File Sanitizer, and click **Free Space Bleaching**.
- **2.** To bleach free space now, click **Bleach Now**.
- **3.** To set a free space bleaching schedule, select the **Activate Scheduler** check box, enter your Windows password, and then enter a day and time to bleach your hard drive.
- **4.** Click **Apply**, and then click **OK**.
- **If NOTE:** The free space bleaching operation can take a long time. Even though free space bleaching is performed in the background, your computer may run slower due to increased processor usage.

## **General tasks**

## **Using a key sequence to initiate shredding**

To specify a key sequence, follow these steps:

- **1.** Open **File Sanitizer**, and click **Shred**.
- **2.** Select the **Key sequence** check box.
- **3.** Select either the **CTRL** box or the **ALT** box, and then select the **SHIFT** box.

For example, to initiate automatic shredding using the s key and ctrl+shift, enter s in the box, and then select the **CTRL** and **SHIFT** options.

**NOTE:** Be sure to select a key sequence that is different from other key sequences you have configured.

To initiate shredding using a key sequence:

- **1.** Hold down the shift key and the ctrl key or the alt key (or whichever combination you specified) while pressing your chosen character.
- **2.** If a confirmation dialog box opens, click **Yes**.

## **Using the File Sanitizer icon**

- $\triangle$  **CAUTION:** Shredded assets cannot be recovered. Carefully consider which items you select for manual shredding.
	- **1.** Navigate to the document or folder you want to shred.
	- **2.** Drag the asset to the File Sanitizer icon on the desktop.
	- **3.** When the confirmation dialog box opens, click **Yes**.

## **Manually shredding one asset**

- **CAUTION:** Shredded assets cannot be recovered. Carefully consider which items you select for manual shredding.
	- **1.** Right-click the **HP ProtectTools** icon in the notification area, at the far right of the taskbar, click **File Sanitizer**, and then click **Shred One**.
	- **2.** When the Browse dialog box opens, navigate to the asset you want to shred, and then click **OK**.
	- **Formular NOTE:** The asset you select can be a single file or folder.
	- **3.** When the confirmation dialog box opens, click **Yes**.

 $-$  or  $-$ 

- **1.** Right-click the **File Sanitizer** icon on the desktop, and then click **Shred One**.
- **2.** When the Browse dialog box opens, navigate to the asset you want to shred, and then click **OK**.
- **3.** When the confirmation dialog box opens, click **Yes**.

 $-$  or  $-$ 

- **1.** Open File Sanitizer, and click **Shred**.
- **2.** Click the **Browse** button.
- **3.** When the Browse dialog box opens, navigate to the asset you want to shred, and then click **OK**.
- **4.** When the confirmation dialog box opens, click **Yes**.

## **Manually shredding all selected items**

- **1.** Right-click the **HP ProtectTools** icon in the notification area, at the far right of the taskbar, click **File Sanitizer**, and then click **Shred Now**.
- **2.** When the confirmation dialog box opens, click **Yes**.

 $-$  or  $-$ 

- **1.** Right-click the **File Sanitizer** icon on the desktop, and then click **Shred Now**.
- **2.** When the confirmation dialog box opens, click **Yes**.

 $-$  or  $-$ 

- **1.** Open File Sanitizer, and click **Shred**.
- **2.** Click the **Shred Now** button.
- **3.** When the confirmation dialog box opens, click **Yes**.

## **Manually activating free space bleaching**

- **1.** Right-click the **HP ProtectTools** icon in the notification area, at the far right of the taskbar, click **File Sanitizer**, and then click **Bleach Now**.
- **2.** When the confirmation dialog box opens, click **Yes**.

 $-$  or  $-$ 

- **1.** Open File Sanitizer, and click **Free Space Bleaching**.
- **2.** Click **Bleach Now**.
- **3.** When the confirmation dialog box opens, click **Yes**.

## **Aborting a shred or free space bleaching operation**

When a shred or free space bleaching operation is in progress, a message above the HP ProtectTools Security Manager icon in the notification area is displayed. The message provides details on the shred or free space bleaching process (percentage complete), and gives you the option to abort the operation.

To abort the operation:

▲ Click the message, and then click **Stop** to cancel the operation.

## **Viewing the log files**

Each time a shred or free space bleaching operation is performed, log files of any errors or failures are generated. The log files are always updated according to the latest shred or free space bleaching operation.

**IV NOTE:** Files that are successfully shredded or bleached do not appear in the log files.

One log file is created for shred operations and another log file is created for free space bleaching operations. Both log files are located on the hard drive at:

- C:\Program Files\Hewlett-Packard\File Sanitizer\ [Username]\_ShredderLog.txt
- C:\Program Files\Hewlett-Packard\File Sanitizer\[Username]\_DiskBleachLog.txt

# **6 BIOS Configuration for HP ProtectTools**

BIOS Configuration for HP ProtectTools provides access to the Computer Setup utility security and configuration settings. This gives users Windows access to system security features that are managed by Computer Setup.

With BIOS Configuration, you can accomplish the following objectives:

- Manage administrator passwords.
- Configure other power-on authentication features, such as embedded security authentication.
- Enable and disable hardware features, such as CD-ROM boot or hardware ports.
- Configure boot options, which includes enabling MultiBoot and changing the boot order.

**NOTE:** Many of the features in BIOS Configuration for HP ProtectTools are also available in Computer Setup.

## **General tasks**

BIOS Configuration allows you to manage various computer settings that would otherwise be accessible only by pressing f10 at startup to enter Computer Setup.

## **Accessing BIOS Configuration**

To access BIOS Configuration:

- **1.** Click **Start**, click **Settings**, and then click **Control Panel**.
- **2.** Click **HP ProtectTools Security Manager**, and then click **BIOS Configuration**.

You can also access BIOS Configuration from an icon in the notification area, at the far right of the taskbar.

- **NOTE:** To display the HP ProtectTools Security Manager icon, you may need to click the **Show Hidden Icons** icon (**<** or **<<**) in the notification area.
	- Right-click the **HP ProtectTools Security Manager** icon in the notification area.
	- Click **BIOS Configuration**.
- **3.** If you are an HP ProtectTools user, enter your Windows password.
	- If you enter the Windows password correctly, but you are not a BIOS administrator, your ability to make changes varies according to the security level settings. Refer to [Setting system](#page-66-0) [configuration options on page 61](#page-66-0)
		- **NOTE:** An HP Protect Tools user may or may not be a BIOS administrator.
	- If you enter the Windows password incorrectly, you can only view BIOS configuration settings but not change them.
- **4.** If you are not an HP ProtectTools user, the BIOS Configuration software checks to see whether a BIOS administrator password has been set up.
	- If a BIOS administrator password has been set up, you must enter it.
		- If you enter the BIOS administrator password correctly, you can both view and make changes to the BIOS configuration settings.
		- If a BIOS administrator password has been set up, but if you fail to enter it or enter it incorrectly, you can view BIOS configuration settings but you cannot change them.
	- If a BIOS administrator password has not been set, you can both view and make changes to BIOS configuration settings.

## **Viewing or changing settings**

To view or change configuration settings:

- **1.** Click one of the BIOS Configuration pages:
	- File
	- Security
	- System Configuration
- **2.** Make your changes, and then click **Apply** to save your changes and leave the window open.

 $-$  or  $-$ 

Make your changes, and then click **OK** to save your changes and close the window.

**3.** Exit and restart the computer.

Your changes go into effect when the computer restarts.

**The NOTE:** Password changes take effect immediately with no need to restart the computer.

## **Viewing system information**

Use the "File" page to view the following types of information:

- Identification information about the computer (including the serial number) and about batteries in the system
- Specification information about the processor; cache and memory size; video version; keyboard controller version; and system ROM
- **NOTE:** The "File" page is for information purposes only. None of the displayed information can be modified.

To view system information:

▲ Access BIOS Configuration, and click **File**.

## **Advanced tasks**

## **Setting security options**

Use the "Security" page of BIOS Configuration to enhance the security of your computer.

**B**<sup> $\mathbf{N}$  **NOTE:** Not all options are available on all computers, and additional options may also be included.</sup>

To set security options:

- **1.** Access BIOS Configuration, and click **Security**.
- **2.** Select any of the options listed in the table below.
- **3.** Change the settings as needed.
- **4.** Click **Apply** to apply the new settings and leave the window open.

 $-$  or  $-$ 

Click **OK** to apply the new settings and close the window.

#### **Security**

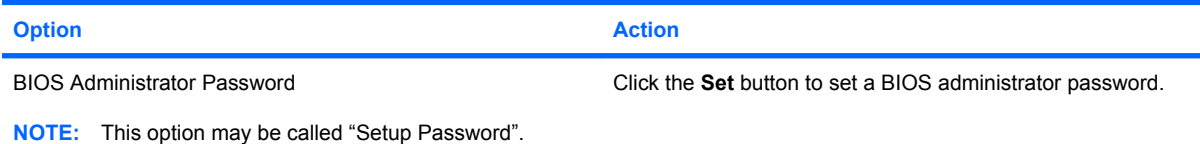

#### **System IDs**

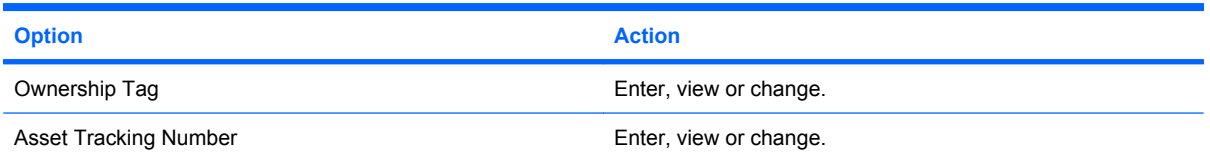

#### **TPM Embedded Security**

**NOTE:** This feature is supported only on computers equipped with the HP ProtectTools Embedded Security Chip (TPM).

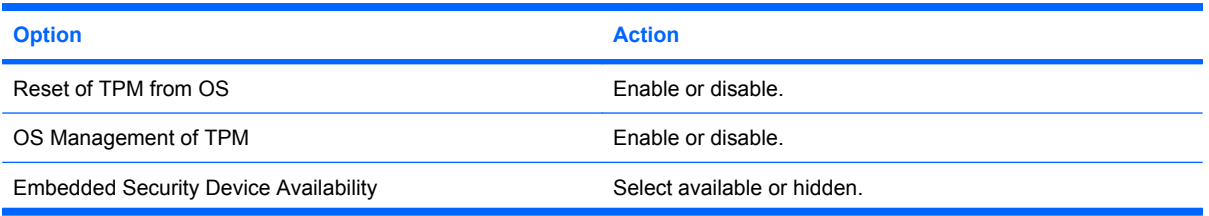

<span id="page-66-0"></span>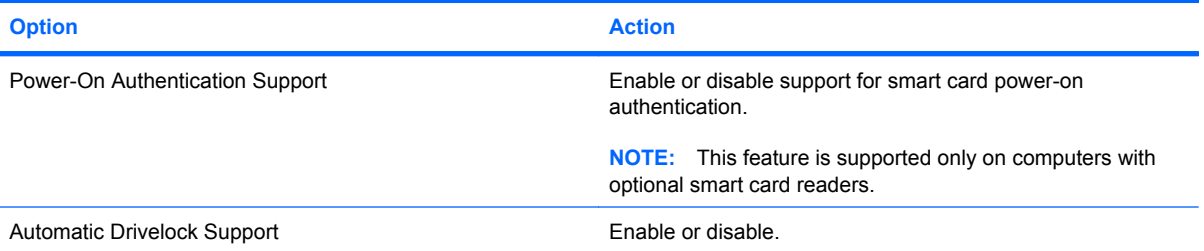

#### **Administrator Tools**

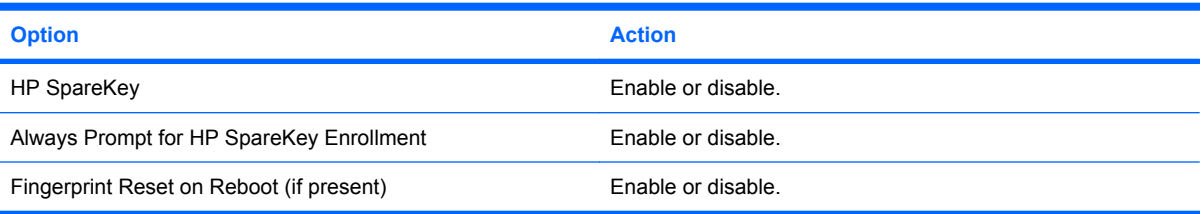

### **Password Policy**

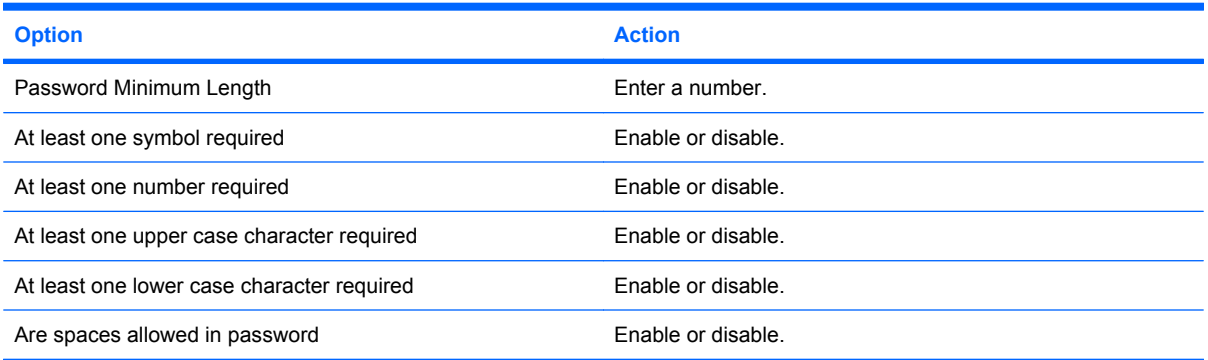

#### **Hard Disk Sanitization Report**

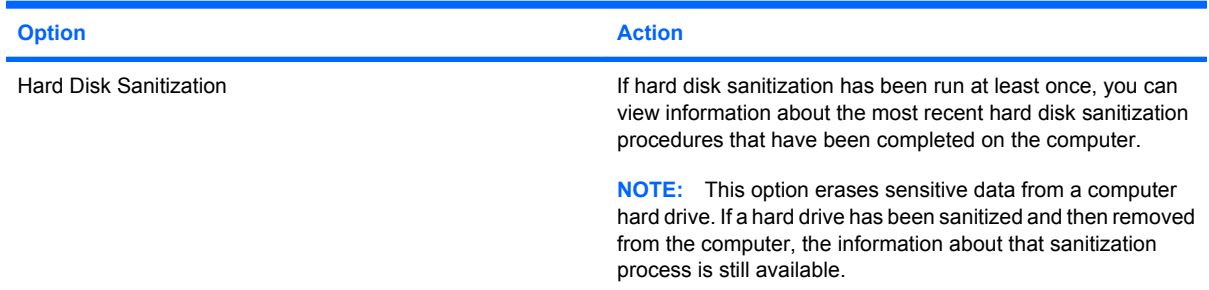

## **Setting system configuration options**

Use the "System Configuration" page to view and modify system configuration settings.

**NOTE:** Not all options are available on all computers, and additional options may also be included.

To set system configuration options:

- **1.** Access **BIOS Configuration**, and then click **System Configuration**.
- **2.** Select one of the following options, as described in the table below:
	- **Language options**
	- **Port options**
	- **Boot options**
	- **Device configuration options**
	- **Built-in device options**
	- **AMT options (select models only)**
	- **Security level options**
- **3.** Change the settings as needed.
- **4.** Click **Apply** to apply the new settings to the system and leave the window open.

 $-$  or  $-$ 

Click **OK** in the HP ProtectTools Security Manager window to apply the new settings to the system and close the window.

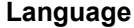

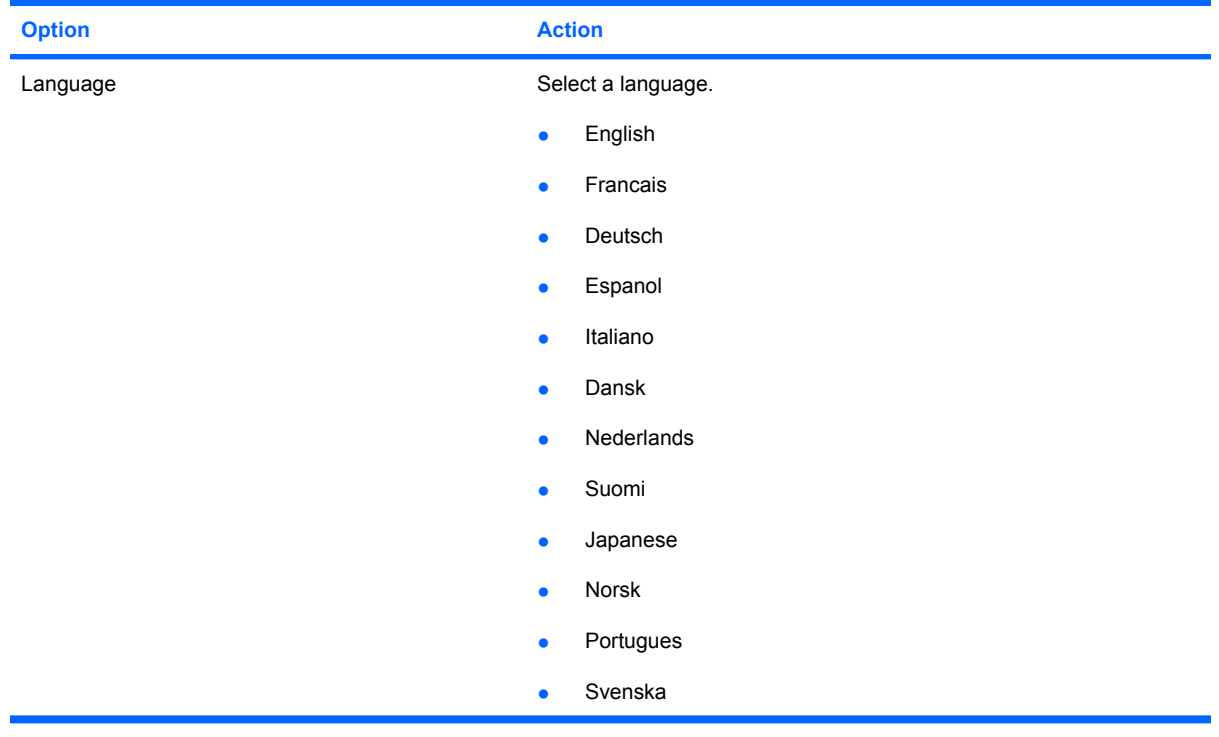

#### **Port options**

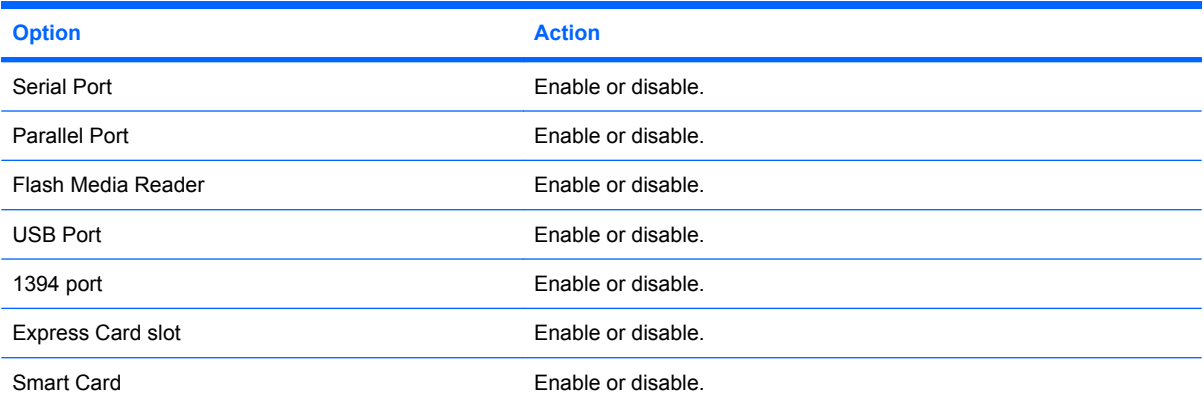

## **Boot options**

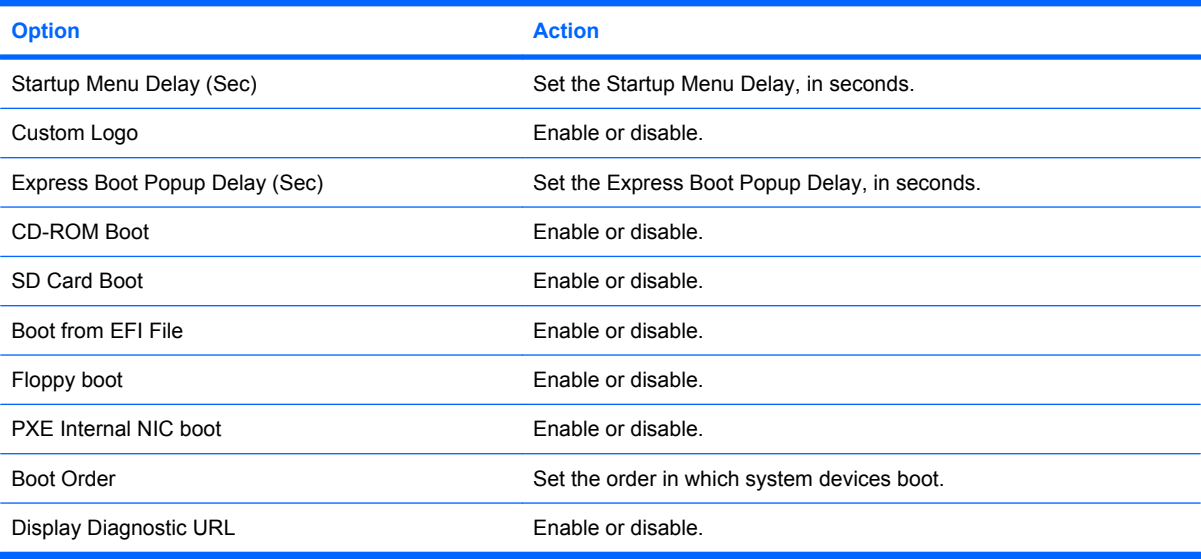

### **Device configuration options**

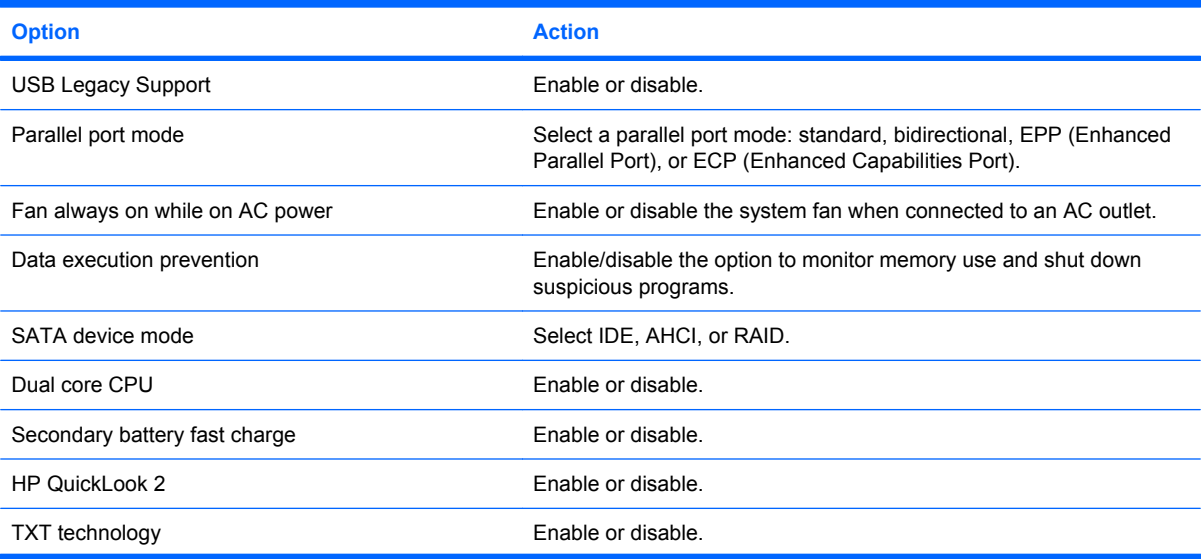

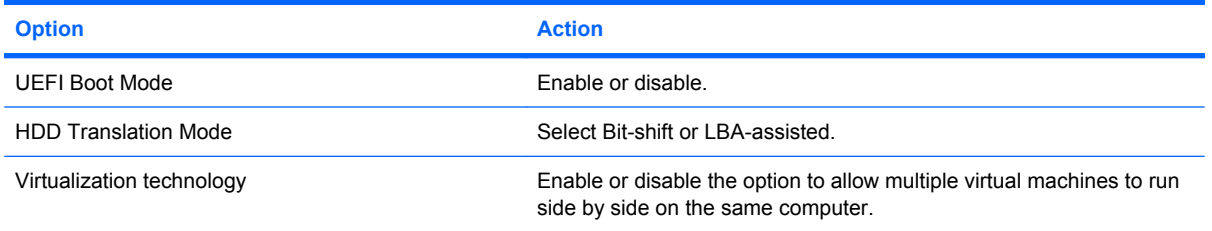

## **Built-in device options**

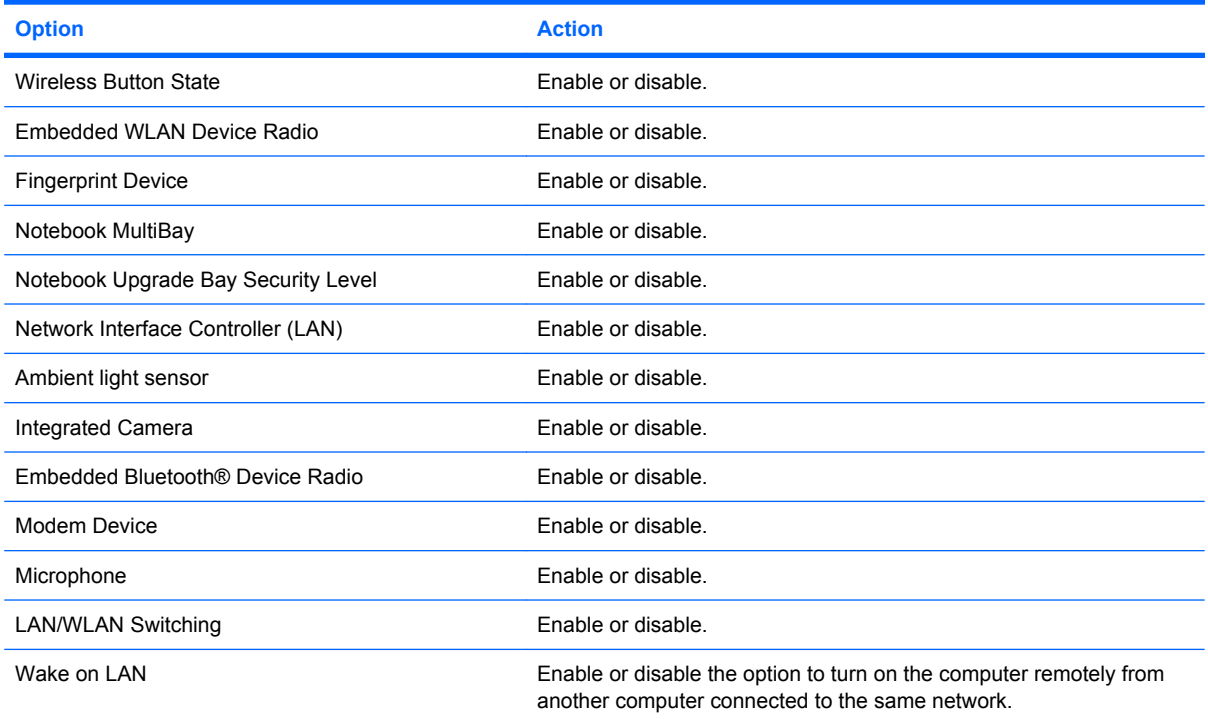

### **AMT options (select models only)**

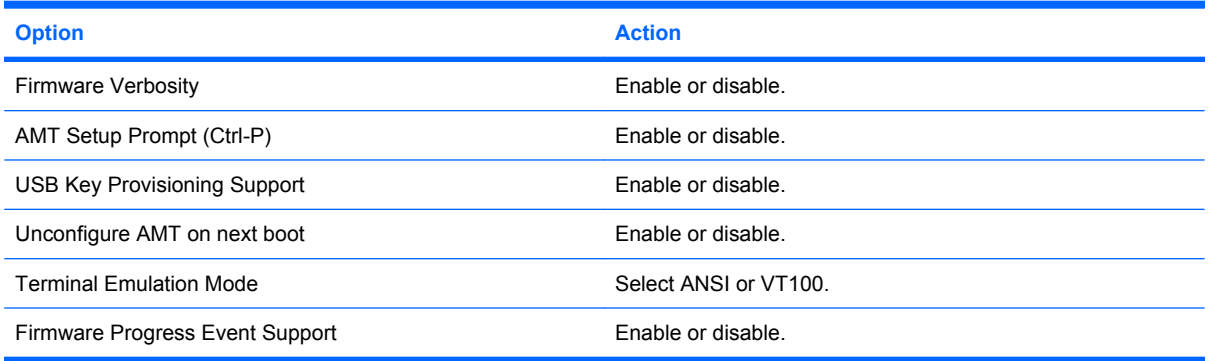

## **Security Level options**

**NOTE:** These settings control the access level of HP ProtectTools users.

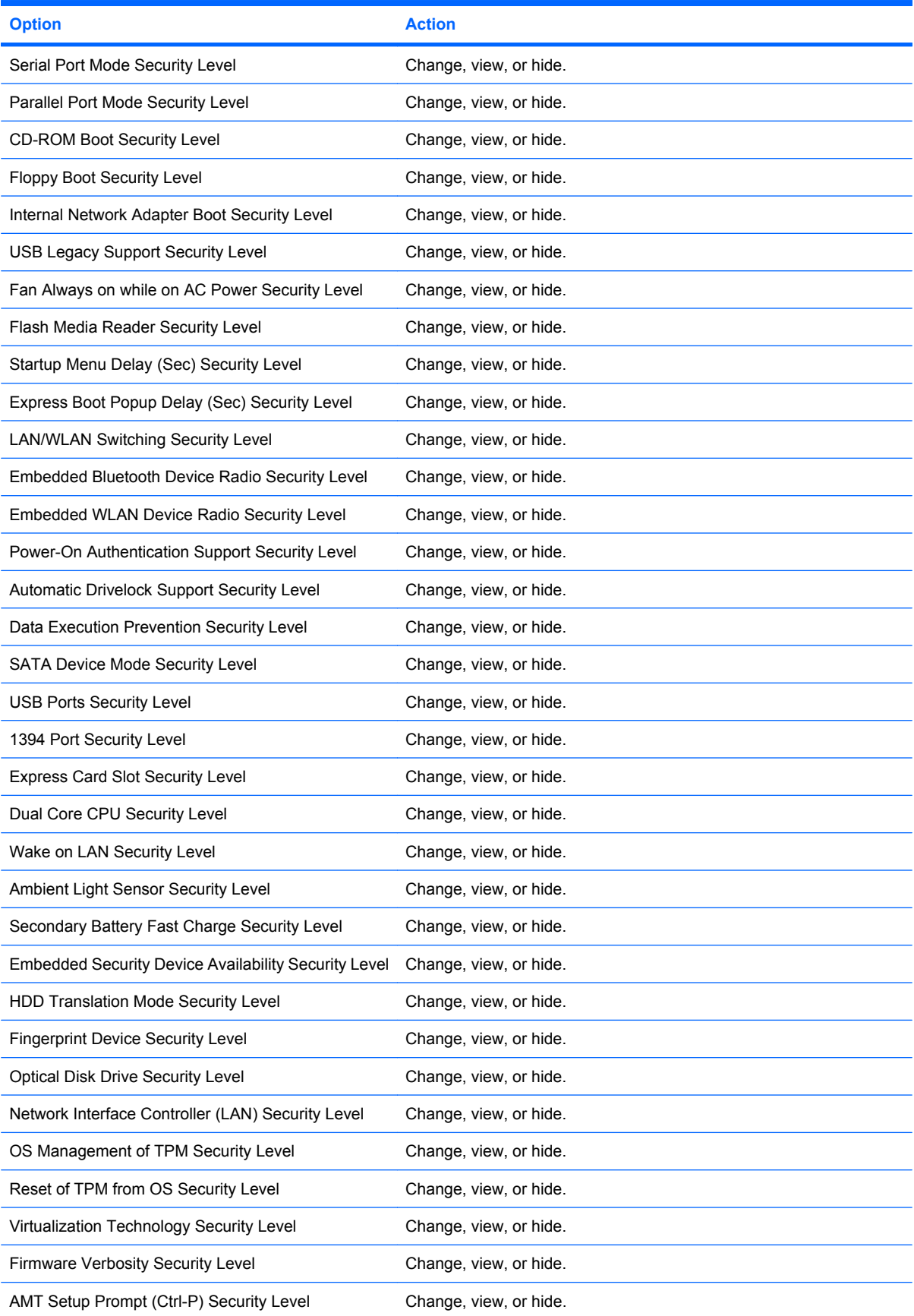

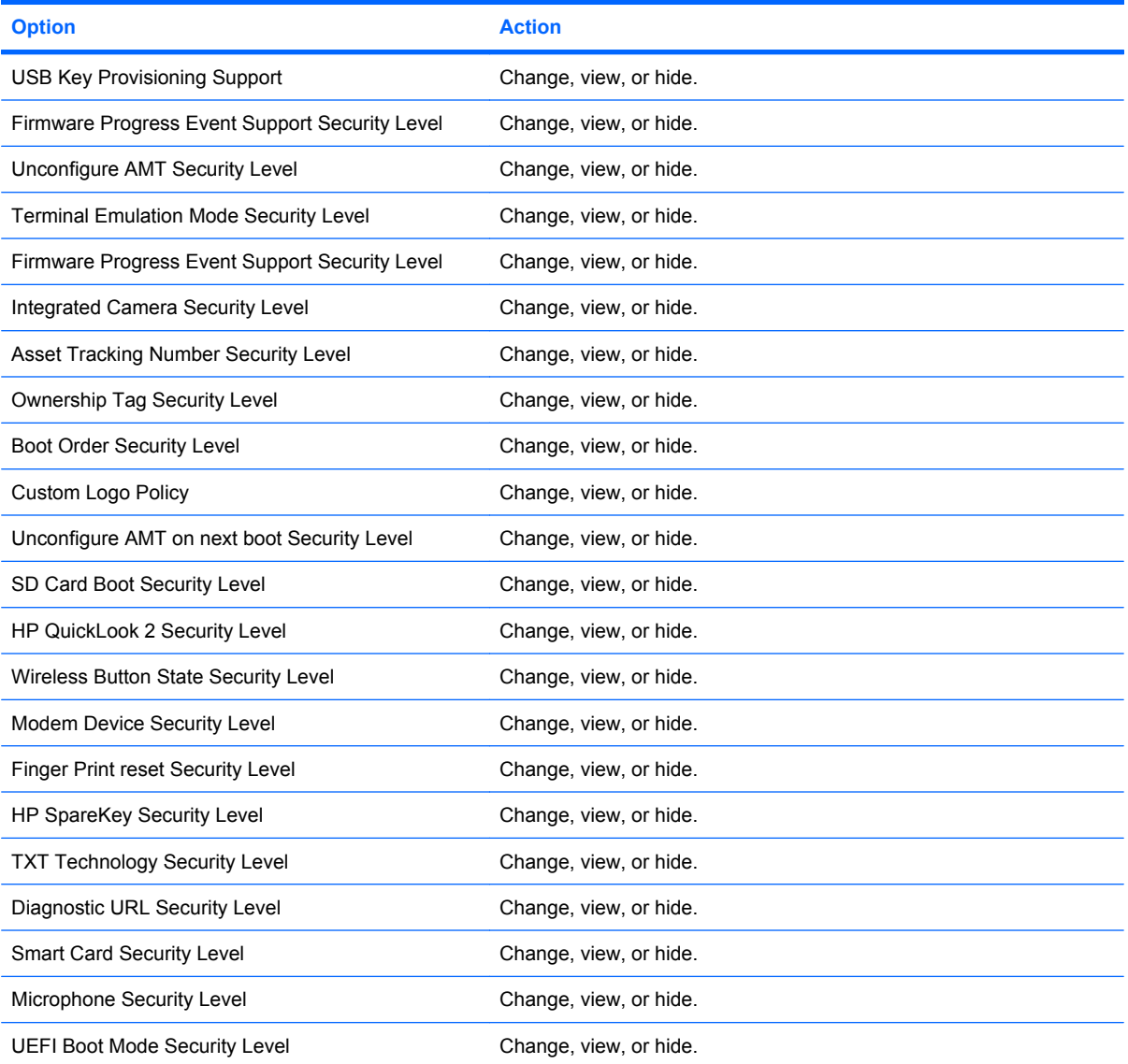
# **7 Embedded Security for HP ProtectTools (select models only)**

**NOTE:** The integrated Trusted Platform Module (TPM) embedded security chip must be installed in your computer to use Embedded Security for HP ProtectTools.

Embedded Security for HP ProtectTools protects against unauthorized access to user data or credentials. This software module provides the following security features:

- Enhanced Microsoft® Encryption File System (EFS) file and folder encryption
- Creation of a personal secure drive (PSD) for protecting user data
- Data management functions, such as backing up and restoring the key hierarchy
- Support for third-party applications (such as Microsoft Outlook and Internet Explorer) for protected digital certificate operations when using the Embedded Security software

The TPM embedded security chip enhances and enables other HP ProtectTools Security Manager security features. For example, Credential Manager for HP ProtectTools can use the embedded chip as an authentication factor when the user logs on to Windows. On select models, the TPM embedded security chip also enables enhanced BIOS security features accessed through BIOS Configuration for HP ProtectTools.

## <span id="page-73-0"></span>**Setup procedures**

 $\triangle$  **CAUTION:** To reduce security risk, it is highly recommended that your IT administrator immediately initialize the embedded security chip. Failure to initialize the embedded security chip could result in an unauthorized user, a computer worm, or a virus taking ownership of the computer and gaining control over the owner tasks, such as handling the emergency recovery archive, and configuring user access settings.

Follow the steps in the following 2 sections to enable and initialize the embedded security chip.

## **Enabling the embedded security chip**

The embedded security chip must be enabled in the Computer Setup utility. This procedure cannot be performed in BIOS Configuration for HP ProtectTools.

To enable the embedded security chip:

- **1.** Open Computer Setup by turning on or restarting the computer, and then pressing f10 while the "f10 = ROM Based Setup" message is displayed in the lower-left corner of the screen.
- **2.** If you have not set an administrator password, use the arrow keys to select **Security**, select**Setup password**, and then press enter.
- **3.** Type your password in the **New password** and **Verify new password** boxes, and then press f10.
- **4.** In the **Security** menu, use the arrow keys to select **TPM Embedded Security**, and then press enter.
- **5.** Under **Embedded Security**, if the device is hidden, select **Available**.
- **6.** Select **Embedded security device state** and change to **Enable**.
- **7.** Press f10 to accept the changes to the Embedded Security configuration.
- **8.** To save your preferences and exit Computer Setup, use the arrow keys to select **File**, and click **Save Changes and Exit**. Then follow the on-screen instructions.

## <span id="page-74-0"></span>**Initializing the embedded security chip**

In the initialization process for Embedded Security, you will perform the following tasks:

- Set an owner password for the embedded security chip that protects access to all owner functions on the embedded security chip.
- Set up the emergency recovery archive, which is a protected storage area that allows reencryption of the Basic User Keys for all users.

To initialize the embedded security chip:

**1.** Right-click the HP ProtectTools Security Manager icon in the notification area, at the far right of the taskbar, and then select **Embedded Security Initialization**.

The HP ProtectTools Embedded Security Initialization Wizard opens.

**2.** Follow the on-screen instructions.

## <span id="page-75-0"></span>**Setting up the basic user account**

Setting up a basic user account in Embedded Security accomplishes the following tasks:

- Produces a Basic User Key that protects encrypted information, and sets a Basic User Key password to protect the Basic User Key.
- Sets up a personal secure drive (PSD) for storing encrypted files and folders.
- **CAUTION:** Safeguard the Basic User Key password. Encrypted information cannot be accessed or recovered without this password.

To set up a basic user account and enable the user security features:

- **1.** If the Embedded Security User Initialization Wizard is not open, click**Start** , click **All Programs**, and then click **HP ProtectTools Security Manager**.
- **2.** In the left pane, click **Embedded Security**, and then click **User Settings**.
- **3.** In the right pane, under **Embedded Security Features**, click **Configure**.

The Embedded Security User Initialization Wizard opens.

- **4.** Follow the on-screen instructions.
- **NOTE:** To use secure e-mail, you must first configure the e-mail client to use a digital certificate that is created with Embedded Security. If a digital certificate is not available, you must obtain one from a certification authority. For instructions on configuring your e-mail and obtaining a digital certificate, refer to the e-mail client software Help.

## <span id="page-76-0"></span>**General tasks**

After the basic user account is set up, you can perform the following tasks:

- Encrypting files and folders
- Sending and receiving encrypted e-mail

## **Using the Personal Secure Drive**

After setting up the PSD, you are prompted to type the Basic User Key password at the next logon. If the Basic User Key password is entered correctly, you can access the PSD directly from Windows Explorer.

## **Encrypting files and folders**

When working with encrypted files, consider the following rules:

- Only files and folders on NTFS partitions can be encrypted. Files and folders on FAT partitions cannot be encrypted.
- System files and compressed files cannot be encrypted, and encrypted files cannot be compressed.
- Temporary folders should be encrypted, because they are potentially of interest to hackers.
- A recovery policy is automatically set up when you encrypt a file or folder for the first time. This policy ensures that if you lose your encryption certificates and private keys, you will be able to use a recovery agent to decrypt your information.

To encrypt files and folders:

- **1.** Right-click the file or folder that you want to encrypt.
- **2.** Click **Encrypt**.
- **3.** Click one of the following options:
	- **Apply changes to this folder only.**
	- **Apply changes to this folder, subfolders, and files.**
- **4.** Click **OK**.

### **Sending and receiving encrypted e-mail**

Embedded Security enables you to send and receive encrypted e-mail, but the procedures vary depending upon the program you use to access your e-mail. For more information, refer to the Embedded Security software Help, and the software Help for your e-mail program.

## <span id="page-77-0"></span>**Changing the Basic User Key password**

To change the Basic User Key password:

- **1.** Click **Start** , click **All Programs**, and then click **HP ProtectTools Security Manager**.
- **2.** In the left pane, click **Embedded Security**, and then click **User Settings**.
- **3.** In the right pane, under **Basic User Key password**, click **Change**.
- **4.** Type the old password, and then set and confirm the new password.
- **5.** Click **OK**.

## <span id="page-78-0"></span>**Advanced tasks**

## **Backing up and restoring**

The Embedded Security backup feature creates an archive that contains certification information to be restored in case of emergency.

### **Creating a backup file**

To create a backup file:

- **1.** Click **Start**, click **All Programs**, and then click **HP ProtectTools Security Manager**.
- **2.** In the left pane, click **Embedded Security**, and then click **Backup**.
- **3.** In the right pane, click **Backup**. The HP Embedded Security for ProtectTools Backup Wizard opens.
- **4.** Follow the on-screen instructions.

### **Restoring certification data from the backup file**

To restore data from the backup file:

- **1.** Click **Start**, click **All Programs**, and then click **HP ProtectTools Security Manager**.
- **2.** In the left pane, click **Embedded Security**, and then click **Backup**.
- **3.** In the right pane, click **Restore**. The HP Embedded Security for ProtectTools Backup Wizard opens.
- **4.** Follow the on-screen instructions.

## <span id="page-79-0"></span>**Changing the owner password**

To change the owner password:

- **1.** Click **Start**, click **All Programs**, and then click **HP ProtectTools Security Manager**.
- **2.** In the left pane, click **Embedded Security**, and then click **Advanced**.
- **3.** In the right pane, under **Owner Password**, click **Change**.
- **4.** Type the old owner password, and then set and confirm the new owner password.
- **5.** Click **OK**.

### **Resetting a user password**

An administrator can help a user to reset a forgotten password. For more information, refer to the software Help.

## **Enabling and disabling Embedded Security**

It is possible to disable the Embedded Security features if you want to work without the security function.

The Embedded Security features can be enabled or disabled at 2 different levels:

- Temporary disabling—With this option, embedded security is automatically reenabled on Windows restart. This option is available to all users by default.
- Permanent disabling—With this option, the owner password is required to reenable Embedded Security. This option is available only to administrators.

#### **Permanently disabling Embedded Security**

To permanently disable Embedded Security:

- **1.** Click **Start**, click **All Programs**, and then click **HP ProtectTools Security Manager**.
- **2.** In the left pane, click **Embedded Security**, and then click **Advanced**.
- **3.** In the right pane, under **Embedded Security**, click **Disable**.
- **4.** Type your owner password at the prompt, and then click **OK**.

#### **Enabling Embedded Security after permanent disable**

To enable Embedded Security after permanently disabling it:

- **1.** Click **Start**, click **All Programs**, and then click **HP ProtectTools Security Manager**.
- **2.** In the left pane, click **Embedded Security**, and then click **Advanced**.
- **3.** In the right pane, under **Embedded Security**, click **Enable**.
- **4.** Type your owner password at the prompt, and then click **OK**.

## <span id="page-80-0"></span>**Migrating keys with the Migration Wizard**

Migration is an advanced administrator task that allows the management, restoration, and transfer of keys and certificates.

For details on migration, refer to the Embedded Security software Help.

# <span id="page-81-0"></span>**8 Device Access Manager for HP ProtectTools (select models only)**

This security tool is available to administrators only. Device Access Manager for HP ProtectTools has the following security features that protect against unauthorized access to devices attached to your computer system:

- Device profiles that are created for each user to define device access
- Device access that can be granted or denied on the basis of group membership

## <span id="page-82-0"></span>**Starting background service**

For device profiles to be applied, the HP ProtectTools Device Locking/Auditing background service must be running. When you first attempt to apply device profiles, HP ProtectTools Security Manager opens a dialog box to ask if you would you like to start the background service. Click **Yes** to start the background service and set it to start automatically whenever the system boots.

## <span id="page-83-0"></span>**Simple configuration**

When Device Access Manager is installed, a Device Administrators group is created, and is then populated by the system administrator. Simple configuration allows you to deny access to the following classes of devices for all non-Device Administrators:

- All removable media (floppy disks, pen drives, etc.)
- All DVD/CD-ROM drives
- All serial and parallel ports
- All Bluetooth devices
- All infrared devices
- All modem devices
- All PCMCIA devices
- All 1394 devices

To deny access to a class of devices for all non Device Administrators:

- **1.** Click **Start**, click **All Programs**, and then click **HP ProtectTools Security Manager**.
- **2.** In the left pane, click **Device Access Manager**, and then click **Simple Configuration**.
- **3.** In the right pane, select the check box of a device to deny access.
- **4.** Click **Apply**.
- **NOTE:** If you are prompted to allow background service to run, click Yes.
- **5.** Click **OK**.

## <span id="page-84-0"></span>**Device class configuration (advanced)**

More selections are available to allow specific users or groups of users to be granted or denied access to types of devices.

### **Adding a user or a group**

- **1.** Click **Start**, click **All Programs**, and then click **HP ProtectTools Security Manager**.
- **2.** In the left pane, click **Device Access Manager**, and then click **Device Class Configuration**.
- **3.** In the device list, click the device class that you want to configure.
- **4.** Click **Add**. The **Select Users or Groups** dialog box opens.
- **5.** Click **Advanced**, and then click **Find Now** to search for users or groups to add.
- **6.** Click a user or a group to be added to the list of available users and groups, and then click **OK**.
- **7.** Click **OK**.

## **Removing a user or a group**

- **1.** Click **Start**, click **All Programs**, and then click **HP ProtectTools Security Manager**.
- **2.** In the left pane, click **Device Access Manager**, and then click **Device Class Configuration**.
- **3.** In the device list, click the device class that you want to configure.
- **4.** Click the user or group you want to remove, and then click **Remove**.
- **5.** Click **Apply**, then click **OK**.

### **Denying access to a user or group**

- **1.** Click **Start**, click **All Programs**, and then click **HP ProtectTools Security Manager**.
- **2.** In the left pane, click **Device Access Manager**, and then click **Device Class Configuration**.
- **3.** In the device list, click the device class that you want to configure.
- **4.** Under **User/Groups**, click the user or group to be denied access.
- **5.** Click **Deny** next to the user or group to be denied access.
- **6.** Click **Apply**, and then click **OK**.

### **Allowing access to a device class for one user of a group**

You can allow one user access to a device class while denying access to all other members of that user's group.

To allow access to one user but not the group:

- **1.** Click **Start**, click **All Programs**, and then click **HP ProtectTools Security Manager**.
- **2.** In the left pane, click **Device Access Manager**, and then click **Device Class Configuration**.
- **3.** Click the device class that you want to configure in the device list.
- <span id="page-85-0"></span>**4.** Under **User/Groups**, add the group to be denied access.
- **5.** Click **Deny** next to the group to be denied access.
- **6.** Navigate to the folder below that of the required class and add the specific user. Click **Allow** to grant this user access.
- **7.** Click **Apply**, and then click **OK**.

## **Allowing access to a specific device for one user of a group**

You can allow one user access to a specific device while denying access to all other members of that user's group for all devices in the class.

To allow access to a specific device for one user but not the group:

- **1.** Click **Start**, click **All Programs**, and then click **HP ProtectTools Security Manager**.
- **2.** In the left pane, click **Device Access Manager**, and then click **Device Class Configuration**.
- **3.** In the device list, click the device class that you want to configure, and then navigate to the folder below that.
- **4.** Under **User/Groups**, add the group to be denied access.
- **5.** Click **Deny** next to the group to be denied access.
- **6.** Navigate to the specific device to be allowed for the user in the device list.
- **7.** Click **Add**. The **Select Users or Groups** dialog box opens.
- **8.** Click **Advanced**, and then click **Find Now** to search for users or groups to add.
- **9.** Click a user to be allowed access, and then click **OK**.
- **10.** Click **Allow** to grant this user access.
- **11.** Click **Apply**, and then click **OK**.

# <span id="page-86-0"></span>**9 Troubleshooting**

## **Credential Manager for HP ProtectTools**

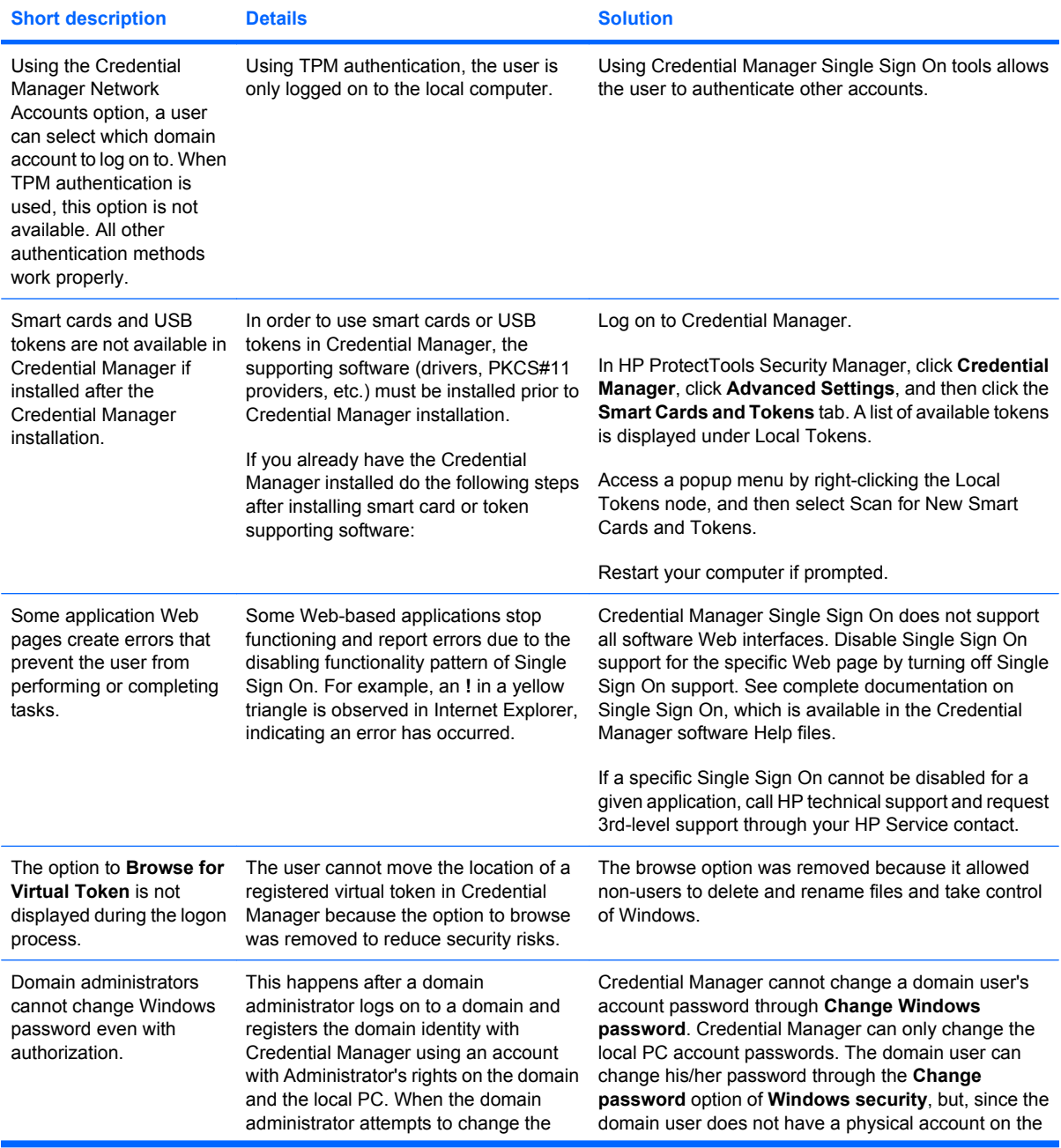

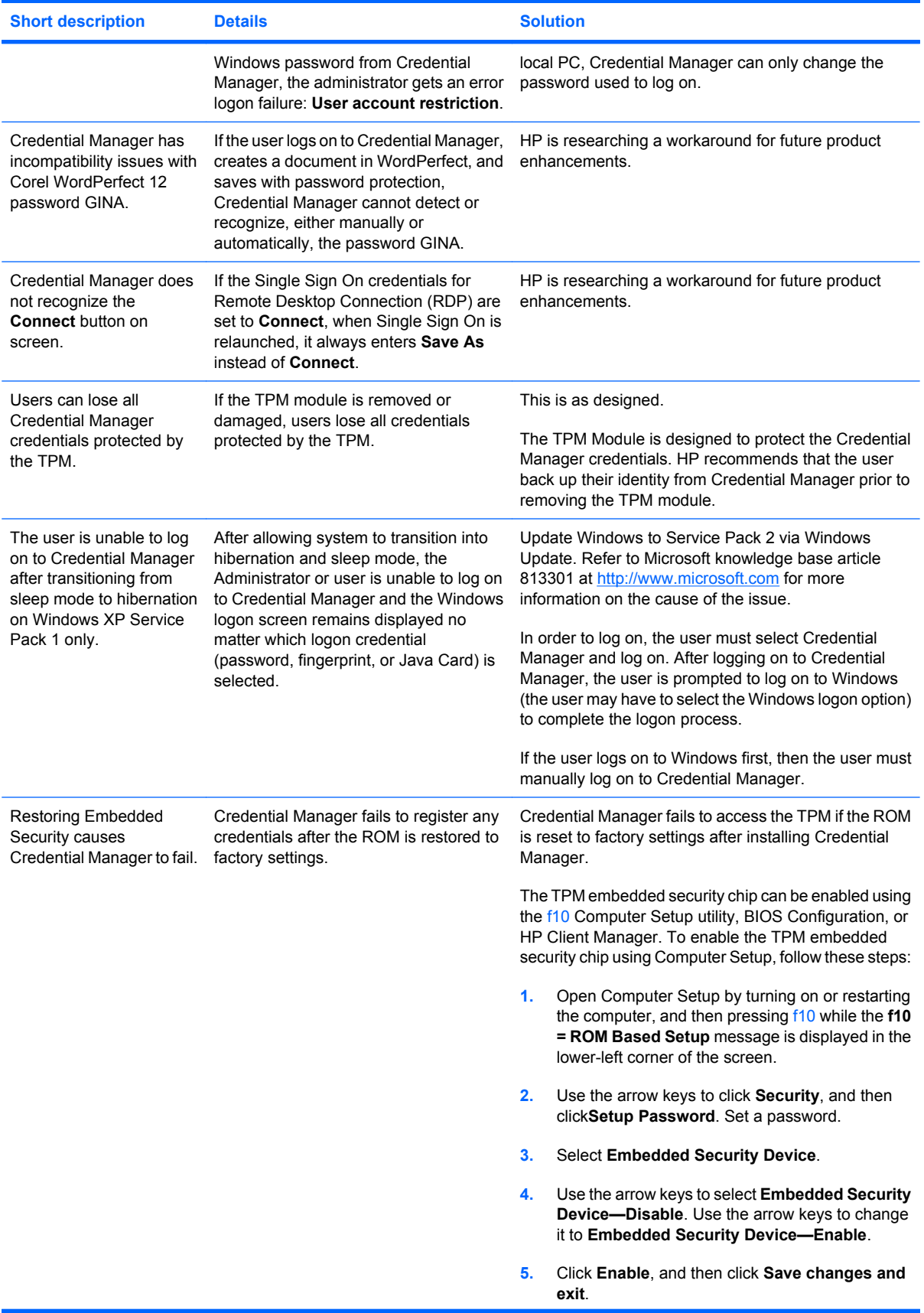

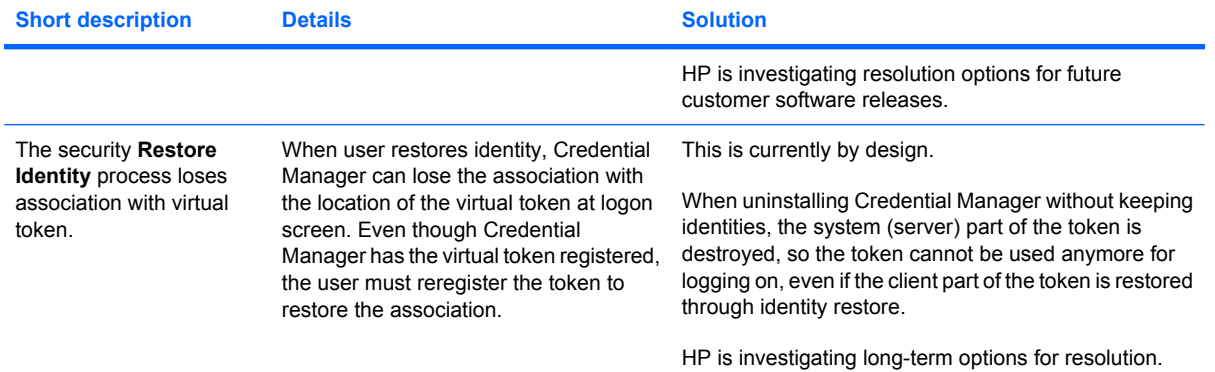

## <span id="page-89-0"></span>**Embedded Security for HP ProtectTools (select models only)**

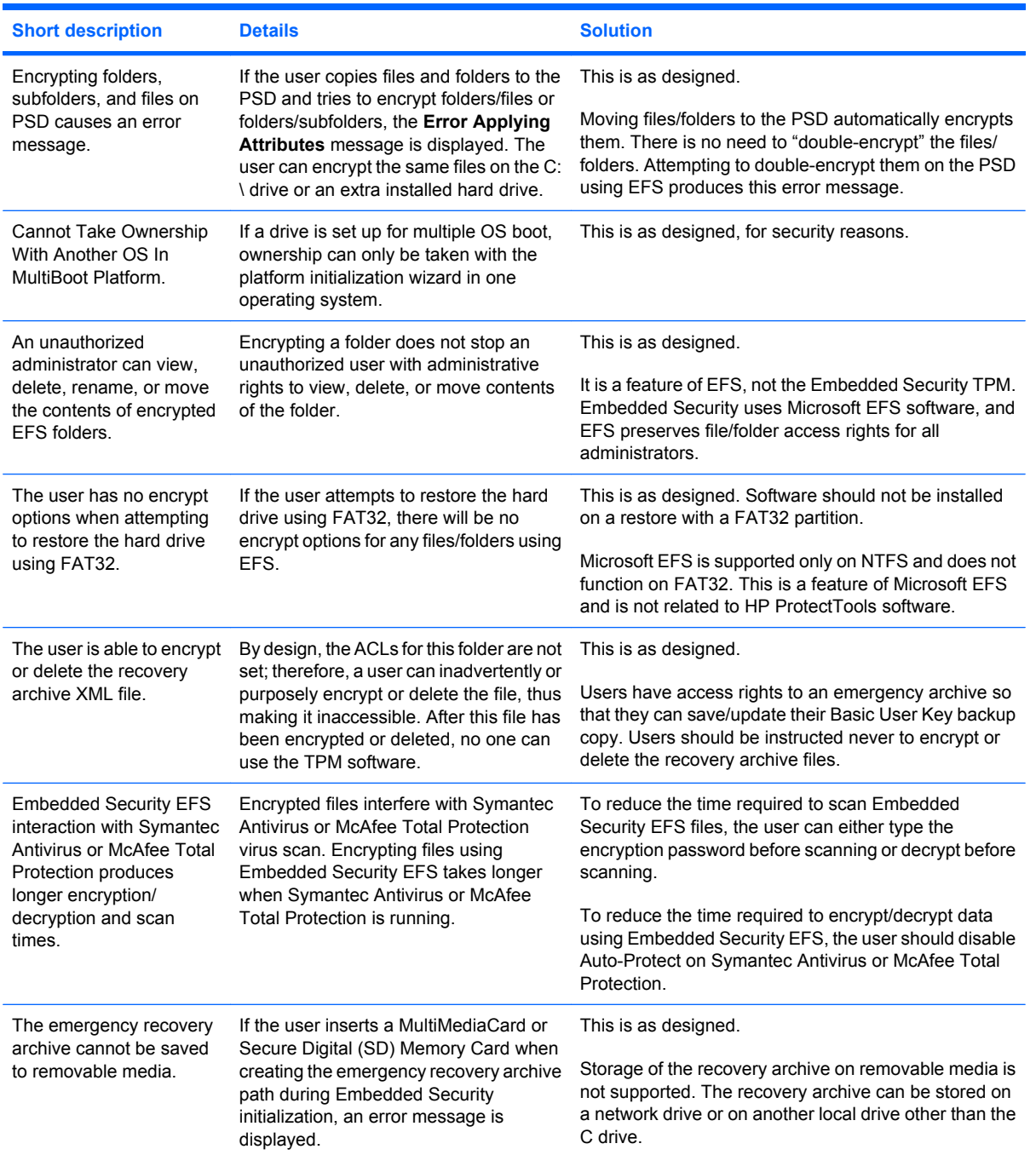

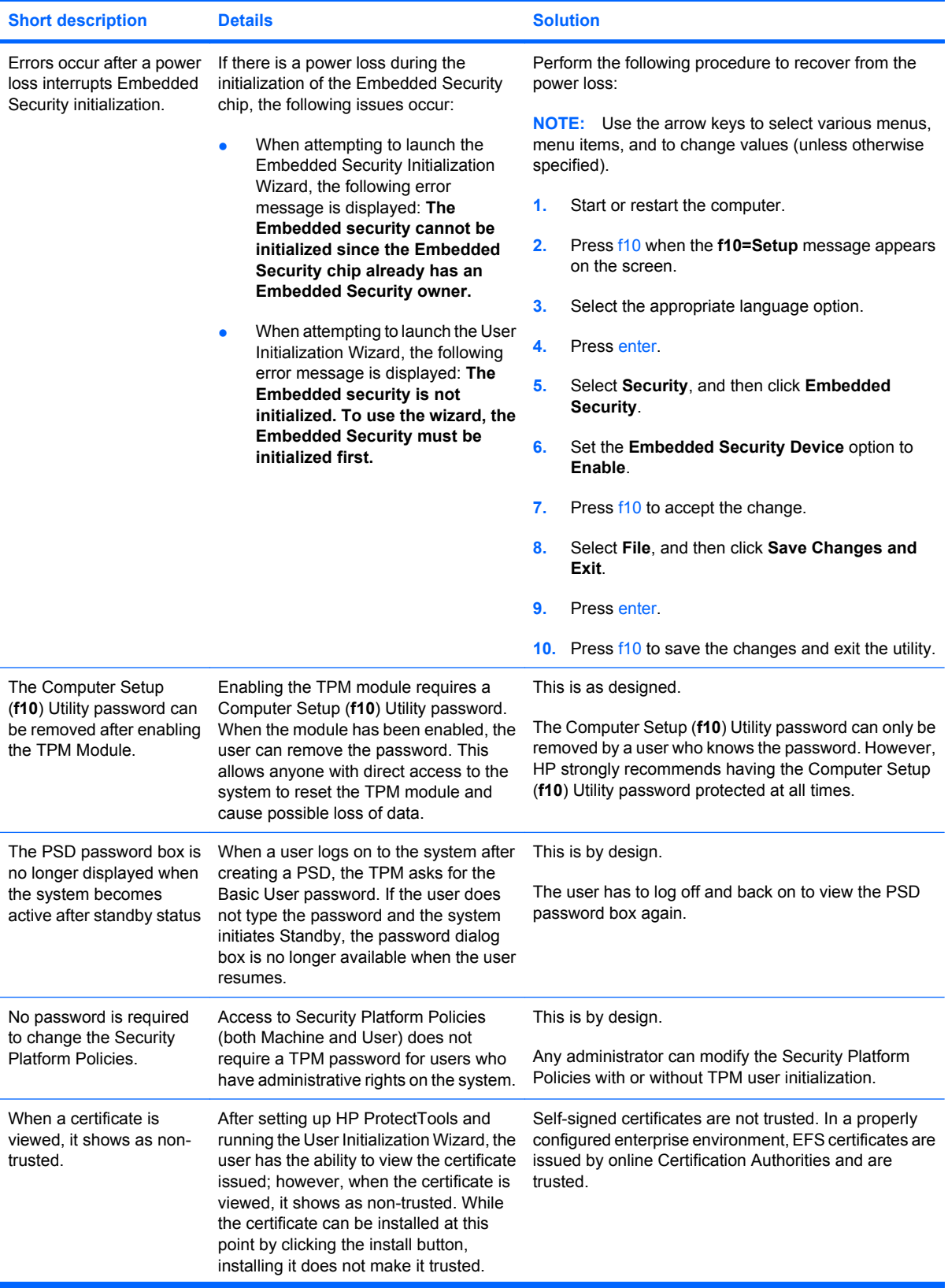

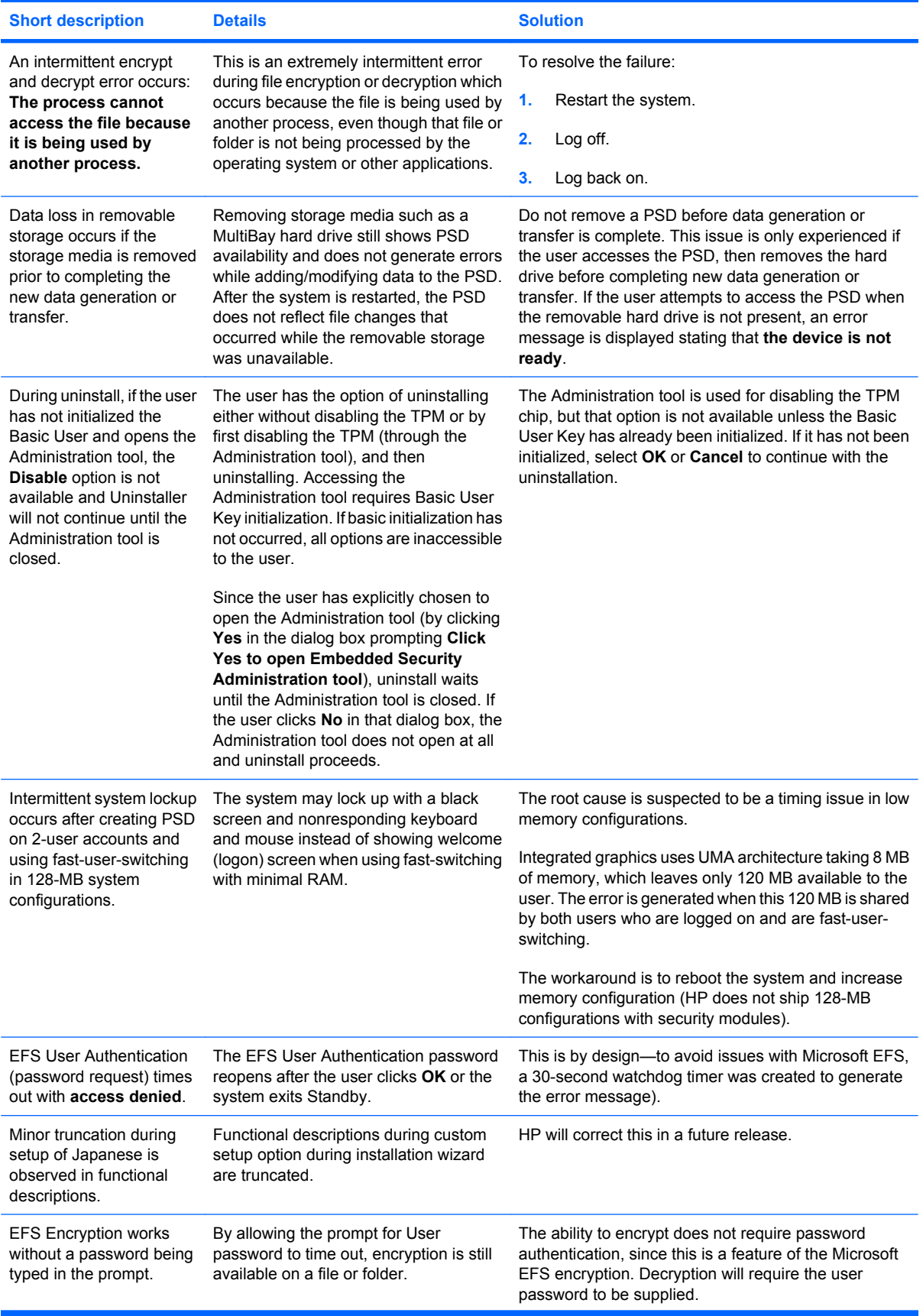

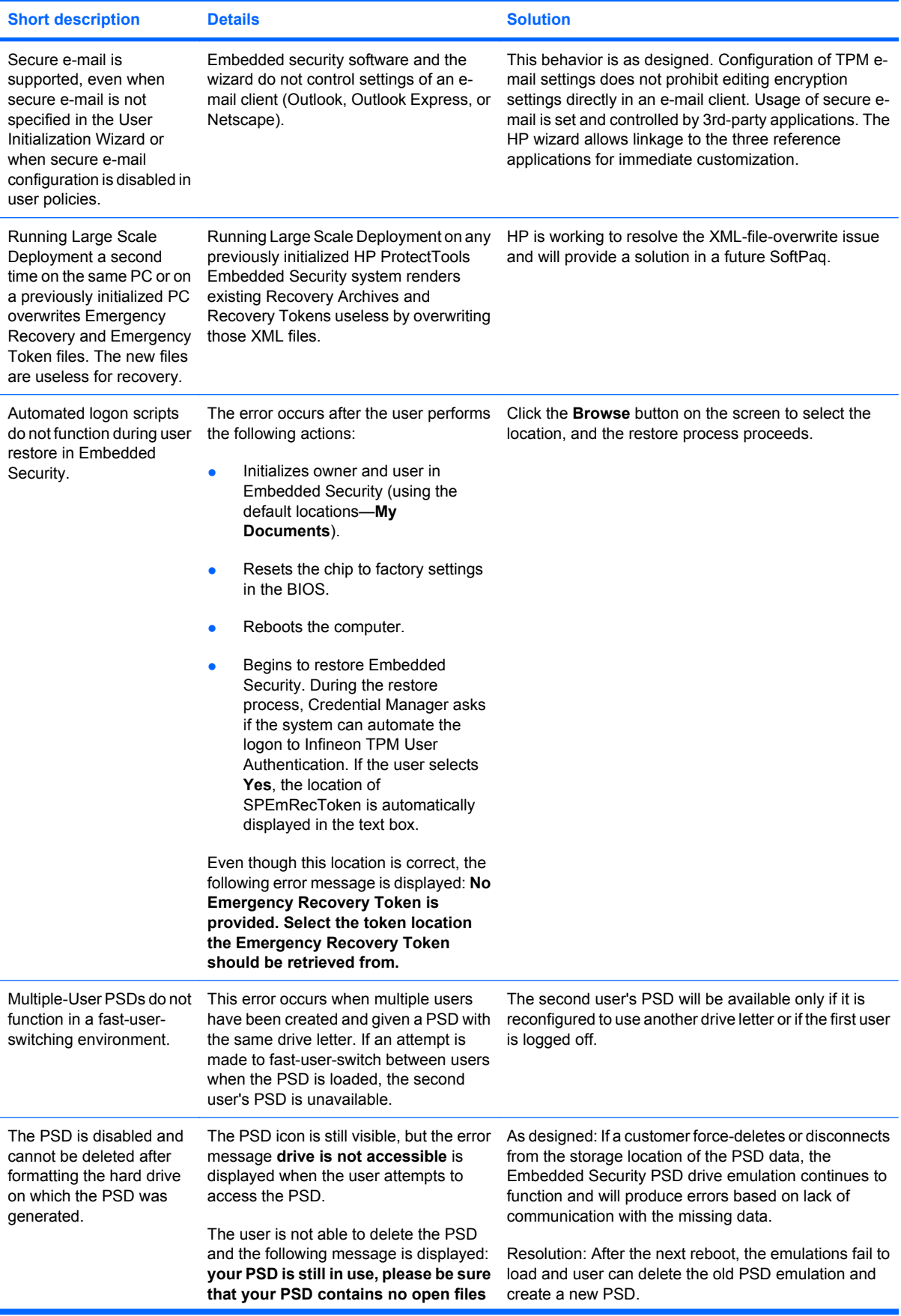

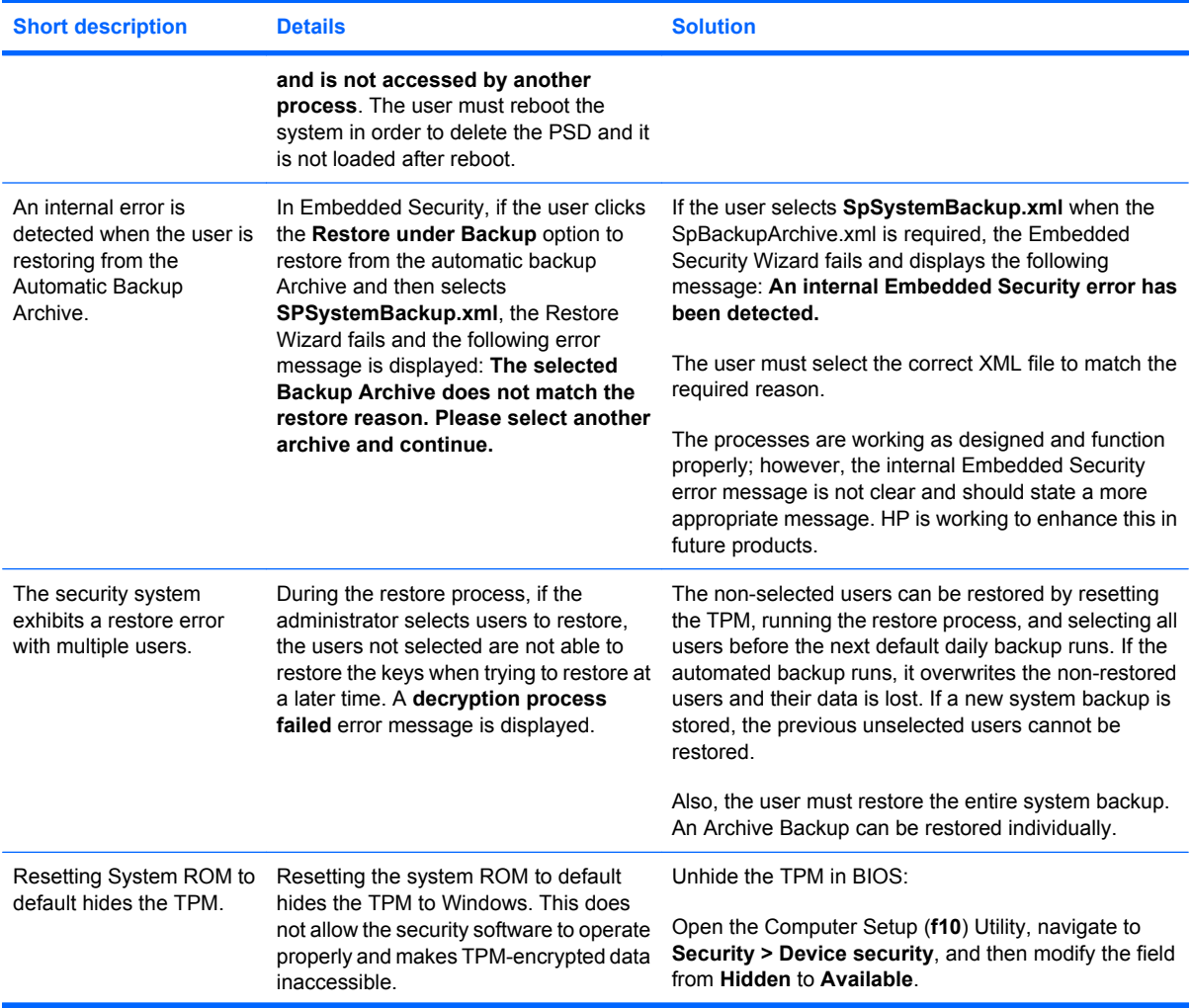

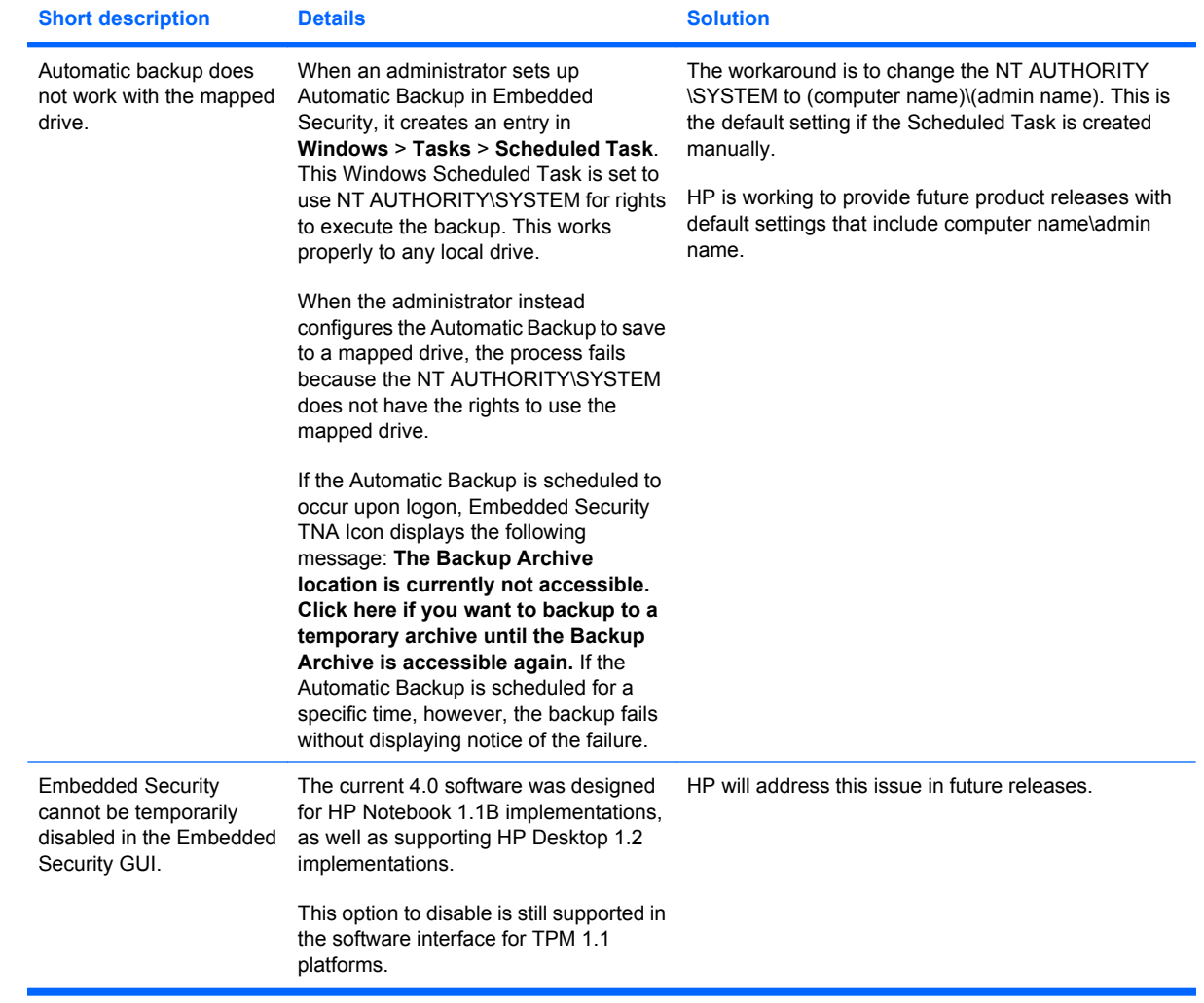

## <span id="page-95-0"></span>**Device Access Manager for HP ProtectTools**

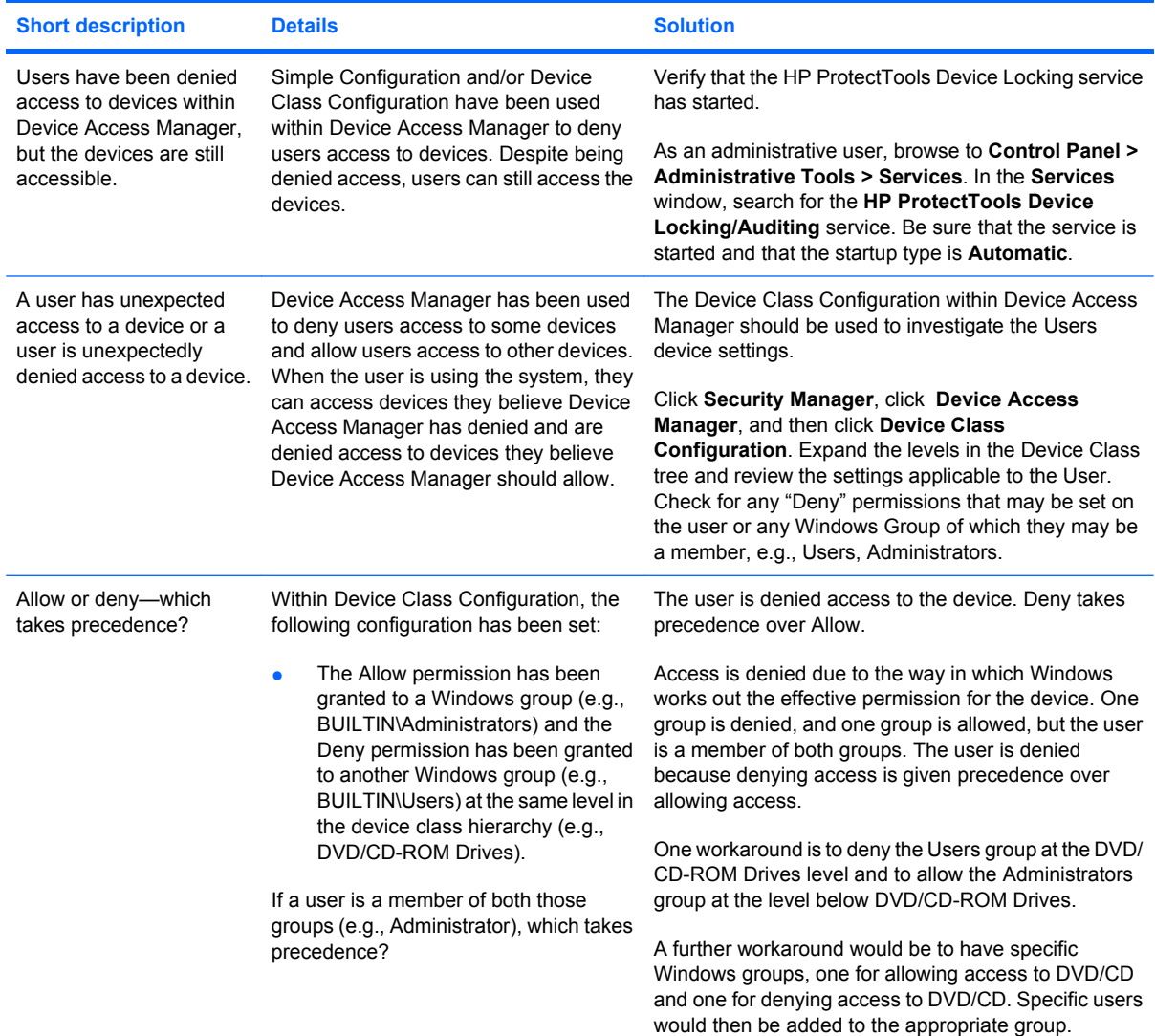

## <span id="page-96-0"></span>**Miscellaneous**

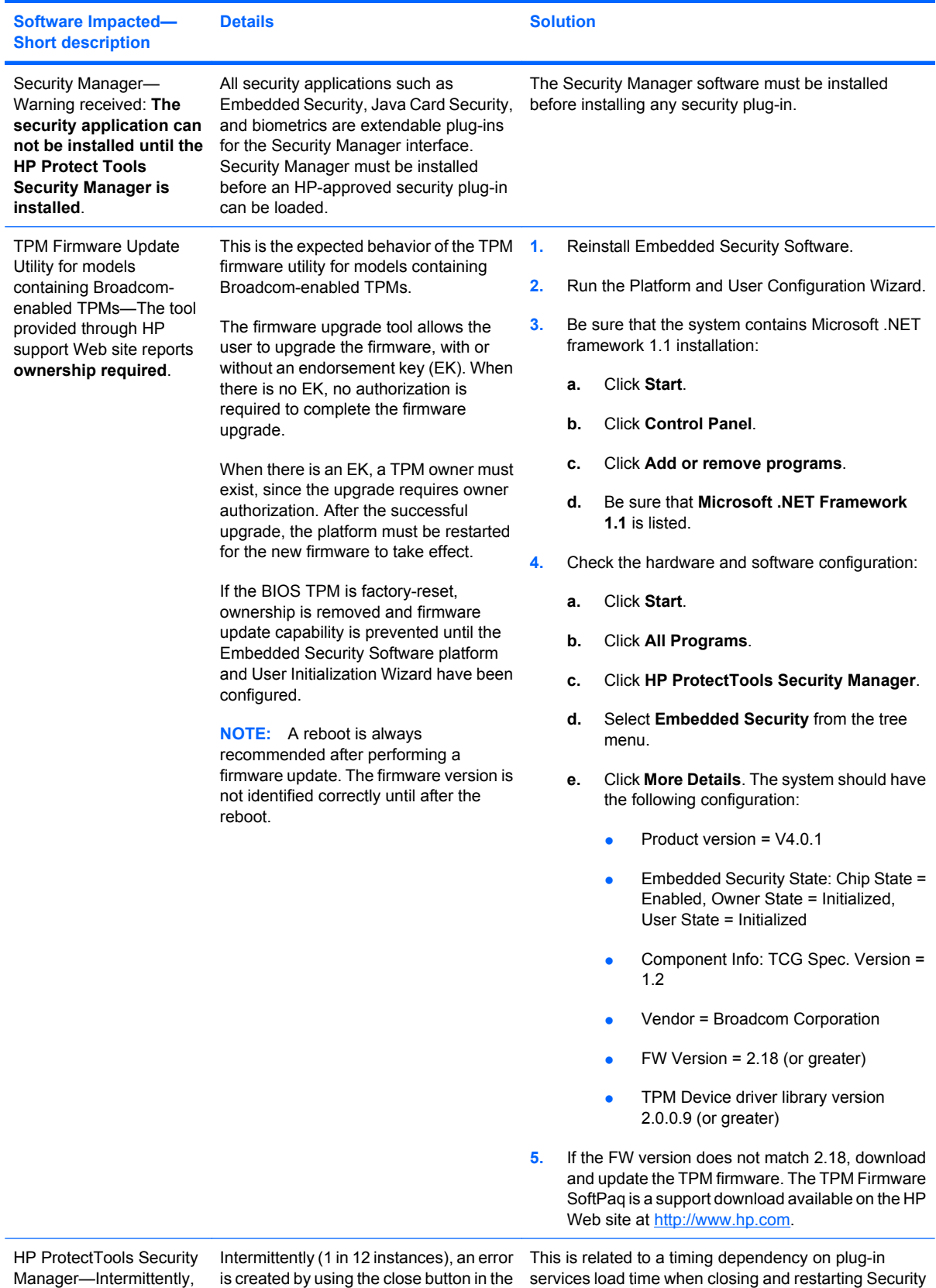

is created by using the close button in the services load time when closing and restarting Security

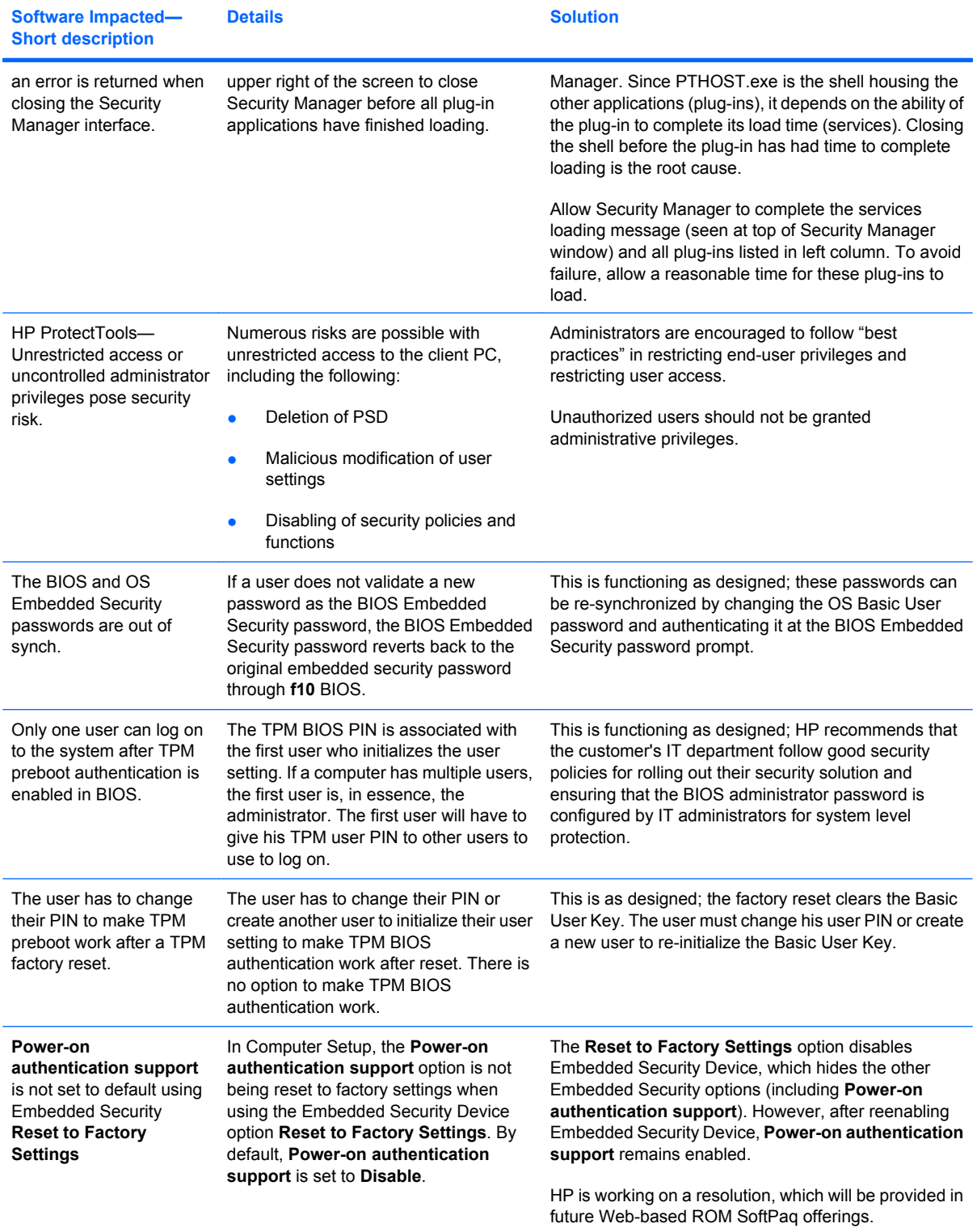

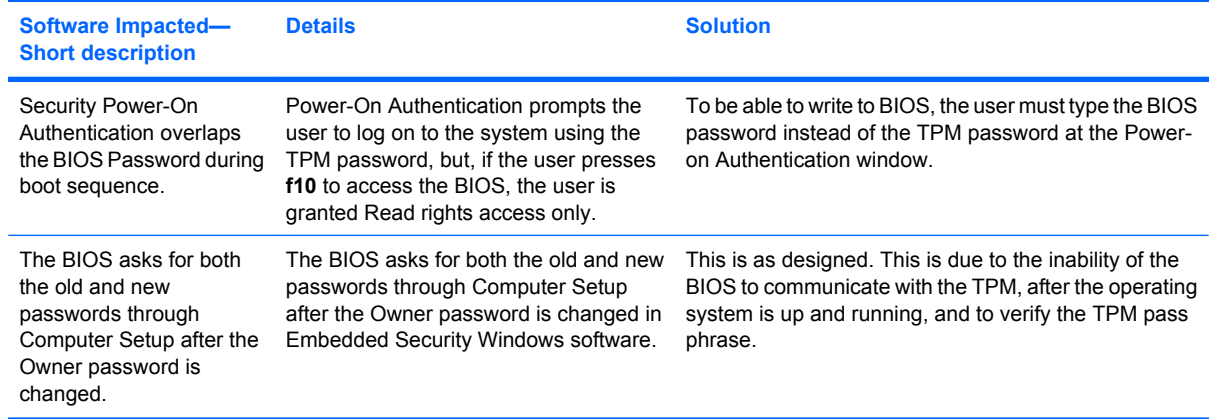

# **Glossary**

**activation** The task that must be completed before any of the Drive Encryption features are accessible. Drive Encryption is activated using the HP ProtectTools Security Manager setup wizard. Only an administrator can activate Drive Encryption. The activation process consists of activating the software, encrypting the drive, creating a user account, and creating the initial backup encryption key on a removable storage device.

**administrator** *See* Windows administrator.

**asset** A data component consisting of personal information or files, historical and Web-related data, and so on, which is located on the hard drive.

**ATM** Automatic Technology Manager, which allows network administrators to manage systems remotely at the BIOS level.

**authentication** Process of verifying whether a user is authorized to perform a task such as accessing a computer, modifying settings for a particular program, or viewing secured data.

**automatic DriveLock** Security feature that causes the DriveLock passwords to be generated and protected by the TPM Embedded Security chip. When the user is authenticated by the TPM embedded security chip during startup by entering the correct TPM Basic User Key password, the BIOS unlocks the hard drive for the user.

**automatic shredding** Scheduled shredding that the user sets in File Sanitizer for HP ProtectTools.

**biometric** Category of authentication credentials that use a physical feature, such as a fingerprint, to identify a user.

**BIOS administrator password** Computer Setup *setup* password

**BIOS profile** Group of BIOS configuration settings that can be saved and applied to other accounts.

**BIOS security mode** Setting in Java Card Security that, when enabled, requires the use of a Java Card and a valid PIN for user authentication.

**certification authority** Service that issues the certificates required to run a public key infrastructure.

**chat history** An encrypted file that contains a record of both sides of a conversation in a chat session.

**Chat History Viewer** A Privacy Manager Chat component that allows you to search for and view encrypted chat history sessions.

**credentials** Method by which a user proves eligibility for a particular task in the authentication process.

**cryptographic service provider (CSP)** Provider or library of cryptographic algorithms that can be used in a well-defined interface to perform particular cryptographic functions.

**cryptography** Practice of encrypting and decrypting data so that it can be decoded only by specific individuals.

**decryption** Procedure used in cryptography to convert encrypted data into plain text.

**digital certificate** Electronic credentials that confirm the identity of an individual or a company by binding the identity of the digital certificate owner to a pair of electronic keys that are used to sign digital information.

**digital signature** Data sent with a file that verifies the sender of the material, and that the file has not been modified after it was signed.

**domain** Group of computers that are part of a network and share a common directory database. Domains are uniquely named, and each has a set of common rules and procedures.

**Drive Encryption logon screen** A logon screen that is displayed before Windows starts up. Users must enter their Windows user name and the password or Java Card PIN. Under most circumstances, entering the correct information at the Drive Encryption logon screen allows access directly into Windows without having to log in again at the Windows logon screen.

**DriveLock** Security feature that links the hard drive to a user and requires the user to correctly type the DriveLock password when the computer starts up.

**emergency recovery archive** Protected storage area that allows the reencryption of basic user keys from one platform owner key to another.

**encryption** Procedure, such as use of an algorithm, employed in cryptography to convert plain text into cipher text in order to prevent unauthorized recipients from reading that data. There are many types of data encryption, and they are the basis of network security. Common types include Data Encryption Standard and public-key encryption.

**Encryption File System (EFS)** System that encrypts all files and subfolders within the selected folder.

**free space bleaching** The secure writing of random data over deleted assets to distort the contents of the deleted asset.

**HP SpareKey** Backup copy of drive encryption key.

**identity** In the HP ProtectTools Credential Manager, a group of credentials and settings that is handled like an account or profile for a particular user.

**Java Card** A removable card that is inserted into the computer. It contains identification information for logon. Logging in with a Java Card at the Drive Encryption logon screen requires that you insert the Java Card and type your user name and Java Card PIN.

**key sequence** A combination of specific keys that, when pressed, initiates an automatic shred—for example, ctrl+alt+s.

**manual shred** Immediate shredding of an asset or selected assets, which bypasses the automatic shred schedule.

**migration** A task that allows the management, restoration, and transfer of Privacy Manager Certificates and Trusted Contacts.

**network account** Windows user or administrator account, either on a local computer, in a workgroup, or on a domain.

**PKI** Public Key Infrastructure standard that defines the interfaces for creating, using, and administering certificates and cryptographic keys.

**power-on authentication** Security feature that requires some form of authentication, such as a Java Card, security chip, or password, when the computer is turned on.

**Privacy Manager certificate** A digital certificate that requires authentication each time you use it for cryptographic operations, such as signing and encrypting e-mail messages and Microsoft Office documents. **PSD** Personal secure drive, which provides a protected storage area for sensitive information.

**reboot** Process of restarting the computer.

**reveal** A task that allows the user to decrypt one or more chat history sessions, displaying the Contact Screen Name(s) in plain text and making the session available for viewing.

**revocation password** A password that is created when a user requests a digital certificate. The password is required when the user wants to revoke his or her digital certificate. This ensures that only the user may revoke the certificate.

**SATA device mode** Data transfer mode between a computer and mass storage devices, such as hard drives and optical drives.

**seal for trusted contacts** A task that adds a digital signature, encrypts the e-mail, and sends it after you authenticate using your chosen security logon method.

**security logon method** The method used to log in to the computer.

**Send Security button** A software button that is displayed on the toolbar of Microsoft Outlook e-mail messages. Clicking the button allows you to sign and/or encrypt a Microsoft Outlook e-mail message.

**shred** The execution of an algorithm that obscures the data contained in an asset.

**shred cycle** The number of times the shred algorithm is executed on each asset. The higher the number of shred cycles you select, the more secure the computer is.

**shred profile** A specified erasure method and list of assets.

**Sign and Encrypt button** A software button that is displayed on the toolbar of Microsoft Office applications. Clicking the button allows you to sign, encrypt, or removing encryption in a Microsoft Office document.

**signature line** A placeholder for the visual display of a digital signature. When a document is signed, the signer's name and verification method are displayed. The signing date and the signer's title can also be included.

**simple delete** Deletion of the Windows reference to an asset. The asset content remains on the hard drive until obscuring data is written over it by free space bleaching.

**Single Sign On** Feature that stores authentication information and allows you to use the Credential Manager to access Internet and Windows applications that require password authentication.

**smart card** Small piece of hardware, similar in size and shape to a credit card, which stores identifying information about the owner. Used to authenticate the owner to a computer.

**stringent security** Security feature in BIOS Configuration that provides enhanced protection for the power-on and administrator passwords and other forms of power-on authentication.

**suggested signer** A user who is designated by the owner of a Microsoft Word or Microsoft Excel document to add a signature line to the document.

**token** *See* security logon method.

**Trusted Contact** A person who has accepted a Trusted Contact invitation.

**Trusted Contact invitation** An e-mail that is sent to a person, asking them to become a Trusted Contact.

**Trusted Contact list** A listing of Trusted Contacts.

**Trusted Contact recipient** A person who receives an invitation to become a Trusted Contact.

**trusted IM communication** A communication session during which trusted messages are sent from a trusted sender to a Trusted Contact.

**trusted message** A communication session during which trusted messages are sent from a trusted sender to a Trusted Contact.

**Trusted Platform Module (TPM) embedded security chip (select models only)** The generic term for the HP ProtectTools Embedded Security Chip. A TPM authenticates a computer, rather than a user, by storing information specific to the host system, such as encryption keys, digital certificates, and passwords. A TPM minimizes the risk that information on the computer will be compromised by physical theft or an attack by an external hacker.

**trusted sender** A Trusted Contact who sends signed and/or encrypted e-mails and Microsoft Office documents.

**TXT** Trusted Execution Technology.

**USB token** Security device that stores identifying information about a user. Like a Java Card or biometric reader, it is used to authenticate the owner to a computer.

**user** Anyone enrolled in Drive Encryption. Non-administrator users have limited rights in Drive Encryption. They can only enroll (with administrator approval) and log in.

**virtual token** Security feature that works very much like a Java Card and card reader. The token is saved either on the computer hard drive or in the Windows registry. When you log on with a virtual token, you are asked for a user PIN to complete the authentication.

**Windows administrator** A user with full rights to modify permissions and manage other users.

**Windows user account** Profile for an individual authorized to log on to a network or to an individual computer.

## **Index**

### **A**

access controlling [76](#page-81-0) preventing unauthorized [6](#page-11-0) accessing [57](#page-62-0) accessing HP ProtectTools Security [4](#page-9-0) account basic user [70](#page-75-0) administrator tasks Credential Manager [23](#page-28-0) advanced tasks BIOS Configuration [60](#page-65-0) Credential Manager [23](#page-28-0) Device Access Manager [79](#page-84-0) Embedded Security [73](#page-78-0) AMT options [64](#page-69-0)

### **B**

background service, Device Access Manager [77](#page-82-0) backing up and restoring certification information [73](#page-78-0) Embedded Security [73](#page-78-0) HP ProtectTools credentials [10](#page-15-0) Single Sign On data [19](#page-24-0) basic user account [70](#page-75-0) Basic User Key password changing [72](#page-77-0) setting [70](#page-75-0) biometric readers [13](#page-18-0) BIOS administrator password [9](#page-14-0) BIOS Configuration accessing [57](#page-62-0) changing settings [58](#page-63-0) setting security options [60](#page-65-0) setting system configuration options [61](#page-66-0)

viewing settings [58](#page-63-0) viewing system information [59](#page-64-0) BIOS Configuration for HP ProtectTools [56](#page-61-0) boot options [61,](#page-66-0) [63](#page-68-0) built-in device options [61](#page-66-0), [64](#page-69-0)

### **C**

changing settings [58](#page-63-0) Computer Setup administrator password [9](#page-14-0) controlling device access [76](#page-81-0) Credential Manager for HP **ProtectTools** administrator tasks [23](#page-28-0) application protection [21](#page-26-0) application protection, removing [21](#page-26-0) changing application restriction setting [22](#page-27-0) credential properties, configuring [23](#page-28-0) credentials, registering [12](#page-17-0) fingerprint log on [13](#page-18-0) fingerprint reader [13](#page-18-0) lock workstation [17](#page-22-0) locking computer [17](#page-22-0) logging on [12](#page-17-0) logon password [8](#page-13-0) logon specifications [23](#page-28-0) logon wizard [12](#page-17-0) recovery file password [8](#page-13-0) registering fingerprints [12](#page-17-0) registering other credentials [14](#page-19-0) registering Smart Card [13](#page-18-0) registering token [13](#page-18-0) registering virtual token [13](#page-18-0) restriction application access [21](#page-26-0)

settings, configuring [24](#page-29-0) setup procedures [12](#page-17-0) Single Sign On (SSO) [18](#page-23-0) SSO application, exporting [19](#page-24-0) SSO application, importing [20](#page-25-0) SSO application, modifying properties [19](#page-24-0) SSO application, removing [19](#page-24-0) SSO applications and credentials [19](#page-24-0) SSO automatic registration [18](#page-23-0) SSO credentials, modifying [20](#page-25-0) SSO manual registration [19](#page-24-0) SSO new application [18](#page-23-0) token PIN, changing [15](#page-20-0) troubleshooting [81](#page-86-0) user verification [26](#page-31-0) virtual token, creating [15](#page-20-0) Windows Logon [17](#page-22-0) Windows logon password, changing [15](#page-20-0) Windows logon, allow [24](#page-29-0)

### **D**

data, restricting access to [6](#page-11-0) decrypting a drive [27](#page-32-0) Device Access Manager for HP **ProtectTools** background service [77](#page-82-0) device class configuration [79](#page-84-0) device class, allowing access to one [79](#page-84-0) device, allowing access to one [80](#page-85-0) simple configuration [78](#page-83-0) troubleshooting [90](#page-95-0) user or group, adding [79](#page-84-0)

user or group, denying access to [79](#page-84-0) user or group, removing [79](#page-84-0) device configuration options [61](#page-66-0), [63](#page-68-0) disabling Embedded Security [74](#page-79-0) Embedded Security, permanently [74](#page-79-0) Drive Encryption for HP **ProtectTools** activating [29](#page-34-0) activating a TPM-protected password [30](#page-35-0) backup and recovery [30](#page-35-0) creating backup keys [30](#page-35-0) deactivating [29](#page-34-0) decrypting individual drives [30](#page-35-0) encrypting individual drives [30](#page-35-0) logging in after Drive Encryption is activated [29](#page-34-0) managing Drive Encryption [30](#page-35-0) opening [28](#page-33-0) performing a local recovery [31](#page-36-0) performing a recovery [31](#page-36-0)

#### **E**

Embedded Security for HP **ProtectTools** backup file, creating [73](#page-78-0) basic user account [70](#page-75-0) Basic User Key [70](#page-75-0) Basic User Key password, changing [72](#page-77-0) certification data, restoring [73](#page-78-0) enabling after permanent disable [74](#page-79-0) enabling and disabling [74](#page-79-0) enabling TPM chip [68](#page-73-0) encrypted e-mail [71](#page-76-0) encrypting files and folders [71](#page-76-0) initializing chip [69](#page-74-0) migrating keys [75](#page-80-0) owner password, changing [74](#page-79-0) password [8](#page-13-0) permanently disabling [74](#page-79-0) Personal Secure Drive [71](#page-76-0) resetting user password [74](#page-79-0)

setup procedures [68](#page-73-0) troubleshooting [84](#page-89-0) emergency recovery [69](#page-74-0) emergency recovery token password definition [9](#page-14-0) setting [69](#page-74-0) enabling Embedded Security [74](#page-79-0) Embedded Security after permanent disable [74](#page-79-0) TPM chip [68](#page-73-0) encrypting a drive [27](#page-32-0) encrypting files and folders [71](#page-76-0)

#### **F**

f10 Setup password [9](#page-14-0) features, HP ProtectTools [2](#page-7-0) File Sanitizer setting a shred schedule [50](#page-55-0) File Sanitizer for HP ProtectTools aborting a shred or free space bleaching operation [54](#page-59-0) free space bleaching [49](#page-54-0) manually activating free space bleaching [54](#page-59-0) manually shredding all selected items [54](#page-59-0) manually shredding one asset [53](#page-58-0) opening [50](#page-55-0) predefined shred profile [50](#page-55-0) setting a free space bleaching schedule [52](#page-57-0) setup procedures [50](#page-55-0) shred profile [51](#page-56-0) shred profile, selecting or creating [50](#page-55-0) shredding [49](#page-54-0) simple delete profile [51](#page-56-0) using key sequence to initiate shredding [53](#page-58-0) using the File Sanitizer icon [53](#page-58-0) viewing log files [55](#page-60-0) fingerprints, Credential Manager [12](#page-17-0)

### **H**

HP ProtectTools features [2](#page-7-0)

HP ProtectTools Security, accessing [4](#page-9-0)

#### **I**

initializing embedded security chip [69](#page-74-0)

#### **J**

Java Card Security for HP ProtectTools Credential Manager [13](#page-18-0) PIN [9](#page-14-0)

#### **K**

key security objectives [6](#page-11-0)

#### **L**

language options [62](#page-67-0) lock workstation [17](#page-22-0) locking computer [17](#page-22-0)

### **O**

objectives, security [6](#page-11-0) owner password changing [74](#page-79-0) definition [9](#page-14-0) setting [69](#page-74-0)

#### **P**

password Basic User Key [72](#page-77-0) BIOS administrator [57](#page-62-0) changing owner [74](#page-79-0) emergency recovery token [69](#page-74-0) guidelines [10](#page-15-0) HP ProtectTools [8](#page-13-0) managing [8](#page-13-0) owner [69](#page-74-0) policies, creating [7](#page-12-0) resetting user [74](#page-79-0) secure, creating [10](#page-15-0) Windows [57](#page-62-0) Windows logon [15](#page-20-0) personal secure drive (PSD) [71](#page-76-0) port options [61](#page-66-0), [62](#page-67-0) power-on password definition [9](#page-14-0) Privacy Manager [40](#page-45-0) Privacy Manager for HP **ProtectTools** add or remove columns [47](#page-52-0)

adding a signature line when signing a Microsoft Word or Microsoft Excel document [40](#page-45-0) adding a suggested signer's signature line [41](#page-46-0) adding a trusted contact [37](#page-42-0) adding Privacy Manager chat activity [44](#page-49-0) Adding suggested signers to a Microsoft Word or Microsoft Excel document [41](#page-46-0) adding trusted contacts [37](#page-42-0) adding trusted contacts using Microsoft Outlook address book [38](#page-43-0) chatting in the Privacy Manager Chat window [45](#page-50-0) checking revocation status for a trusted contact [39](#page-44-0) configuring Privacy Manager Chat for Windows Live Messenger [45](#page-50-0) configuring Privacy Manager for Microsoft Outlook [43](#page-48-0) configuring Privacy Manager in a Microsoft Office document [40](#page-45-0) delete a session [47](#page-52-0) deleting a Privacy Manager certificate [35](#page-40-0) deleting a trusted contact [38](#page-43-0) displaying sessions for a range of dates [47](#page-52-0) displaying sessions for a specific account [47](#page-52-0) displaying sessions that are saved in a folder other than the default folder [47](#page-52-0) encrypting a Microsoft Office document [41](#page-46-0) exporting Privacy Manager Certificates and Trusted Contacts [48](#page-53-0) filter displayed sessions [47](#page-52-0) importing Privacy Manager Certificates and Trusted Contacts [48](#page-53-0) installing a Privacy Manager certificate [34](#page-39-0)

managing Privacy Manager certificates [34](#page-39-0) managing trusted contacts [36](#page-41-0) migrating Privacy Manager Certificates and Trusted Contacts to a different computer [48](#page-53-0) opening [33](#page-38-0) removing the encryption from a Microsoft Office document [42](#page-47-0) renewing a Privacy Manager certificate [35](#page-40-0) requesting a Privacy Manager certificate [34](#page-39-0) restoring a Privacy Manager certificate [36](#page-41-0) reveal all sessions [46](#page-51-0) reveal sessions for a specific account [46](#page-51-0) revoking a Privacy Manager certificate [36](#page-41-0) sealing and sending an e-mail message [43](#page-48-0) search sessions for specific text [46](#page-51-0) sending an encrypted Microsoft Office document [42](#page-47-0) setting a default Privacy Manager certificate [35](#page-40-0) setup procedures [34](#page-39-0) signing a Microsoft Office document [40](#page-45-0) signing and sending an e-mail message [43](#page-48-0) starting Privacy Manager Chat [44](#page-49-0) starting the Chat History viewer [46](#page-51-0) using Privacy Manager in Microsoft Office [40](#page-45-0) using Privacy Manager in Microsoft Outlook [43](#page-48-0) using Privacy Manager in Windows Live Messenger [44](#page-49-0) view a session [46](#page-51-0) view a session ID [46](#page-51-0) viewing a sealed e-mail message [44](#page-49-0)

viewing a signed Microsoft Office document [42](#page-47-0) viewing an encrypted Microsoft Office document [43](#page-48-0) viewing chat history [45](#page-50-0) viewing Privacy Manager certificate details [35](#page-40-0) viewing trusted contact details [38](#page-43-0) properties application [19](#page-24-0) authentication [23](#page-28-0) credential [23](#page-28-0)

### **R**

registering application [18](#page-23-0) credentials [12](#page-17-0) restricting access to sensitive data [6](#page-11-0) device access [76](#page-81-0)

### **S**

security key objectives [6](#page-11-0) roles [8](#page-13-0) Security Level options [64](#page-69-0) security roles [8](#page-13-0) security setup password [9](#page-14-0) setting boot options [61](#page-66-0) built-in device options [61](#page-66-0) device configuration options [61](#page-66-0) port options [61](#page-66-0) security options [60](#page-65-0) system configuration options [61](#page-66-0) shred profile customizing [51](#page-56-0) predefined [50](#page-55-0) selecting or creating [50](#page-55-0) simple delete profile customizing [51](#page-56-0) Single Sign On automatic registration [18](#page-23-0) exporting applications [19](#page-24-0) manual registration [19](#page-24-0)

modifying application properties [19](#page-24-0) removing applications [19](#page-24-0) system configuration options boot options [61](#page-66-0) built-in device options [61](#page-66-0) device configuration options [61](#page-66-0) port options [61](#page-66-0) system configuration options [61](#page-66-0)

### **T**

targeted theft, protecting against [6](#page-11-0) token, Credential Manager [13](#page-18-0) TPM chip enabling [68](#page-73-0) initializing [69](#page-74-0) troubleshooting Credential Manager [81](#page-86-0) Device Access Manager [90](#page-95-0) Embedded Security [84](#page-89-0) miscellaneous [91](#page-96-0)

### **U**

unauthorized access, preventing [6](#page-11-0)

### **V**

viewing file options [59](#page-64-0) viewing settings [58](#page-63-0) virtual token [15](#page-20-0) virtual token, Credential Manager [13,](#page-18-0) [15](#page-20-0)

#### **W**

Windows Logon Credential Manager [17](#page-22-0) password [9](#page-14-0)

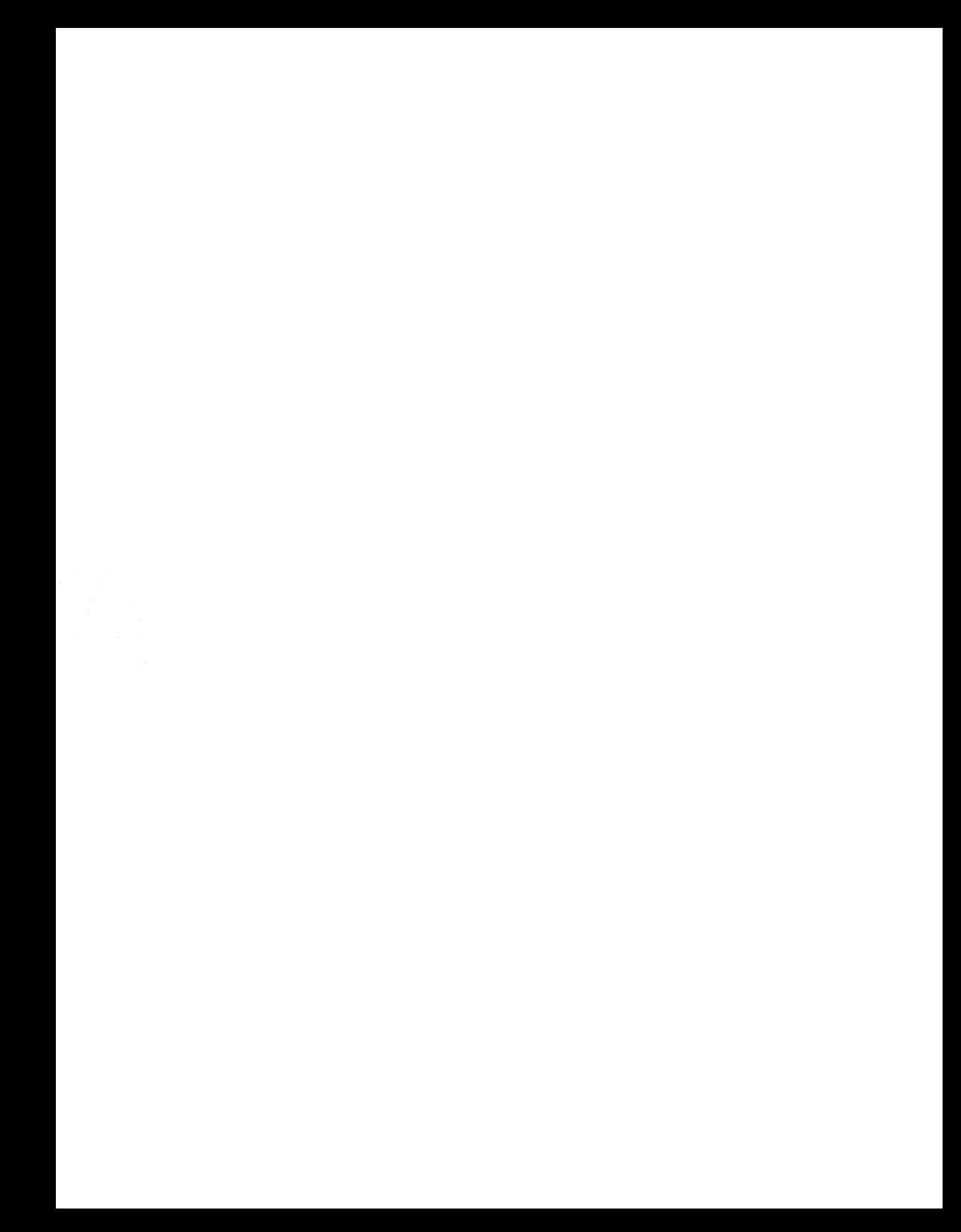